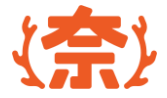

# **奨学金申請システム**

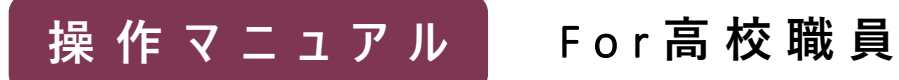

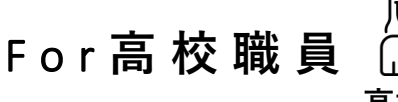

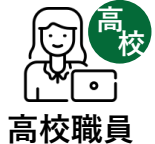

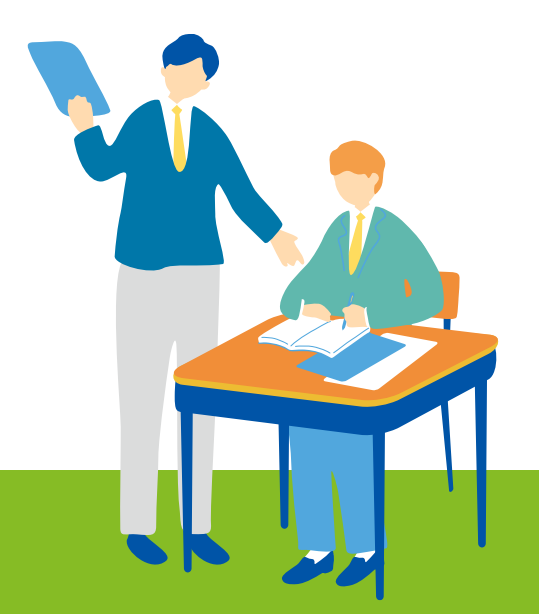

#### 2024 第1.0版 まちゃん インタン アンチャン アクリ (情報連携基盤 (奈良スーパーアプリ) 構築業務

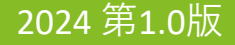

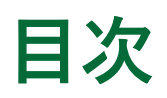

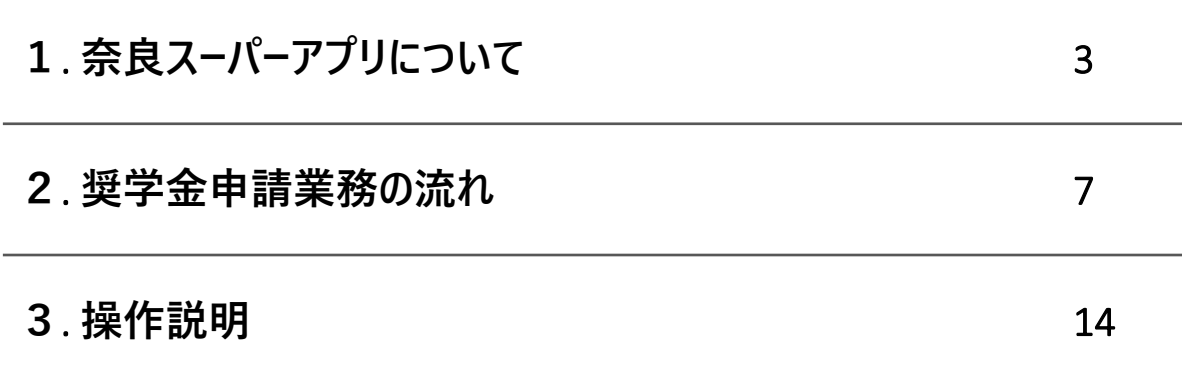

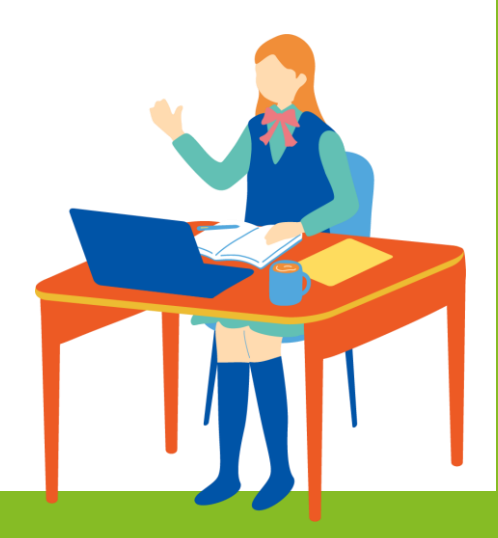

### 1. **奈良スーパーアプリについて**

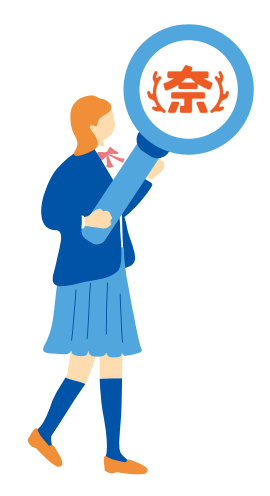

#### **奈良スーパーアプリの概要**

4

**奈良スーパーアプリは、奈良県が構築する、住民・事業者・団体の行政手続のオンライン化を端緒に、行政DX (デジタルトランスフォーメーション)を広範に進めていくためのシステムです。**

**住民の興味関心に応じた情報発信、各種電子申請、施設予約や学校関連の手続をオンライン化していくこと で来庁回数を減らすだけではなく、これまで縦割りとなっていた手続情報を統合的に管理し、組織横断的に業 務を進めていくことを目指しています。**

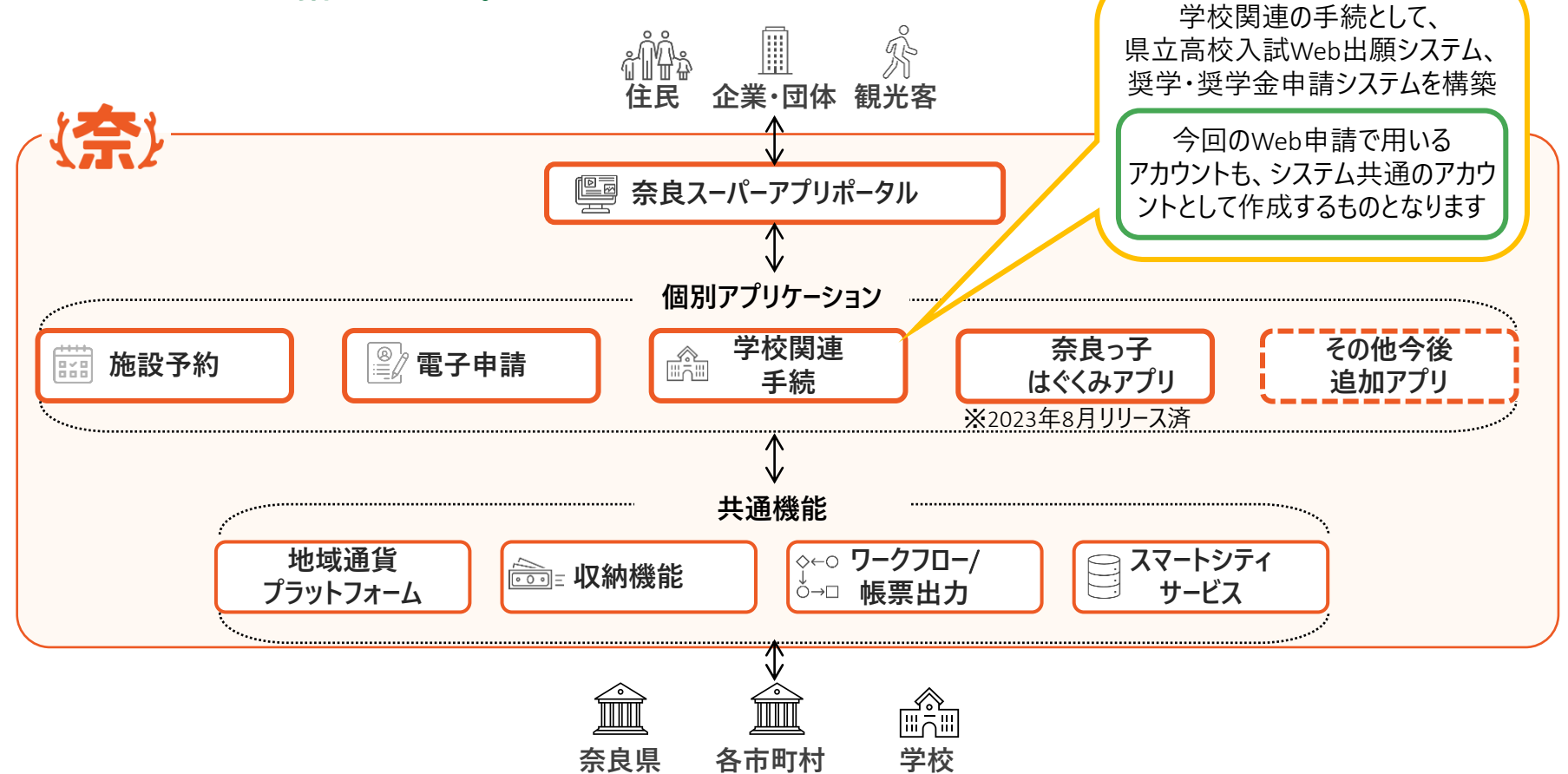

#### **学校関連の手続で今回実装する範囲**

**奈良スーパーアプリに構築される、学校関連の手続は、県立高校のWeb出願機能、高校生向けの各種奨学給 付金・奨学金申請機能となります。**

**本資料は、高校生向けの各種奨学給付金・奨学金業務にかかわる機能のご説明をいたします。**

#### **学校関連手続の対象業務一覧**

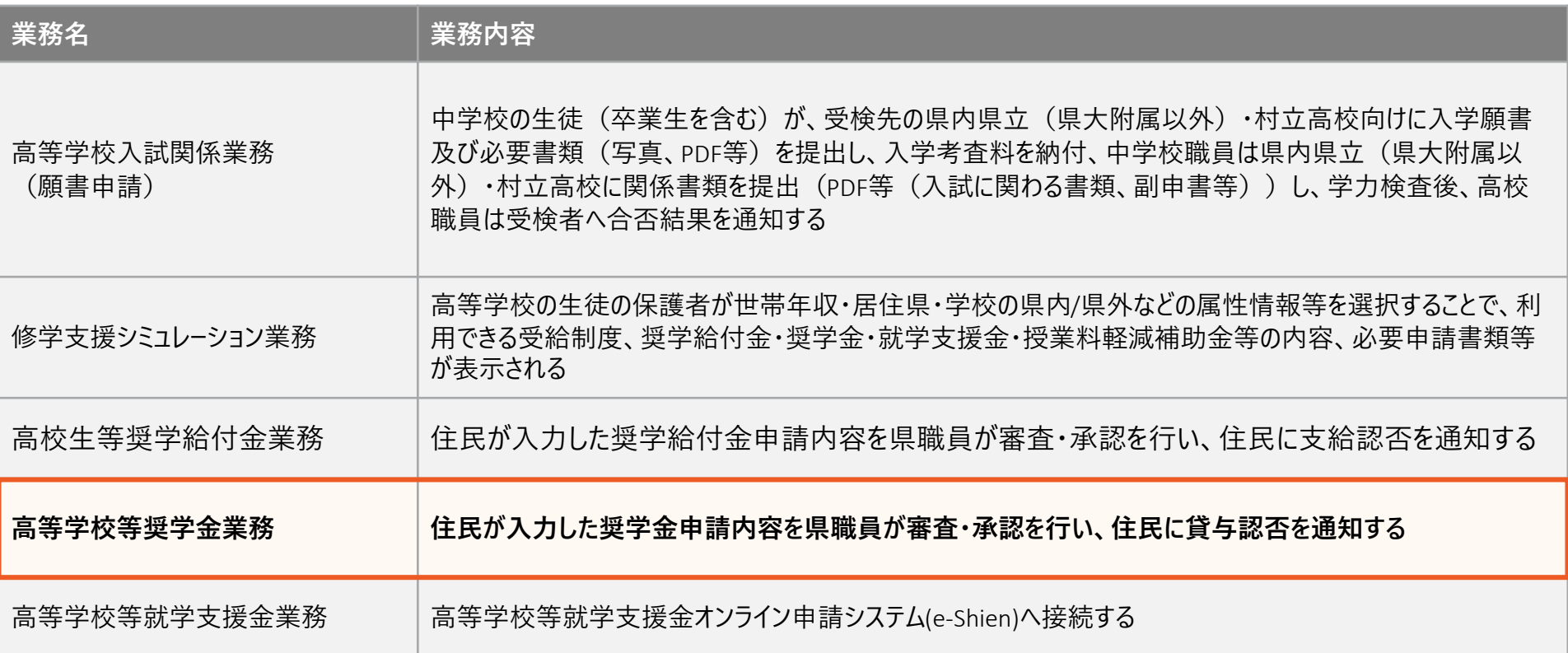

#### **奨学金申請に用いられるシステムの機能**

**本システムでは、申請者による奨学金申請情報の作成、高校職員による確認、県職員による審査、貸与認否 の確認までの一連の機能を有しています。**

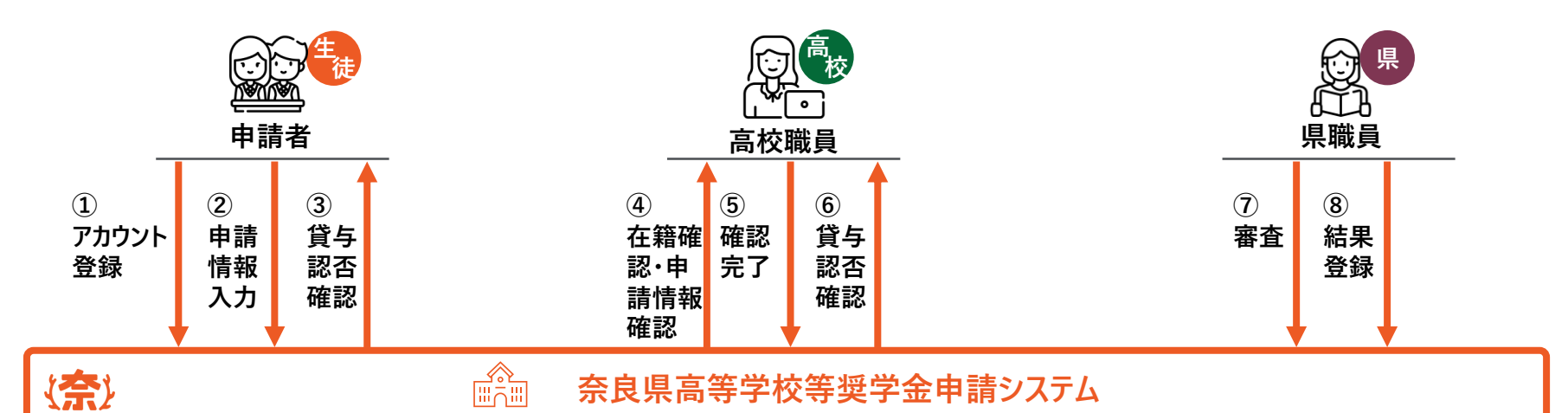

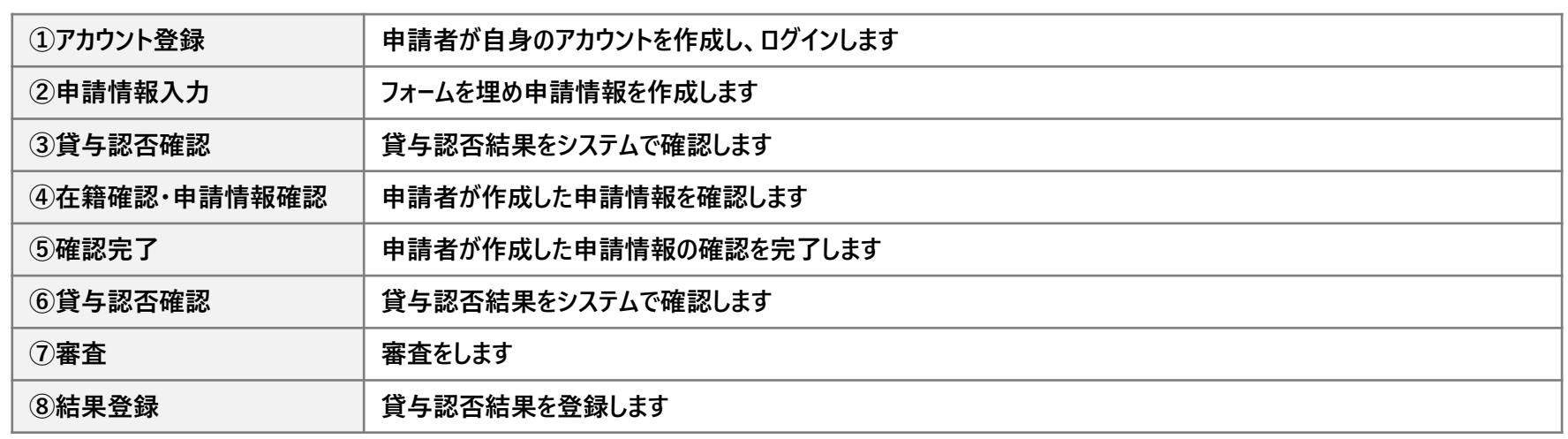

### 2. **奨学金申請業務の流れ**

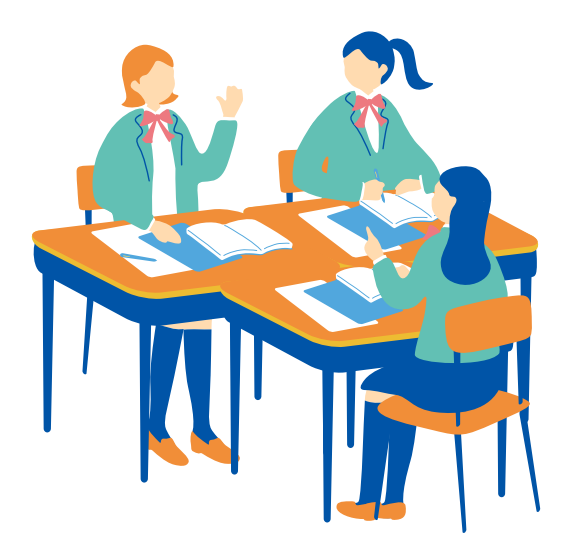

**奨学金申請業務の全体**

**奨学金申請業務は、大別すると、 ①申請者が申請情報を作成する ②高校職員が在籍確認及び申請情報確認する ③県職員が審査する ④貸与認否を確認する の4つの業務があります。**

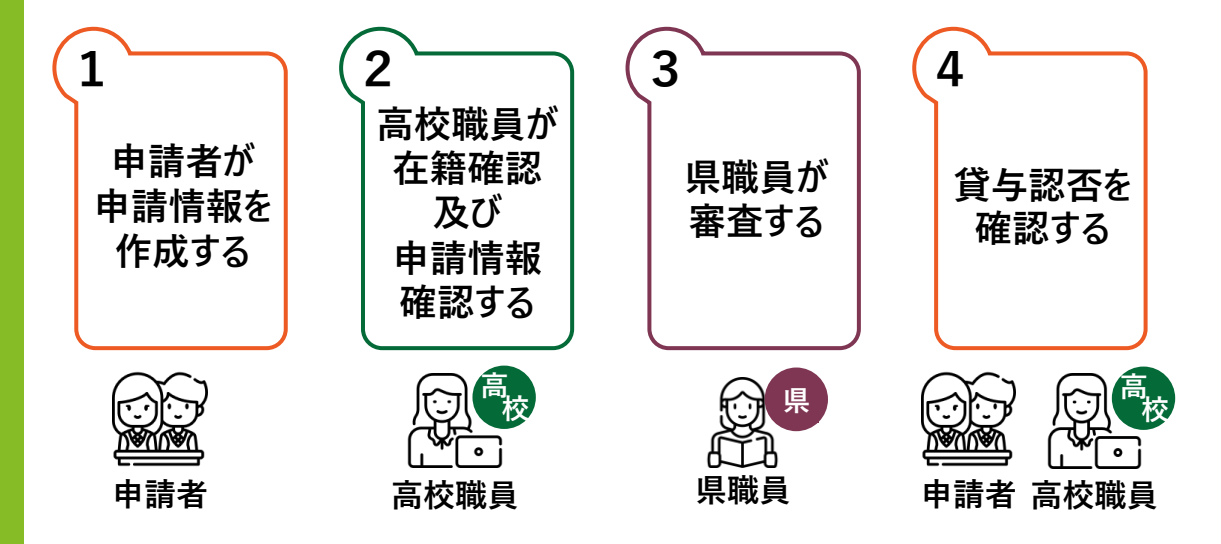

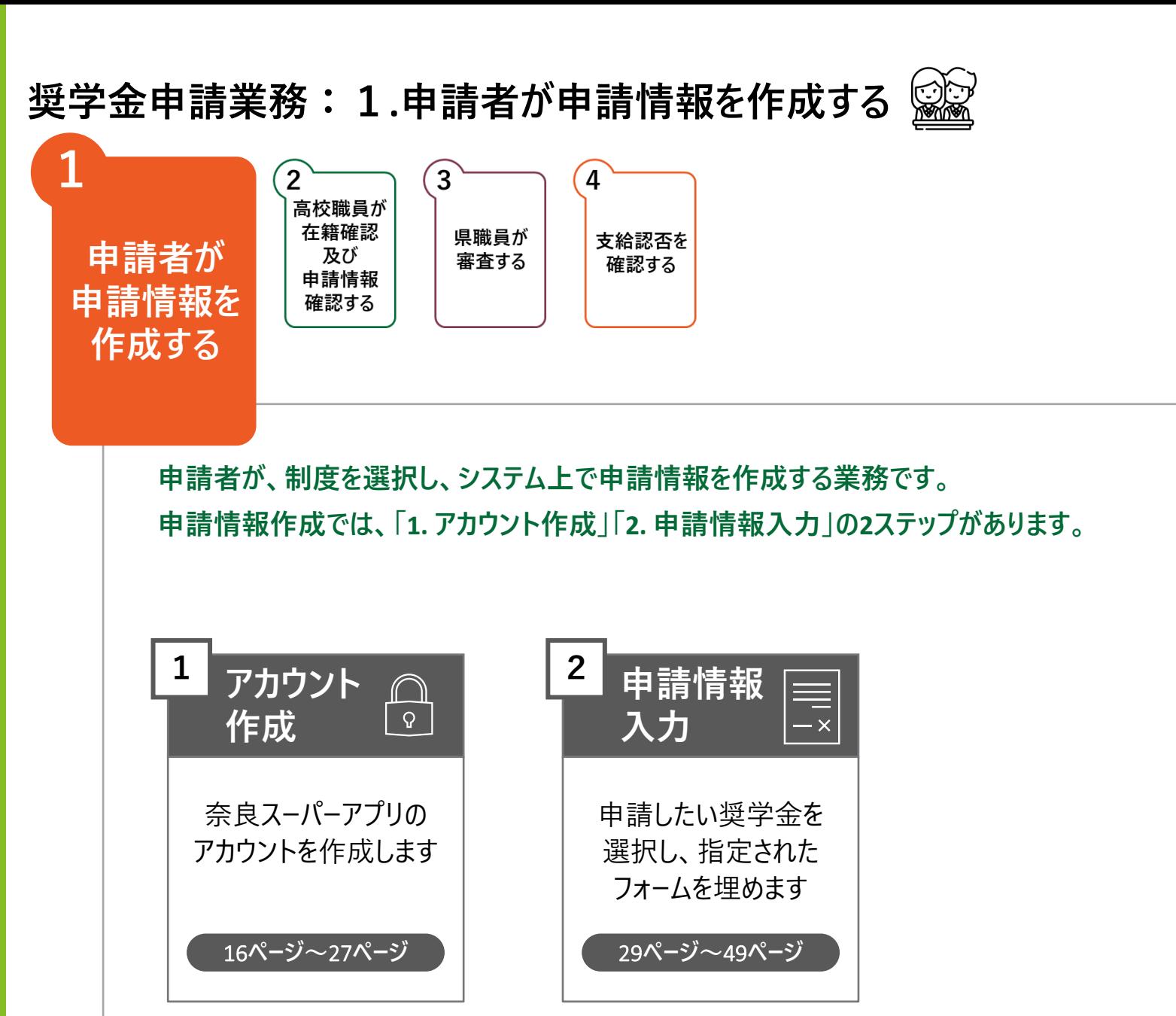

**奨学金申請業務:2.高校職員が在籍確認及び申請情報確認をする**

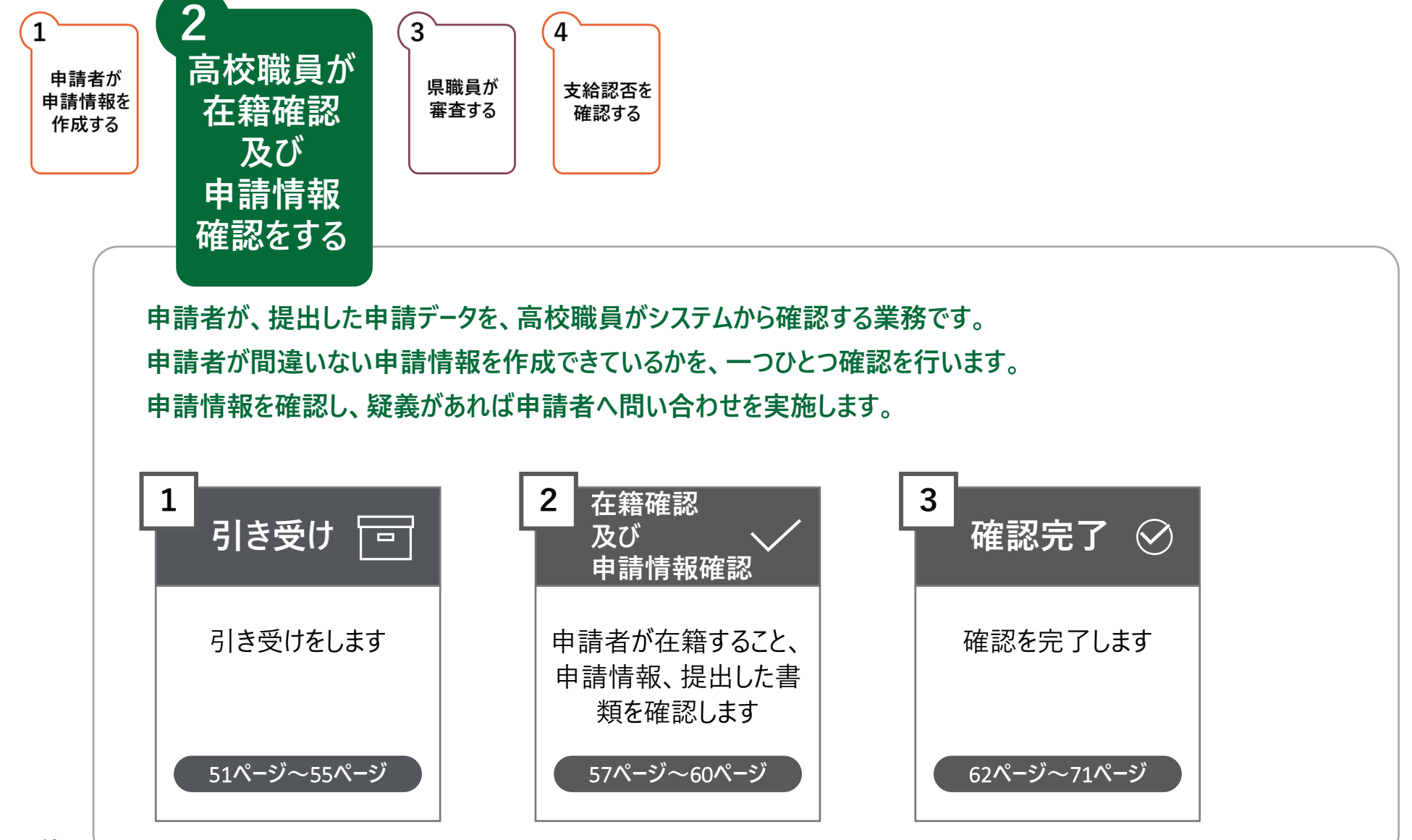

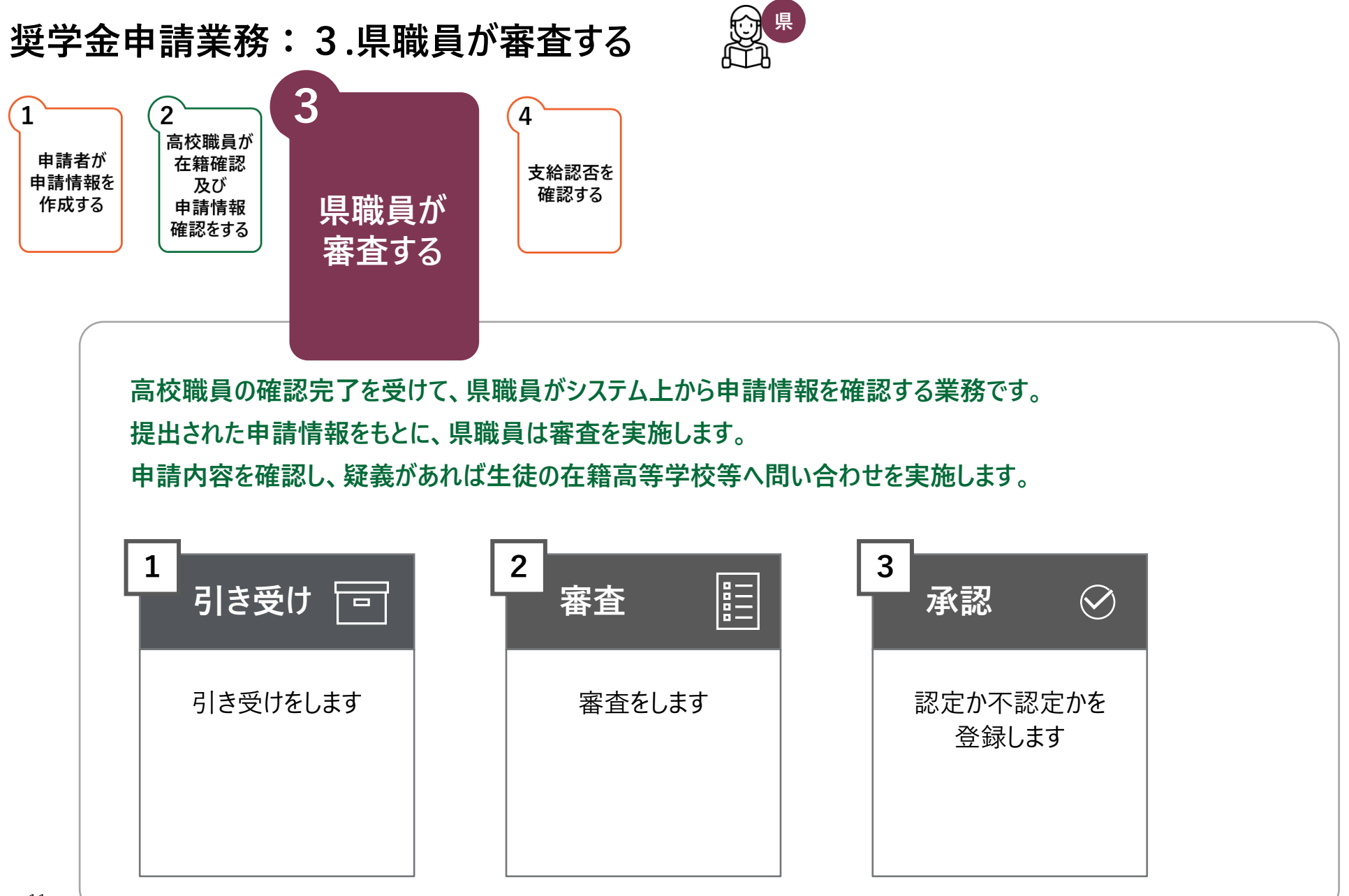

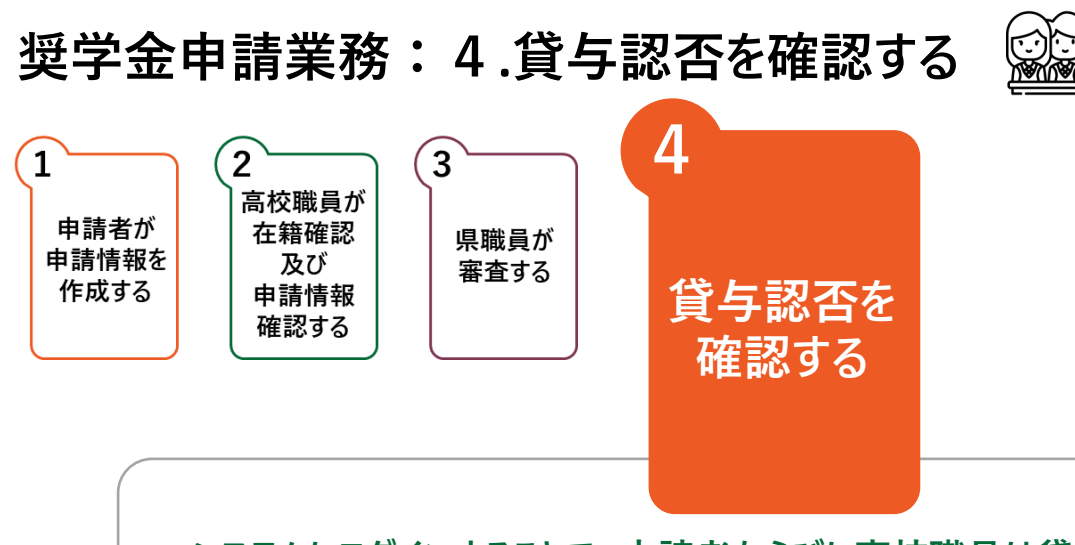

**システムにログインすることで、申請者ならびに高校職員は貸与認否を確認することができます。**

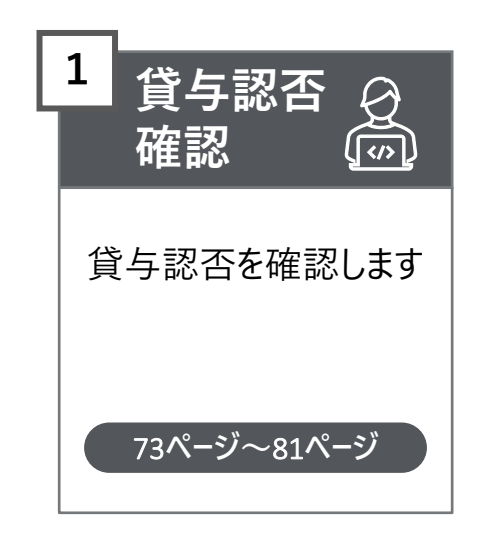

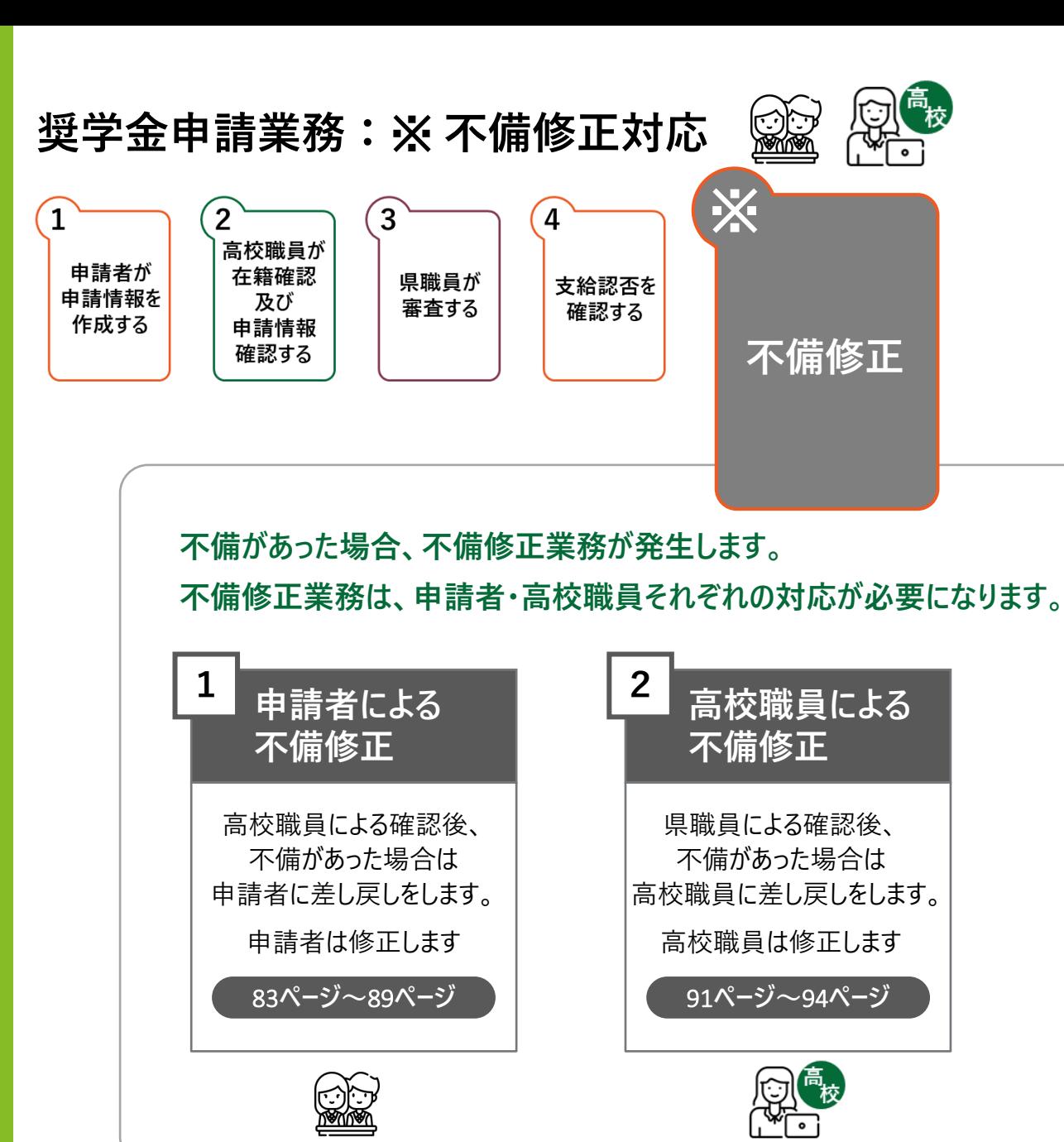

13

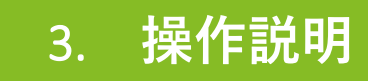

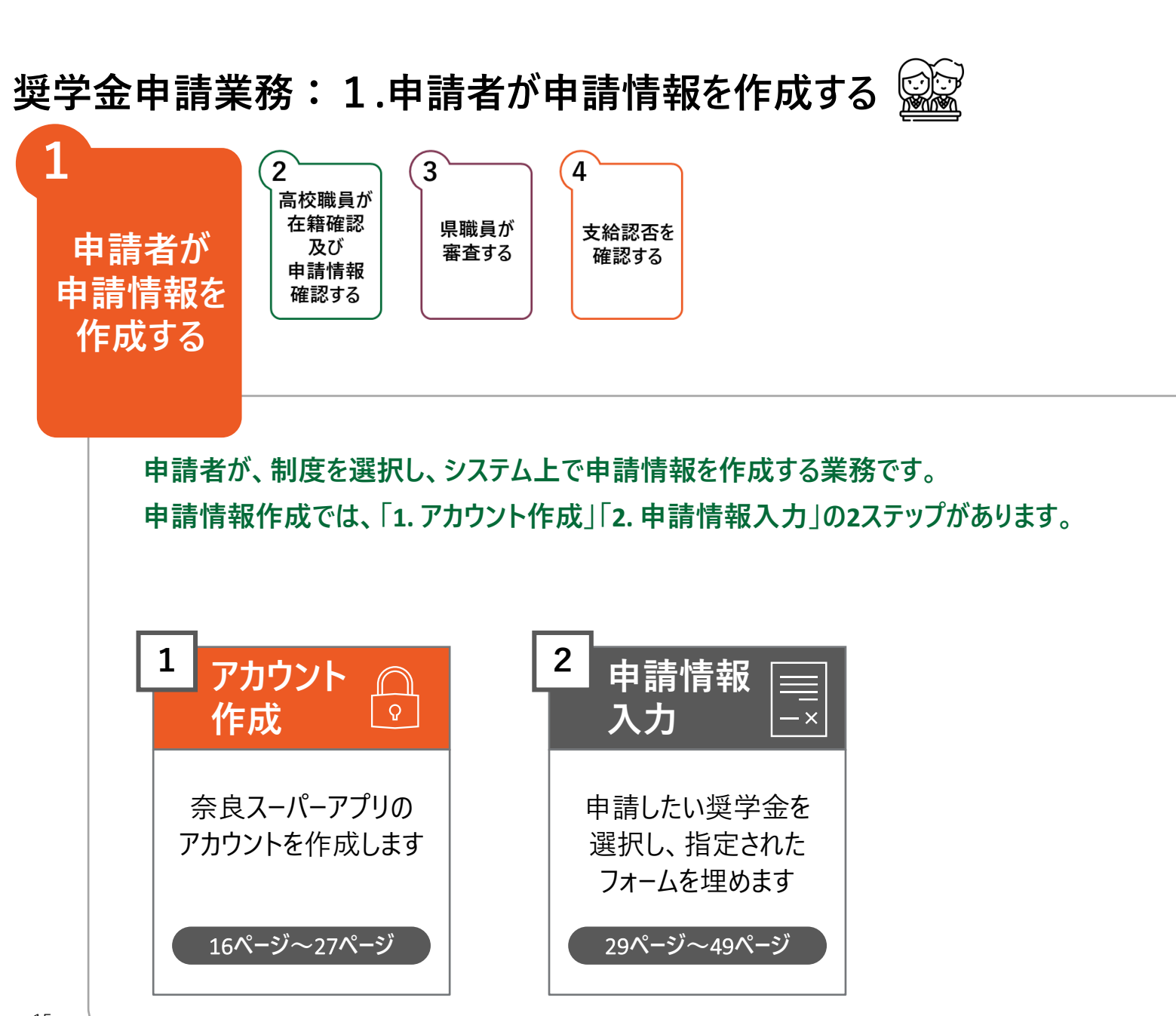

#### **奈良県ホームページの「奈良県高等学校等奨学金のWeb申請」をクリックし、 修学支援の手続をするサイトに進みます**

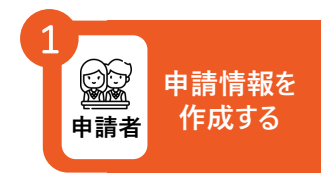

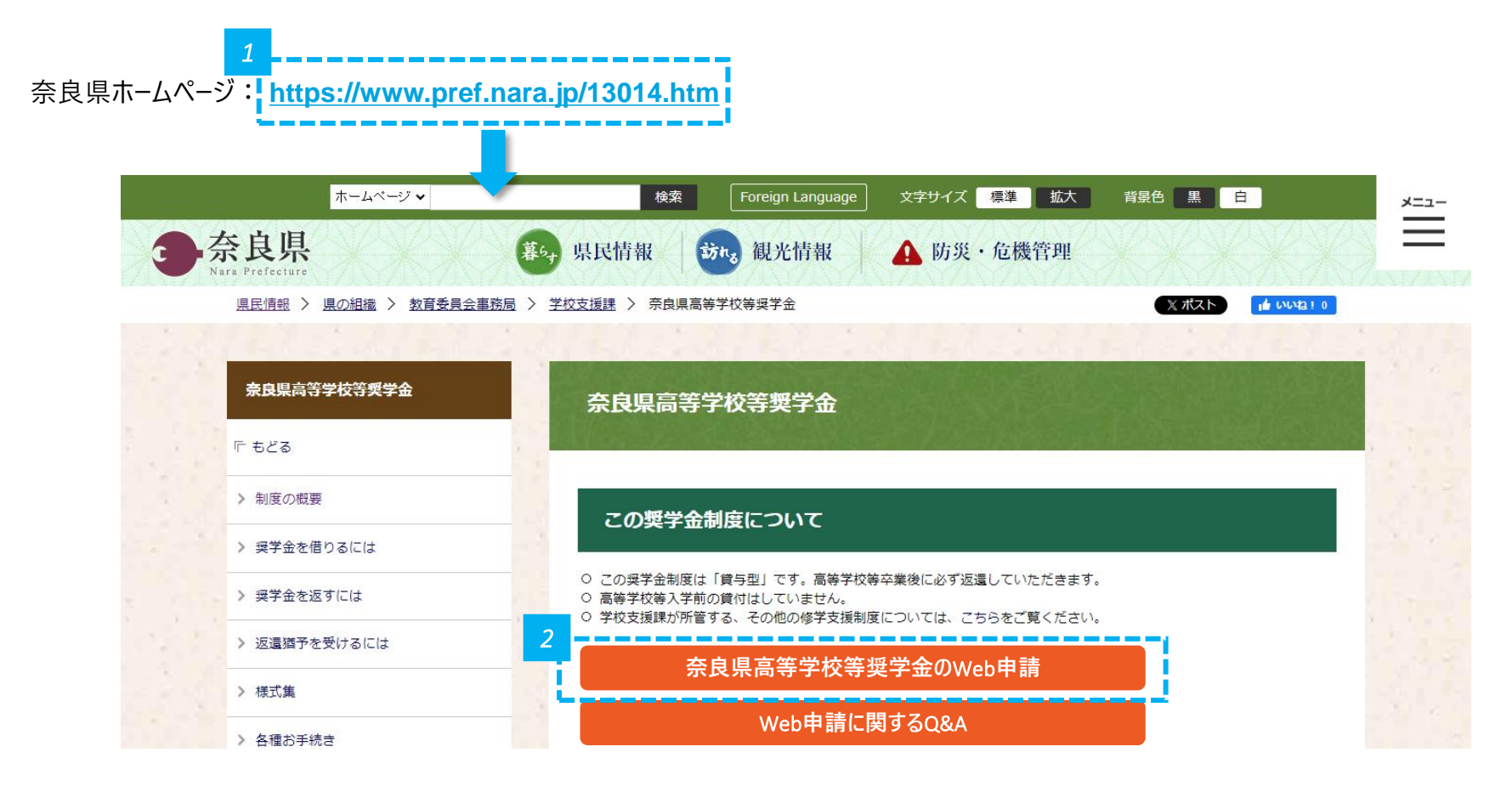

*1* • 奈良県ホームページ: **https://www.pref.nara.jp/13014.htm** をクリックします。

*2* • 「奈良県高等学校等奨学金のWeb申請」をクリックします。

**「修学支援の手続」をクリックし、新規アカウント登録画面に進みます**

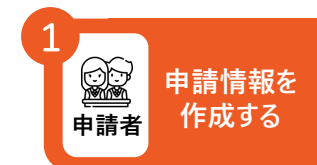

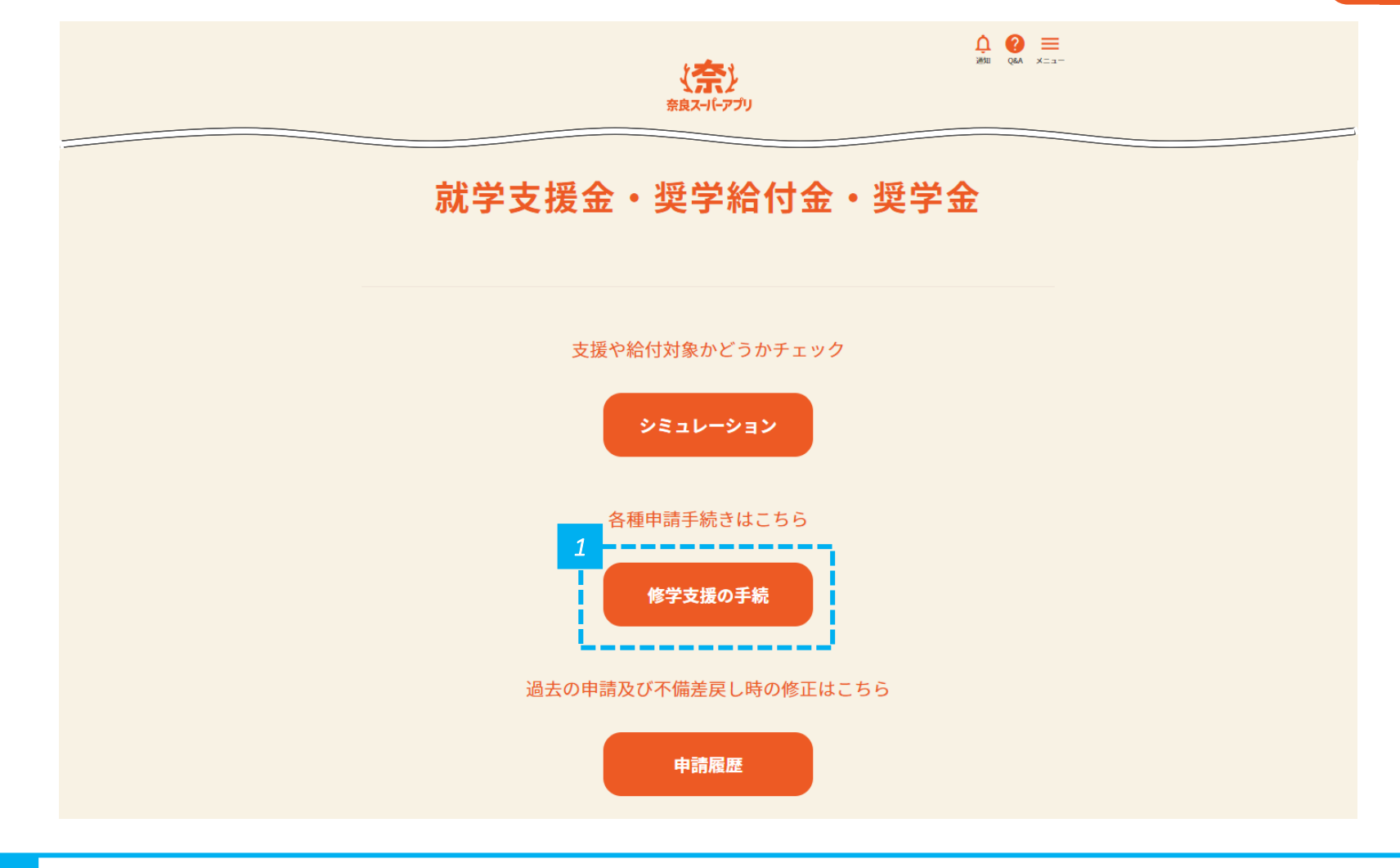

#### **「新規アカウント登録」をクリックし、 奈良スーパーアプリのアカウント登録に進みます**

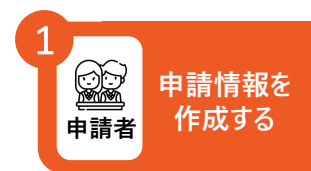

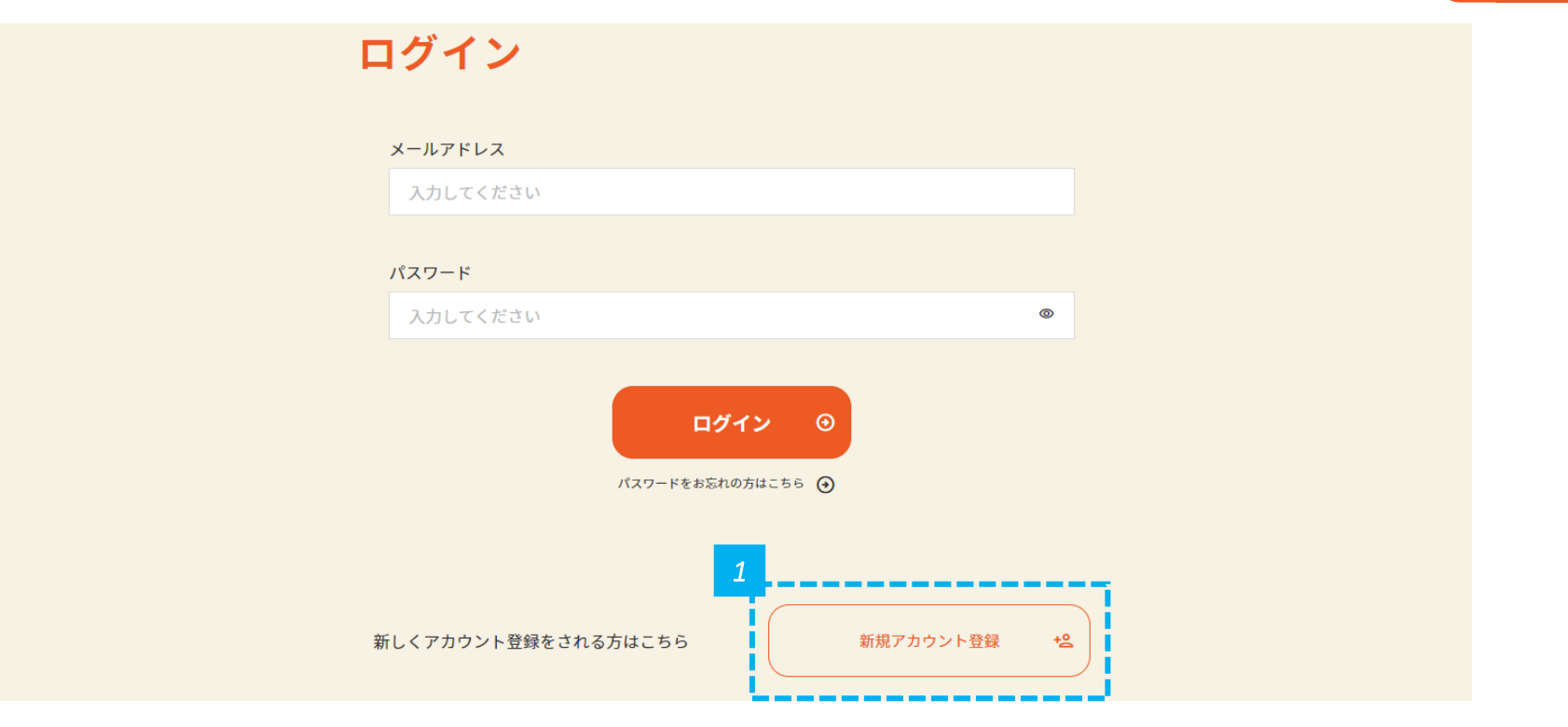

*1* • 「新規アカウント登録」をクリックし、奈良スーパーアプリのアカウントを作成します。

• 申請をするためには、奈良スーパーアプリのアカウント登録が必要です。 **注意**

• 申請者のアカウントを作成してください。申請者は生徒本人のため、生徒本人のアカウントを作成してください。

#### **メールアドレスを入力し、 個人情報の保護方針及びサービス利用規約に同意します**

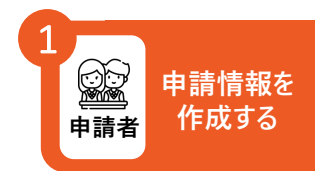

#### 新規アカウント登録 登録するメールアドレスをご入力の上、確認メールの送信を行ってください。 メールアドレス入力 確認メール送信 登録情報入力 登録情報確認 登録完了 アカウント情報 必須 メールアドレス *1* 入力してください 必須 メールアドレス(確認用) もう一度入力してください ☑ 個人情報の取扱方針およびサービス利用規約に同意する。 *2* 個人情報の取扱方針 ⊙ サービス利用規約 ⊙ → 戻る 確認メールを送信 ⊙

*1* • メールアドレスとメールアドレス(確認用)を入力します。

*2* • 規約を確認して「個人情報の保護方針及びサービス利用規約に同意する。」にチェックを入れて、「確認メールを送信」をクリックします。

#### **入力したメールアドレス宛に登録確認メールが送信されるため、 メールの受信トレイ(メールボックス)を確認します**

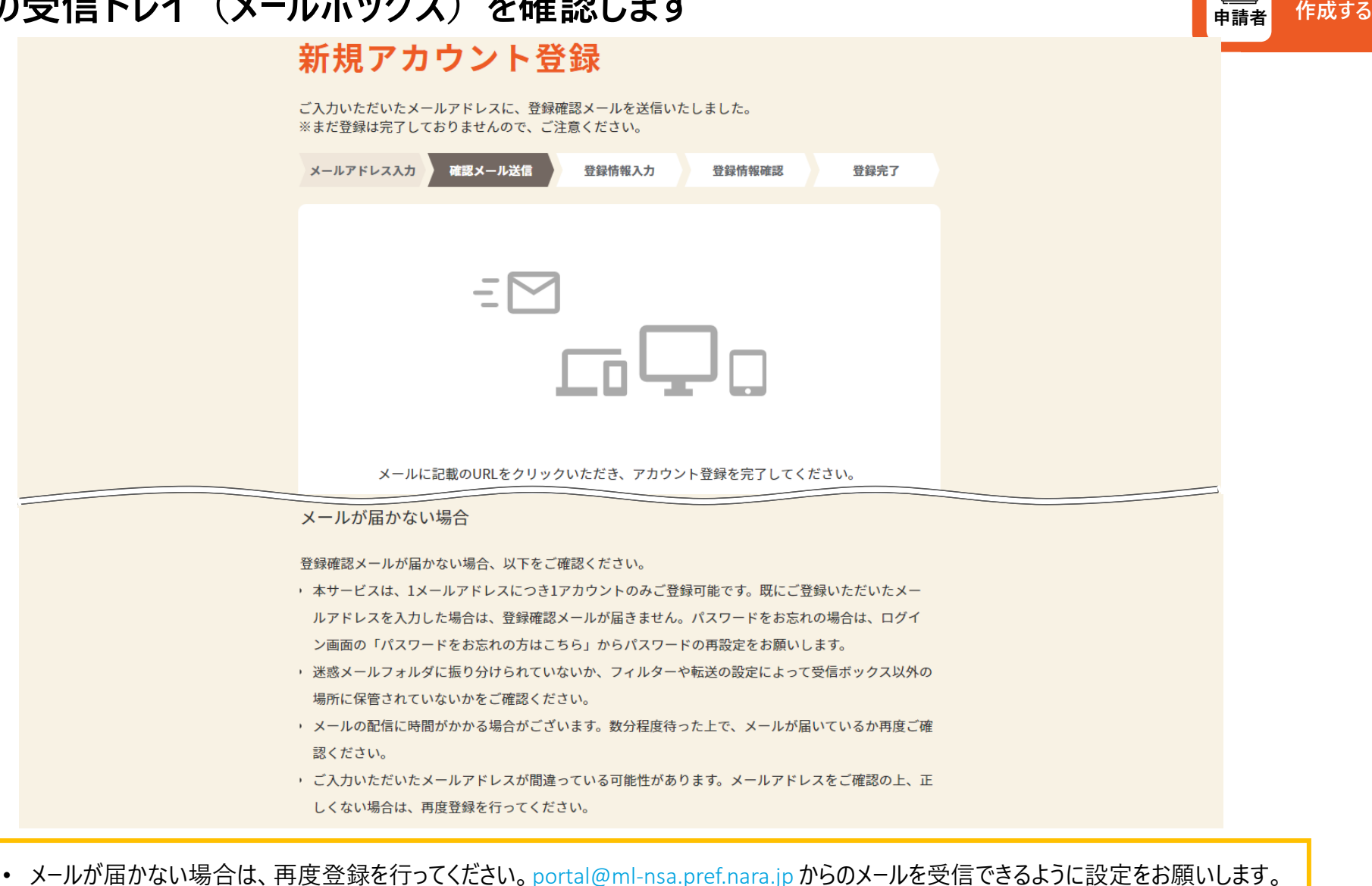

**申請情報を**

1

#### **登録確認メールの本文に記載されているURLをクリックして、 新規アカウント登録画面へ進みます**

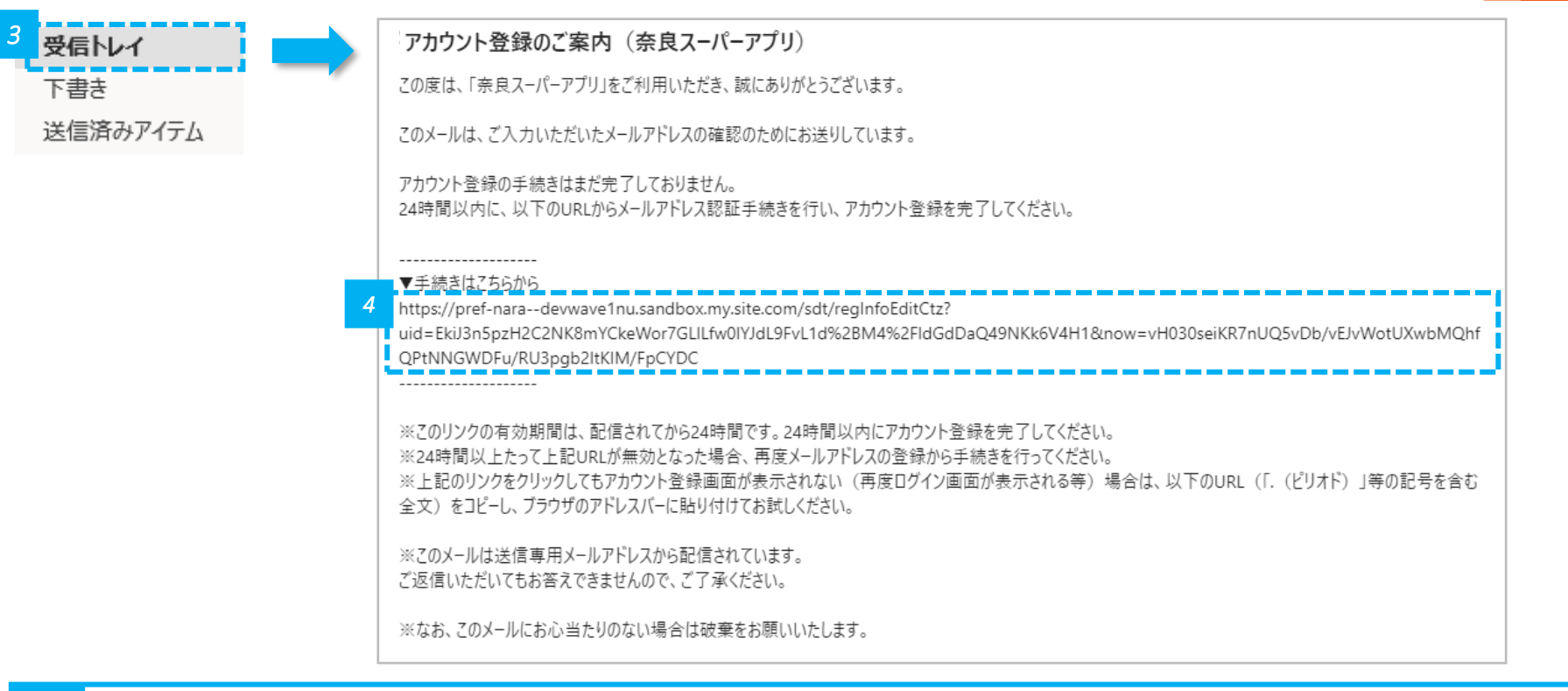

- • メールの受信トレイ (メールボックス) を確認し、届いた登録確認メールを開きます。
- *4* 登録確認メールの「手続きはこちらから」の下にあるURLをクリックします。

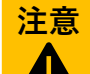

• URLの有効期間は24時間となりますので、ご注意ください。有効期限を過ぎてしまった場合は、再度登録を行ってください。

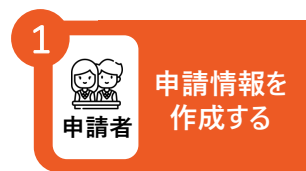

#### **URLをクリックすると、登録情報入力画面に進むので、 パスワード等の必要事項を入力します**

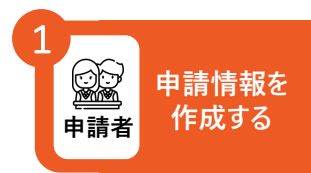

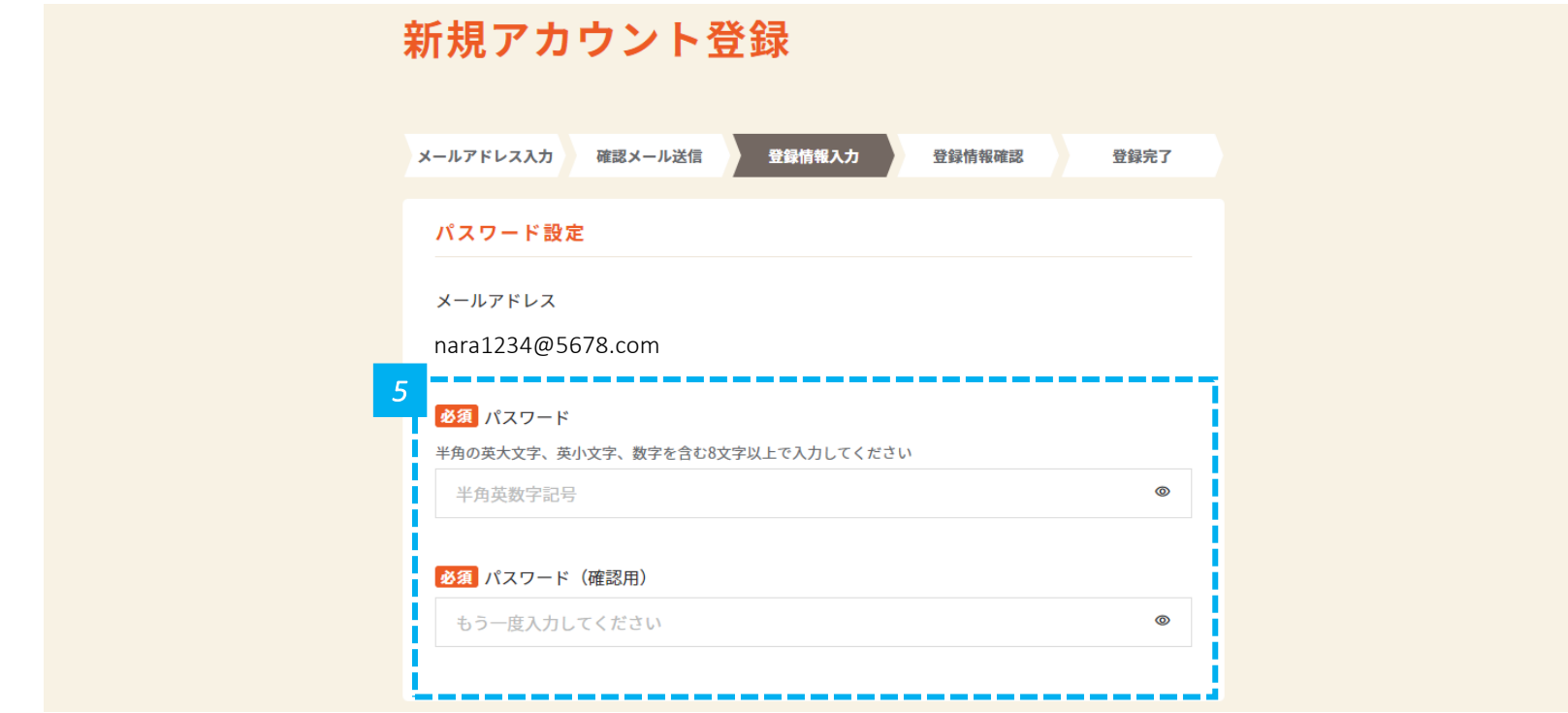

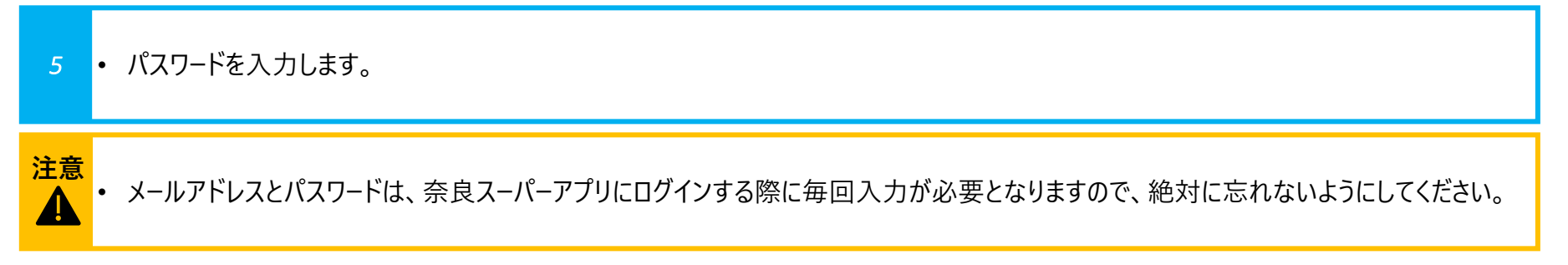

#### **氏名を入力します**

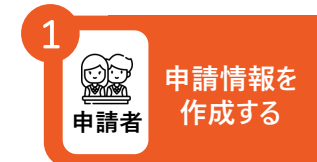

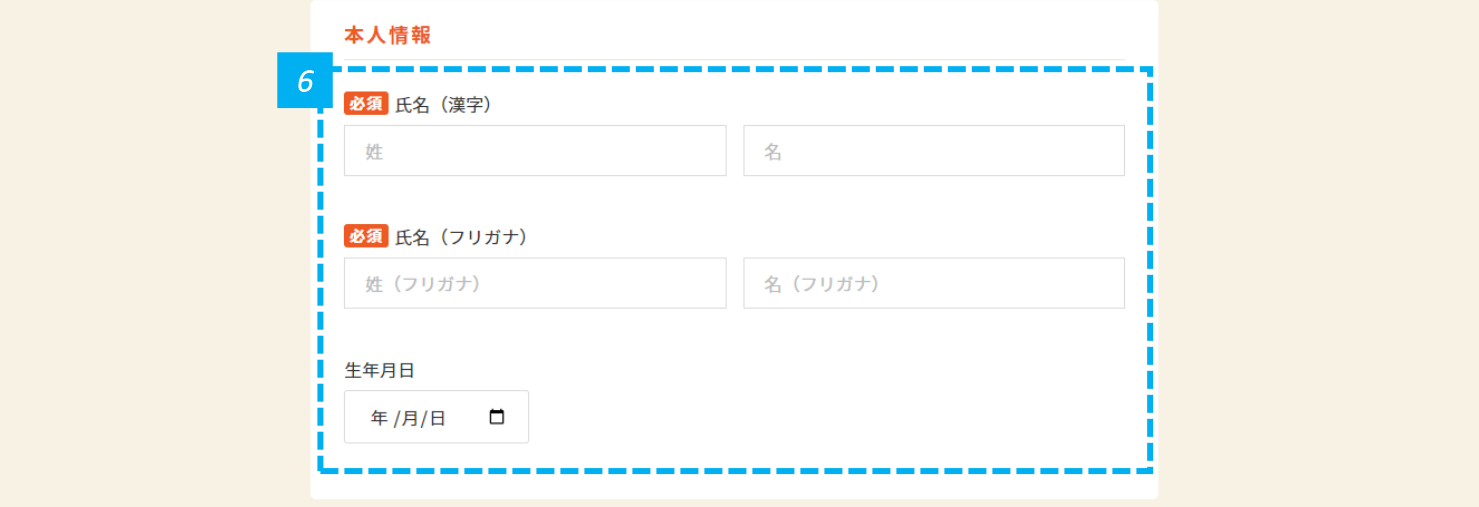

*6* • 「氏名(漢字)」と「氏名(フリガナ)」を入力します。

• 「氏名(漢字)」と「氏名(フリガナ)」は必ず入力してください。 **注意**

• 生年月日は入力したい方のみ入力してください。入力は必須ではありません。

#### **住所を入力します**

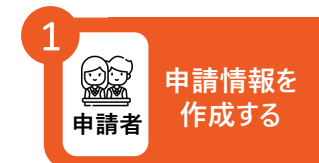

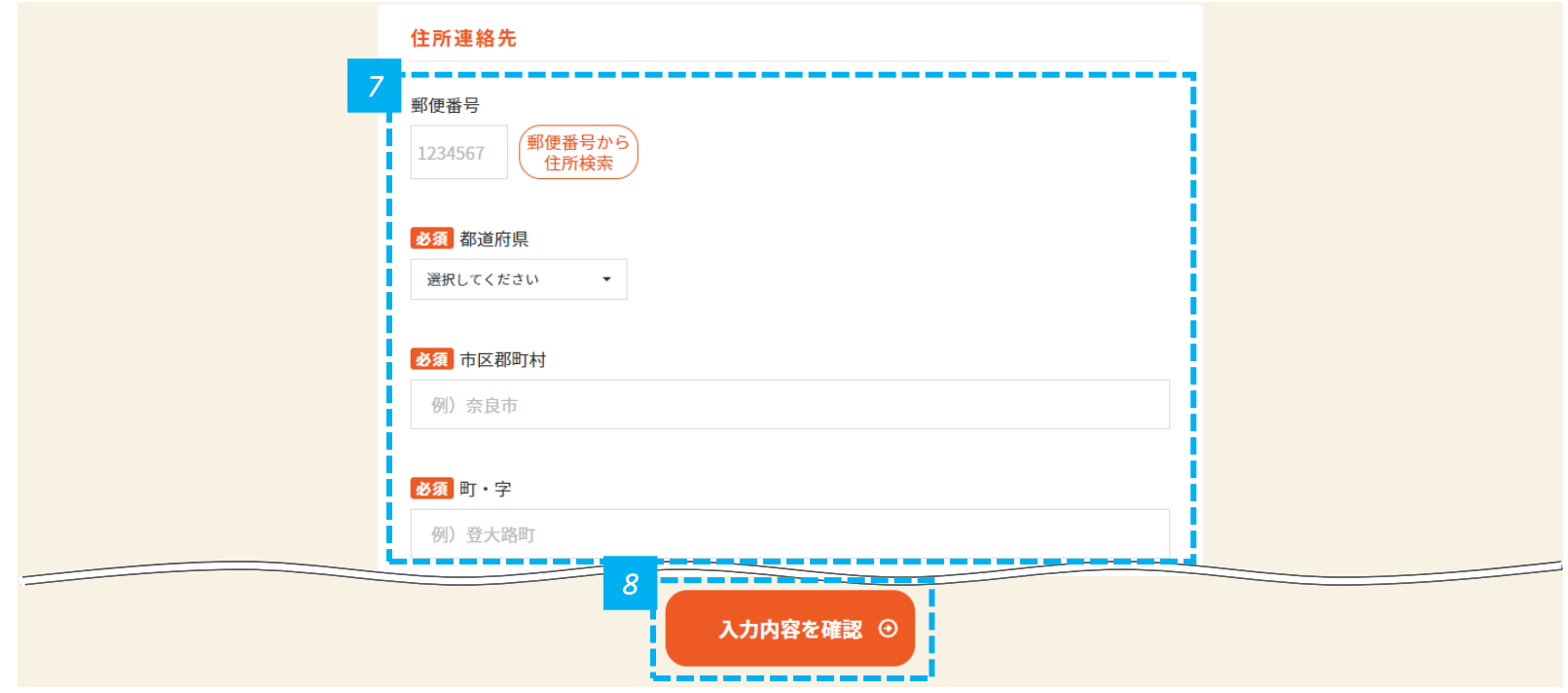

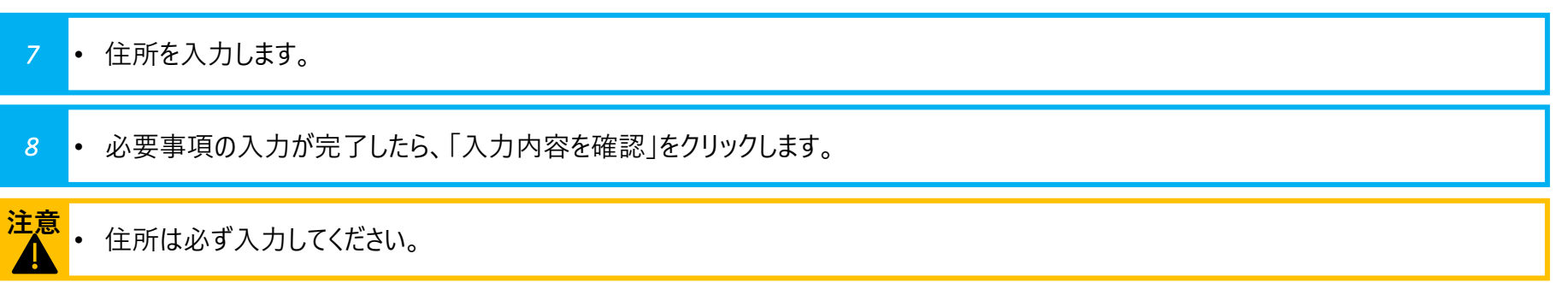

#### **氏名が正しく反映されているかを確認します**

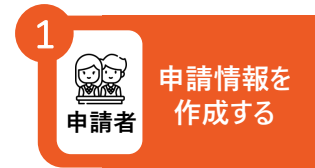

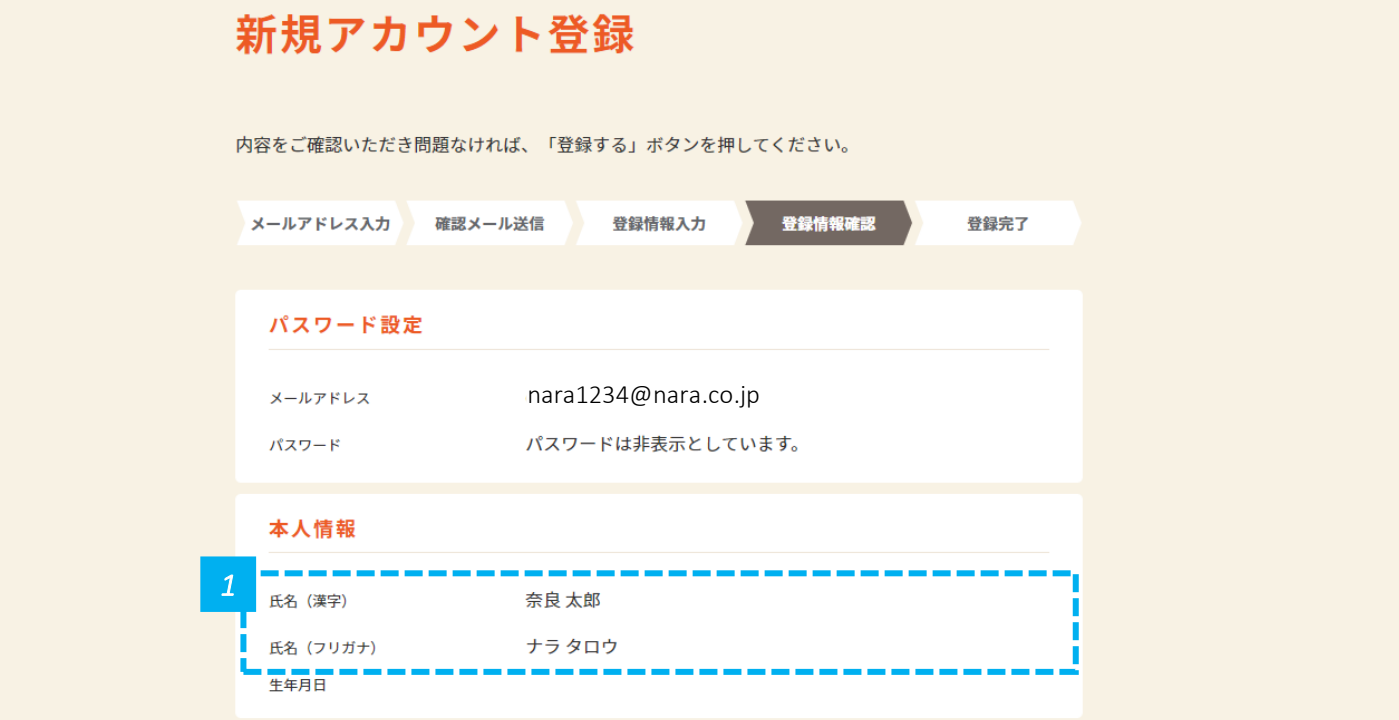

*1* • 氏名が正しく反映されているかを確認します。

#### **住所が正しく反映されているかを確認します**

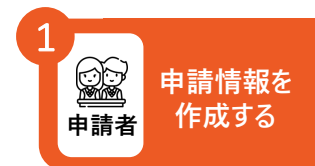

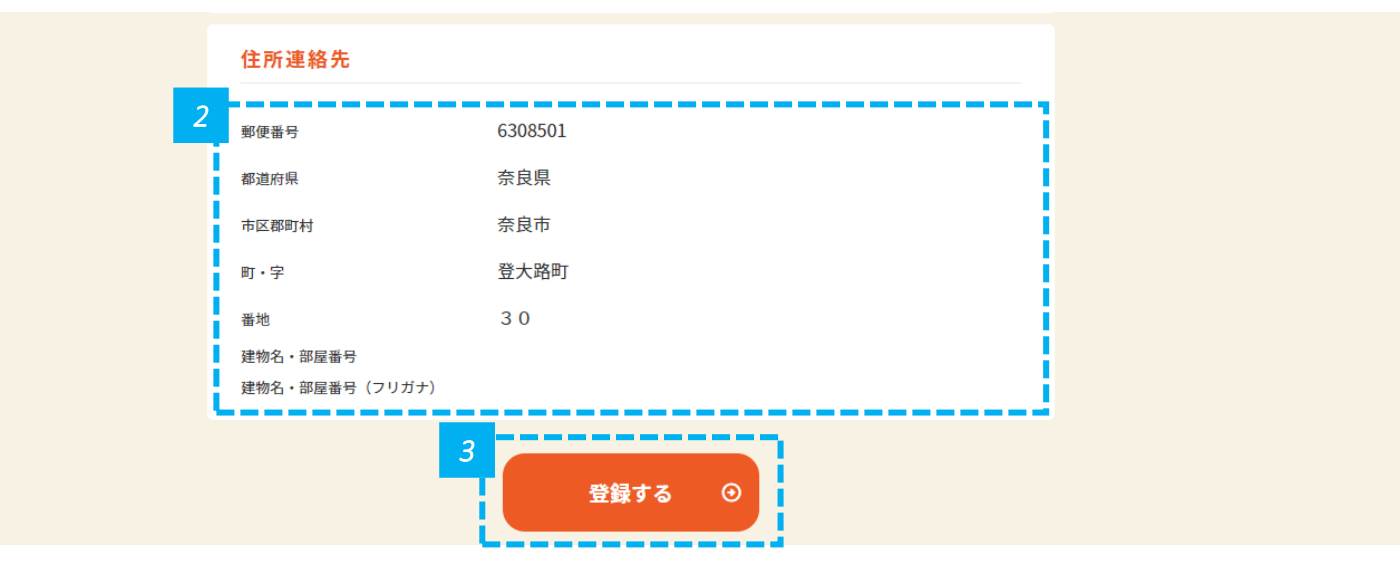

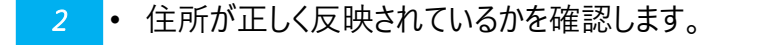

*3* • 入力した全ての内容が反映されていることを確認したら、「登録する」をクリックします。

#### **アカウントの登録が完了したことを確認します**

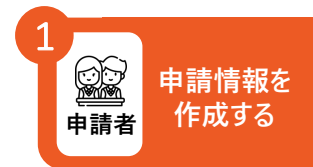

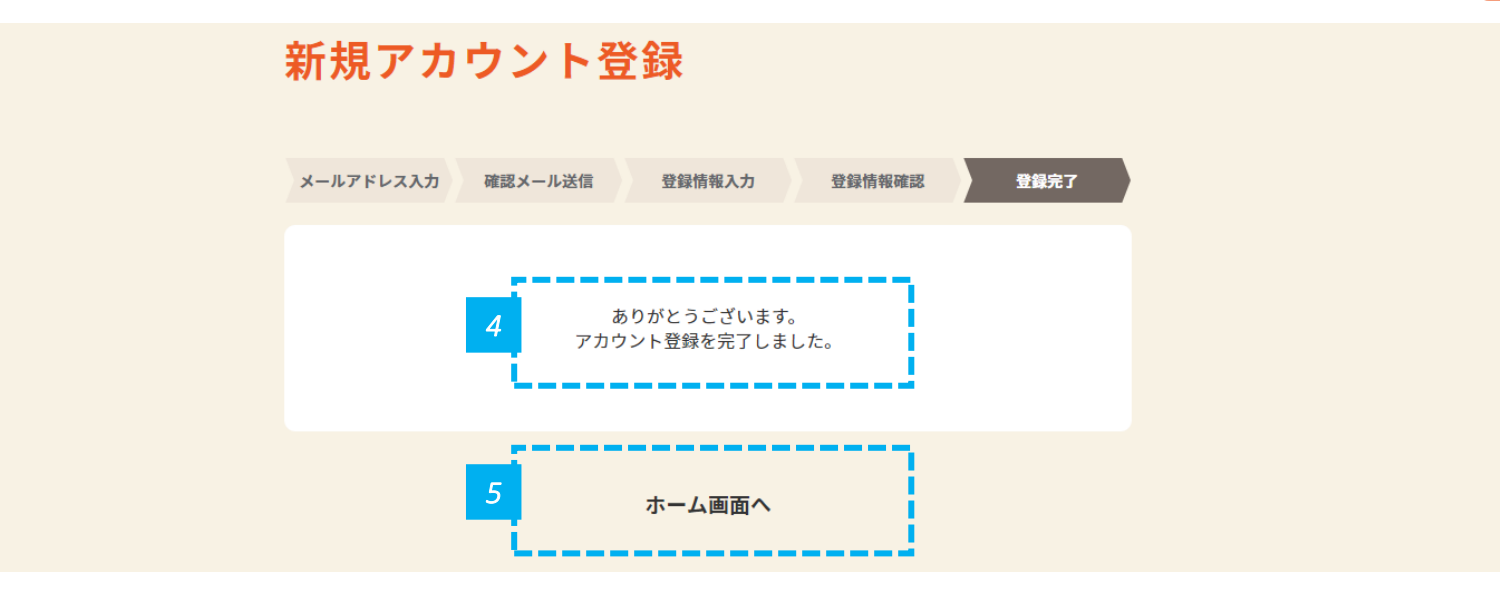

*4* • 上記画面が表示されたら、アカウント登録は完了です。

5 ● 「ホーム画面へ」をクリックし、トップページに戻り、修学支援の手続を開始します。

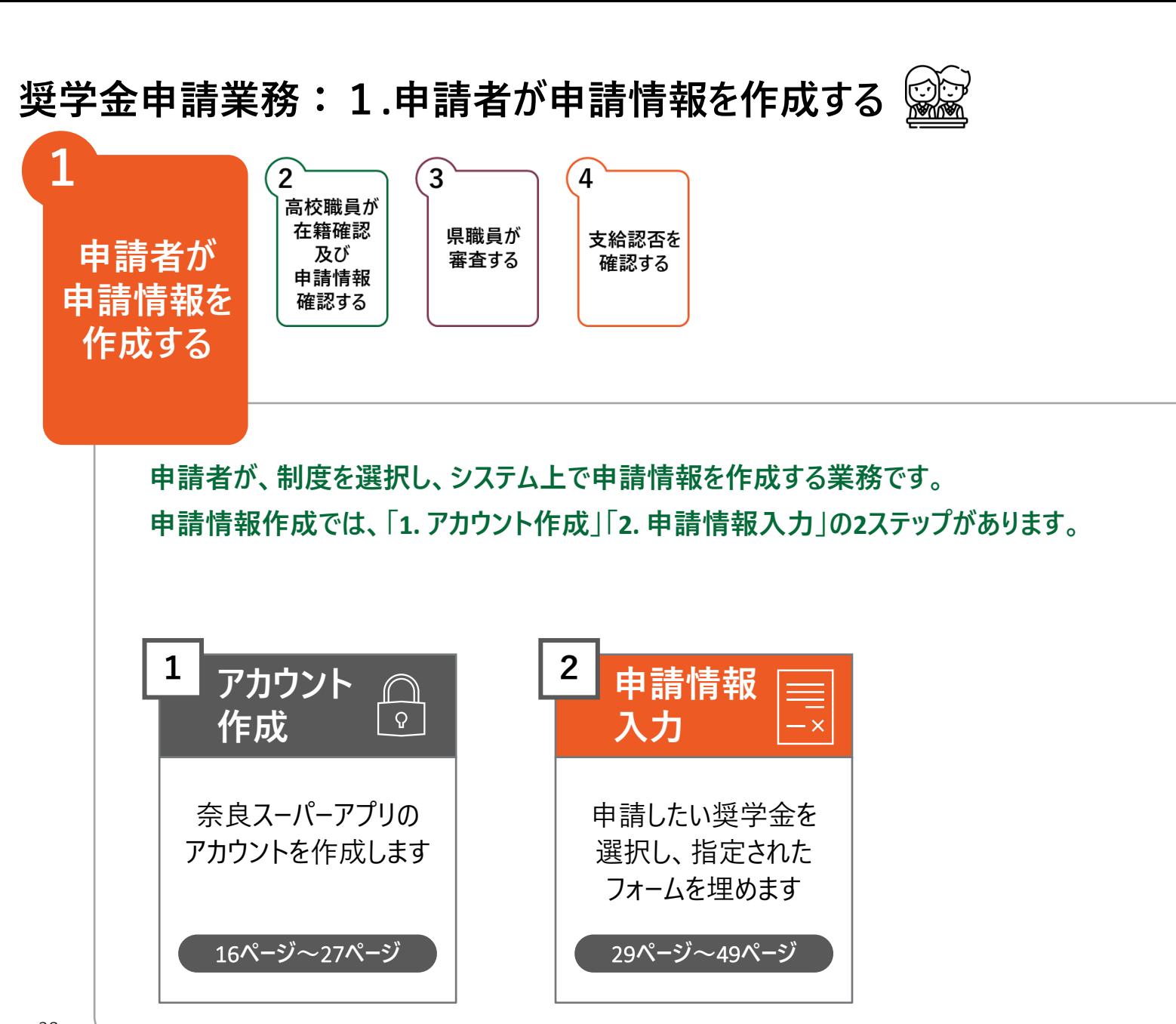

#### **「修学支援の手続」をクリックし、ログイン画面に進みます**

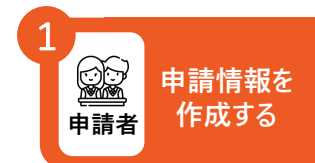

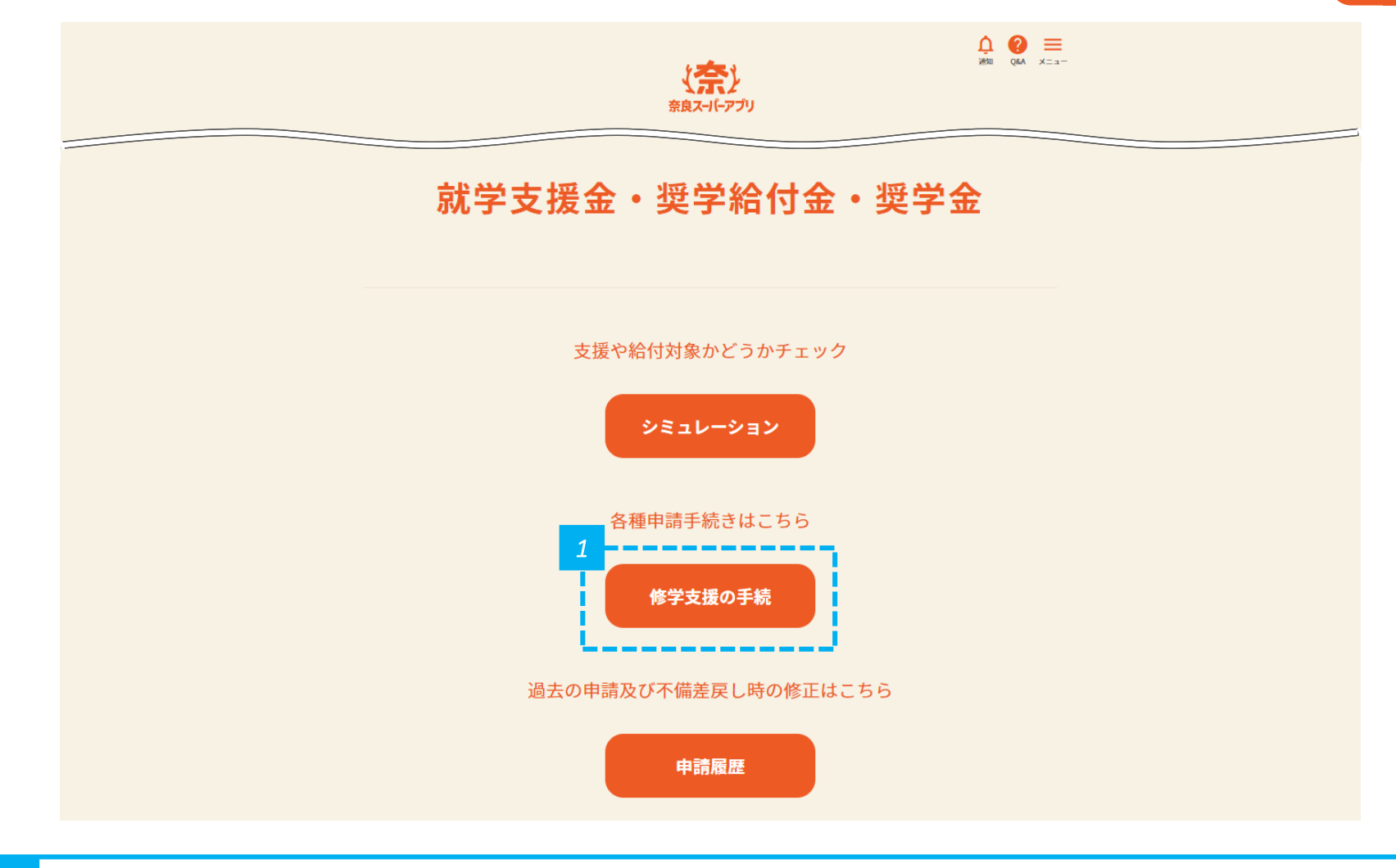

#### **メールアドレスとパスワードを入力して「ログイン」をクリックし、 奈良スーパーアプリにログインします**

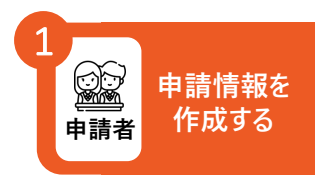

#### ログイン

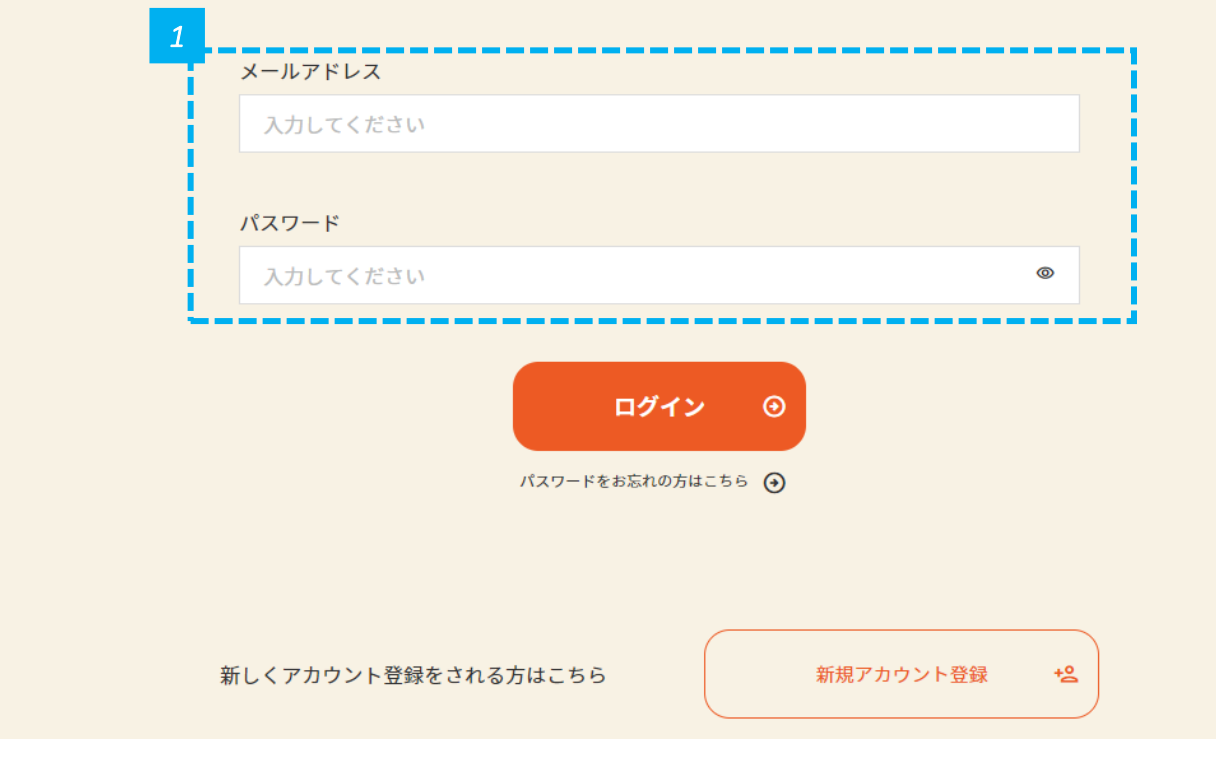

#### *1* • メールアドレスとパスワードを入力し、「ログイン」をクリックします。

• ログイン済みの場合は、この画面は表示されません。 **注意**

• 奈良スーパーアプリのアカウント作成時に設定したパスワードを入力してください。

#### **「奨学金」をクリックし、申請情報入力画面に進みます**

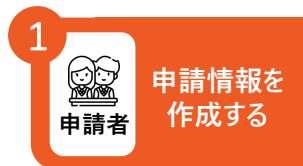

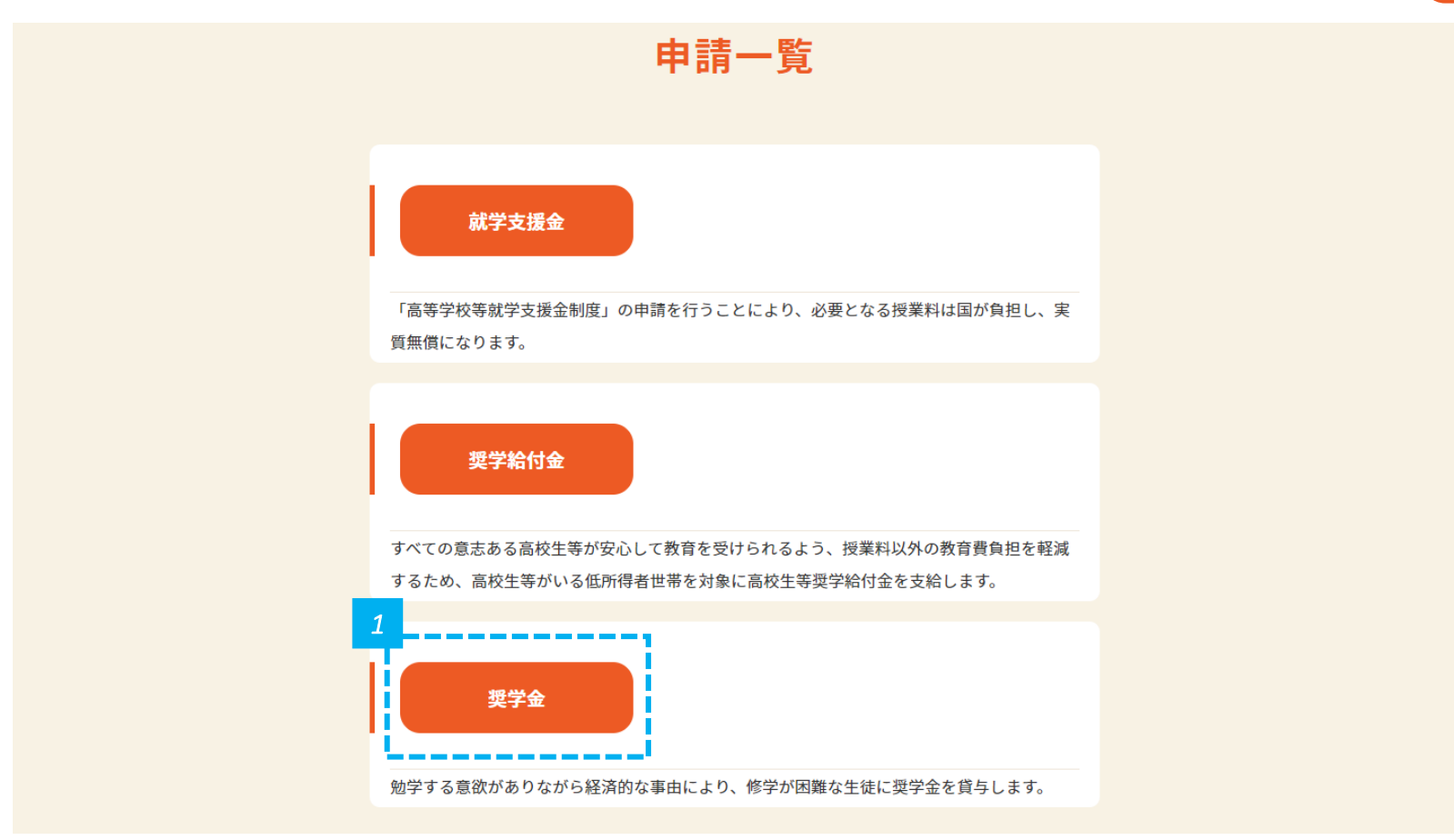

*1* • 「奨学金」をクリックします。

## また、 マンディングのデジャンプ<br>- 「コンピューティングのデジャンプ」をございます。<br>- 「コンピューティングのデジャンプ」をございます。

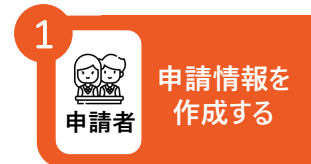

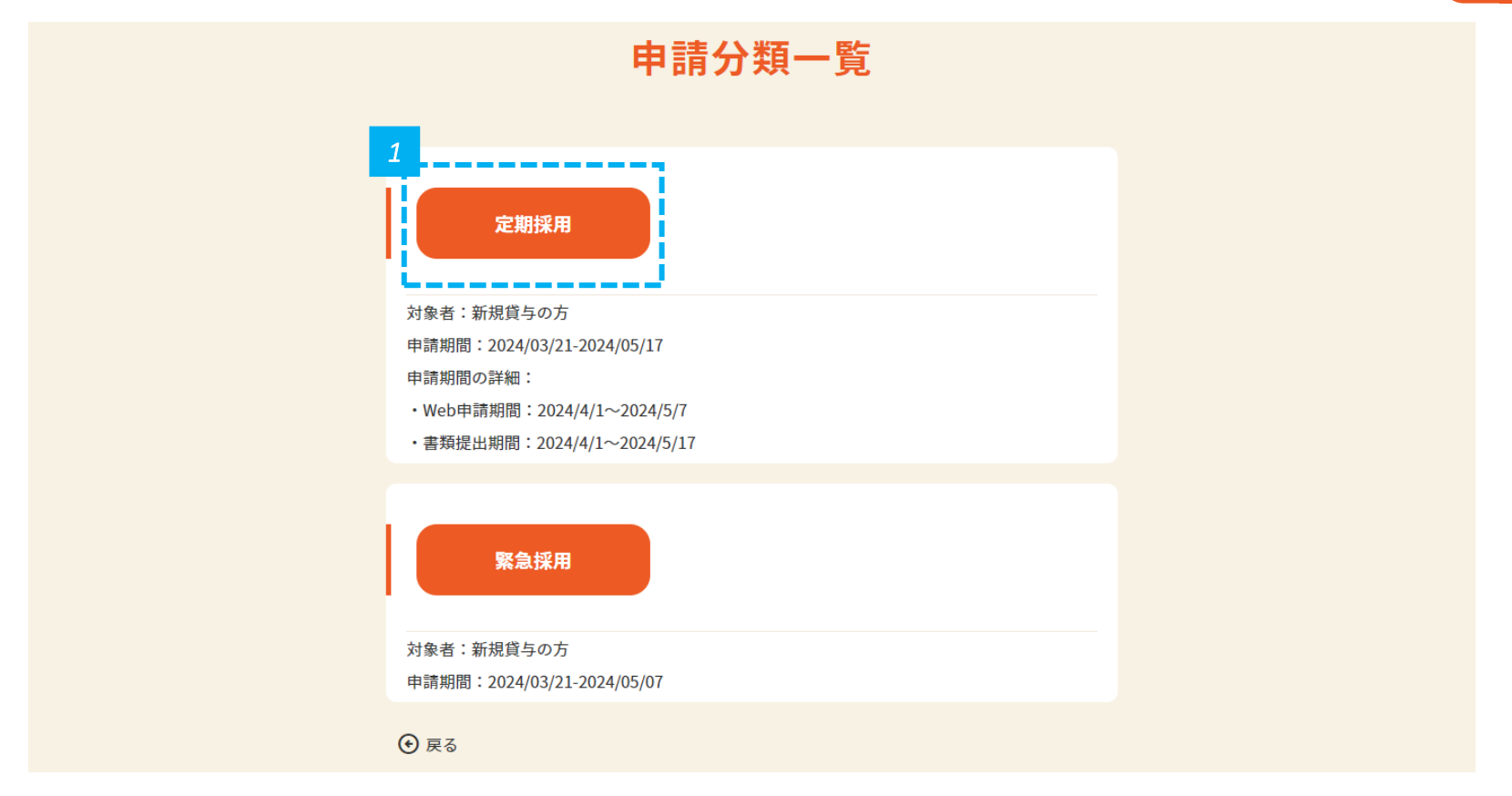

*1* • 「定期採用」をクリックします。

#### **新規申請を行います**

※ 以下は定期採用の場合の画面イメージです

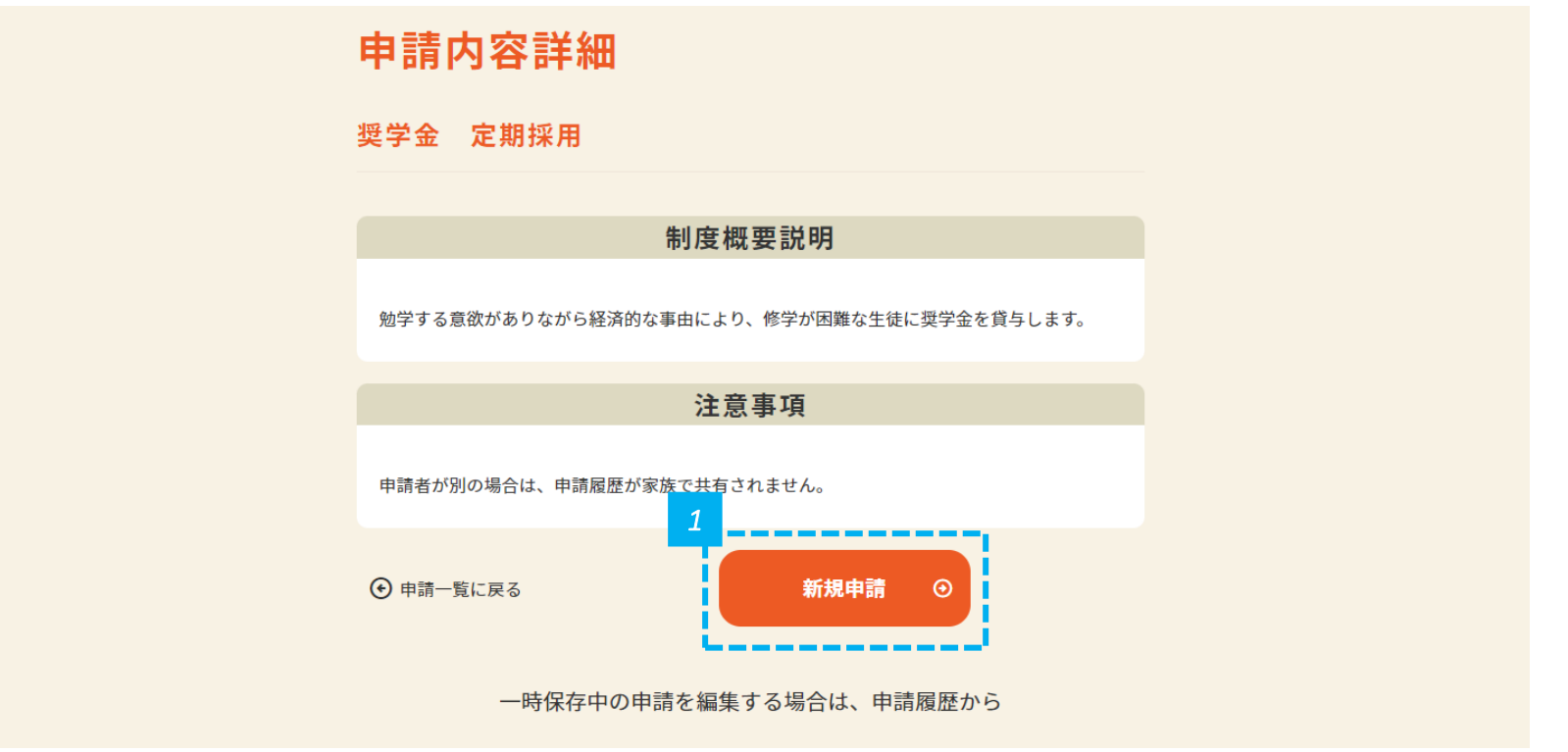

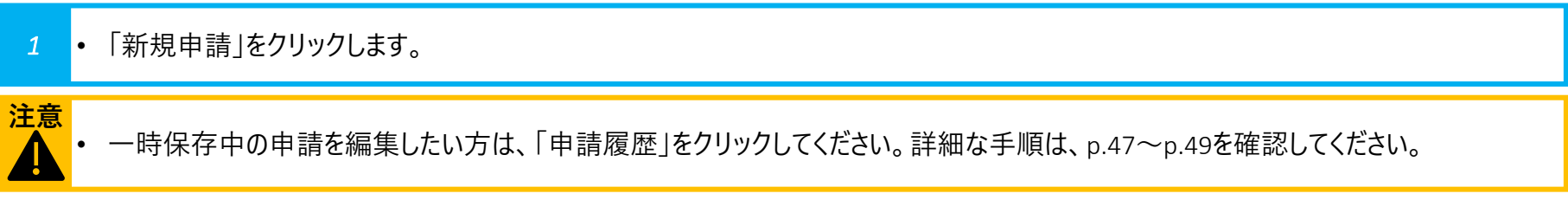

### **申請者情報を入力します(1/3)**

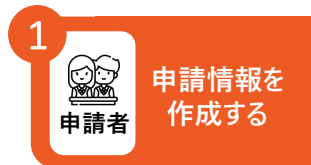

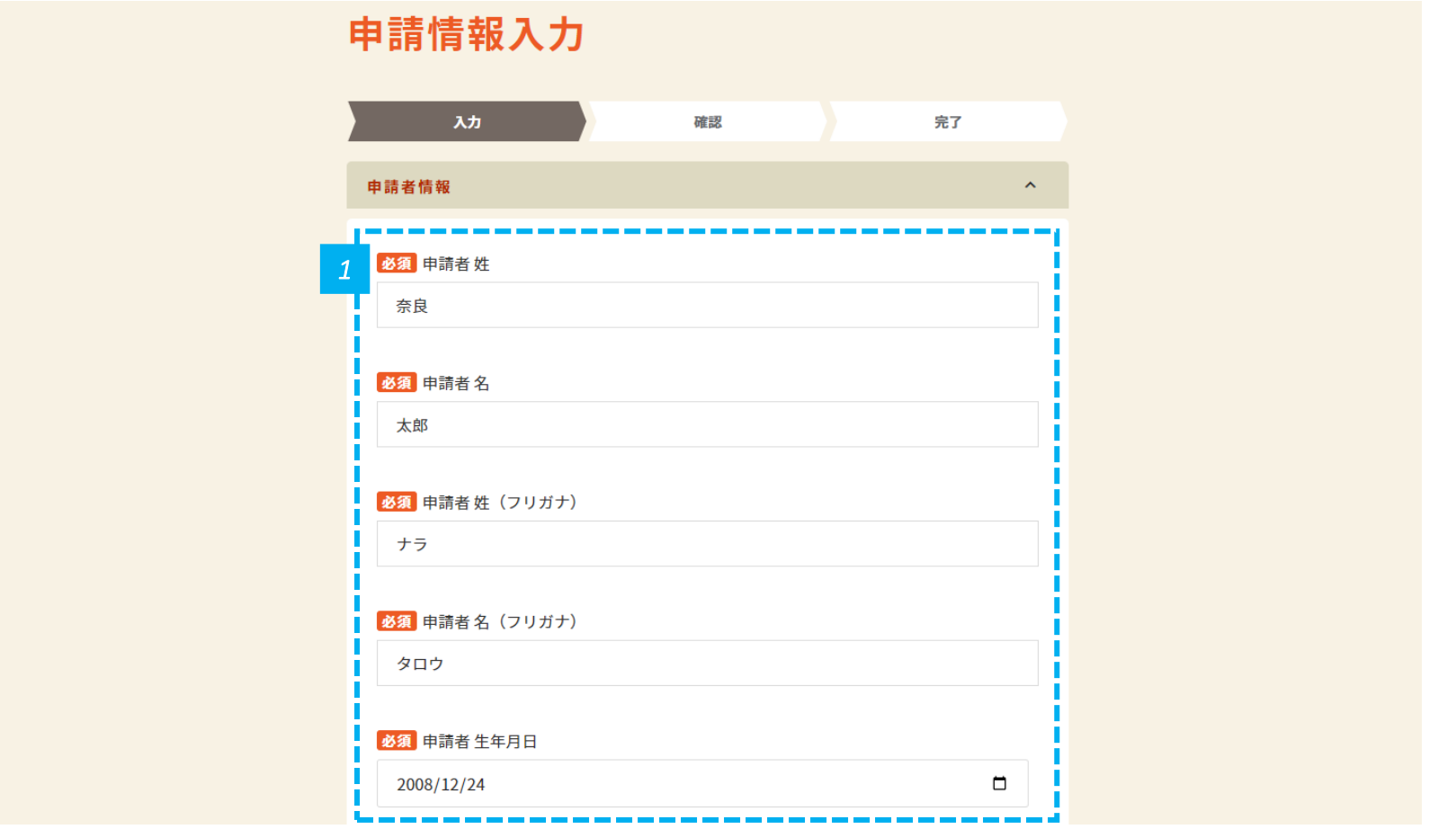

• 新規アカウント登録のときに入力した、申請者の姓名、フリガナ、住所が表示されているため、誤りがないことを確認します。

• 誤りがあった場合は、直接修正します。

*1*

#### **申請情報を 申請者 作成する** 1

### **申請者情報を入力します(2/3)**

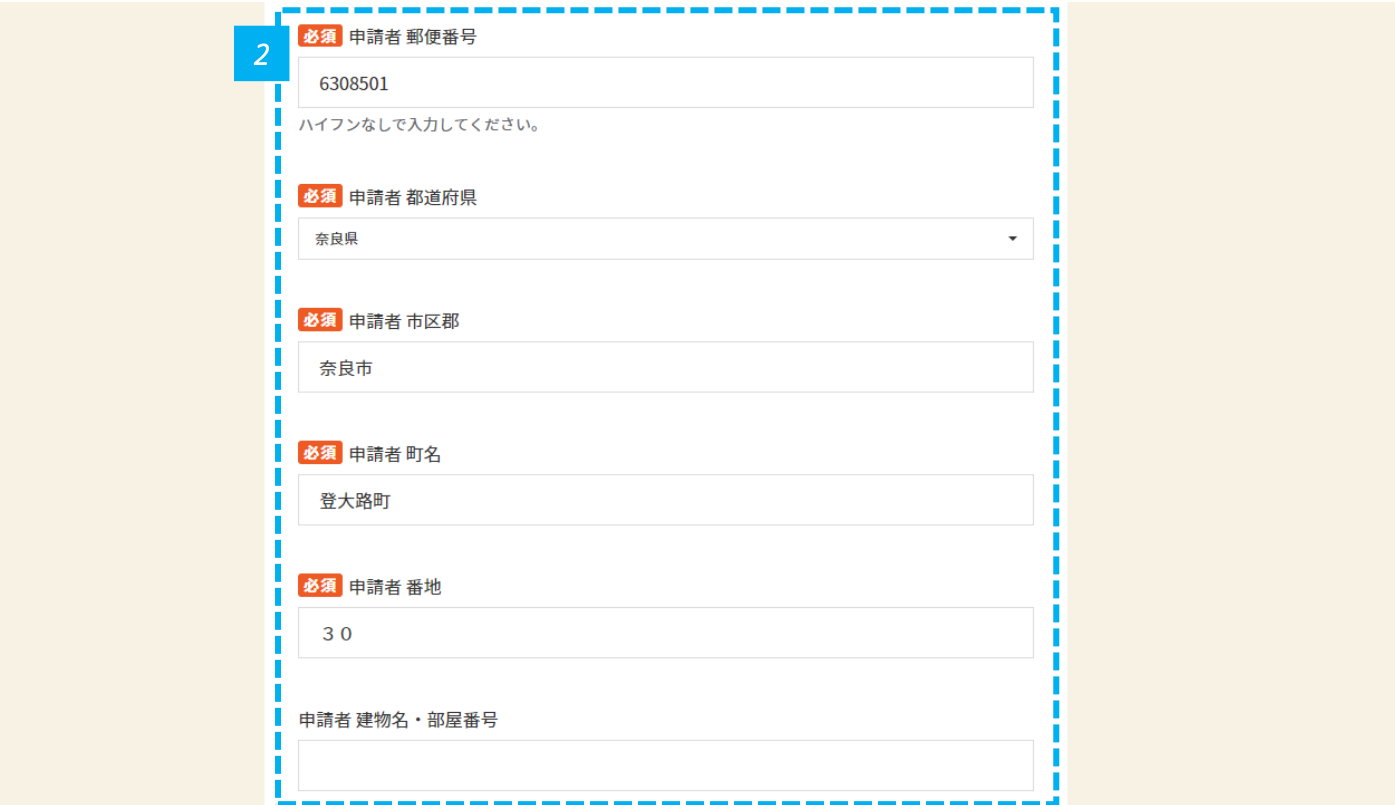

• 新規アカウント登録のときに入力した、申請者の姓名、フリガナ、住所が表示されているため、誤りがないことを確認します。

• 誤りがあった場合は、直接修正します。

*2*

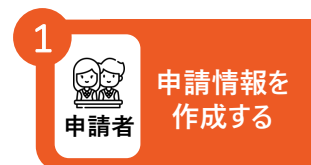

### **申請者情報を入力します(3/3)**

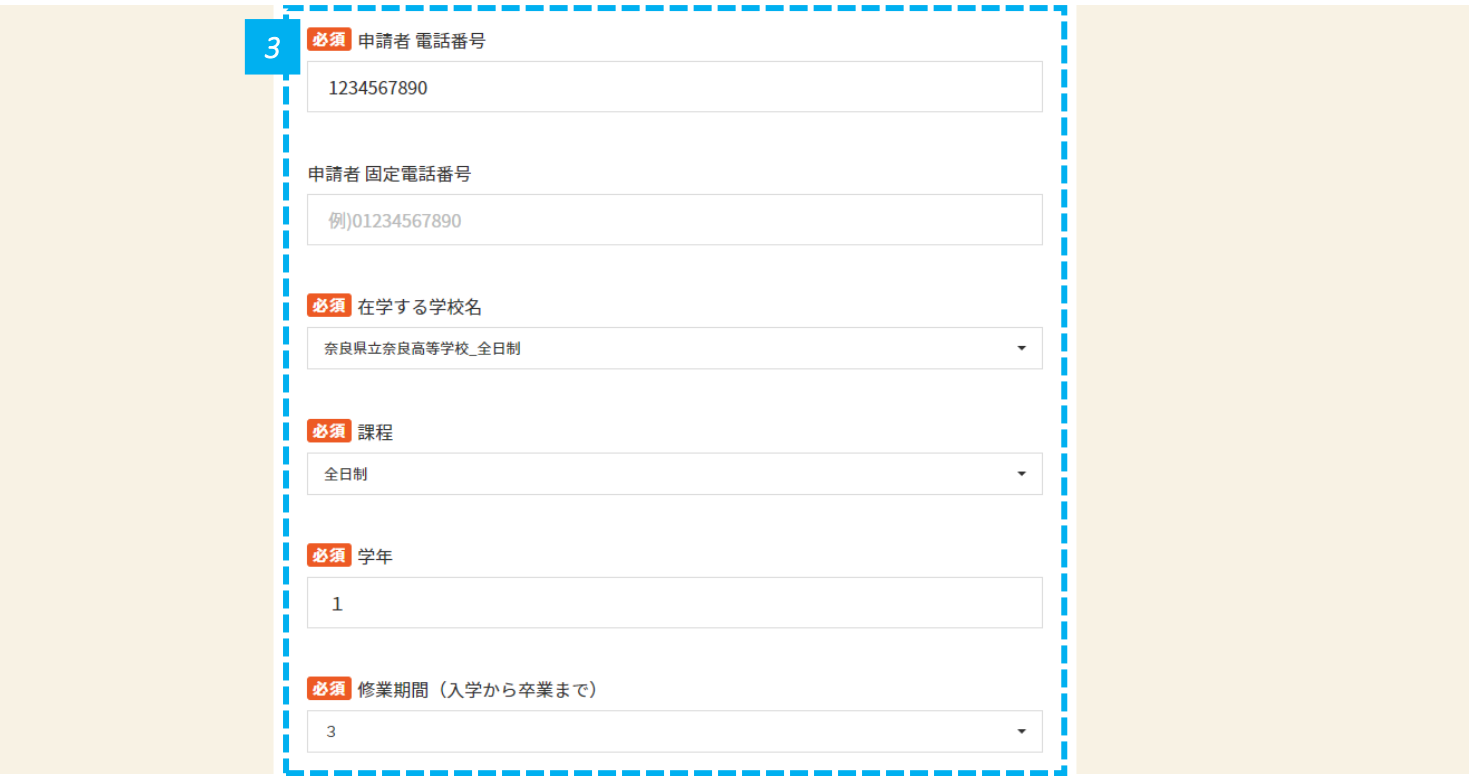

*3* • 申請者の電話番号、在学する学校名、課程、学年、修業期間(入学から卒業まで)を入力します。
## **連帯借受人情報を入力します(1/3)**

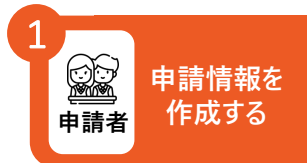

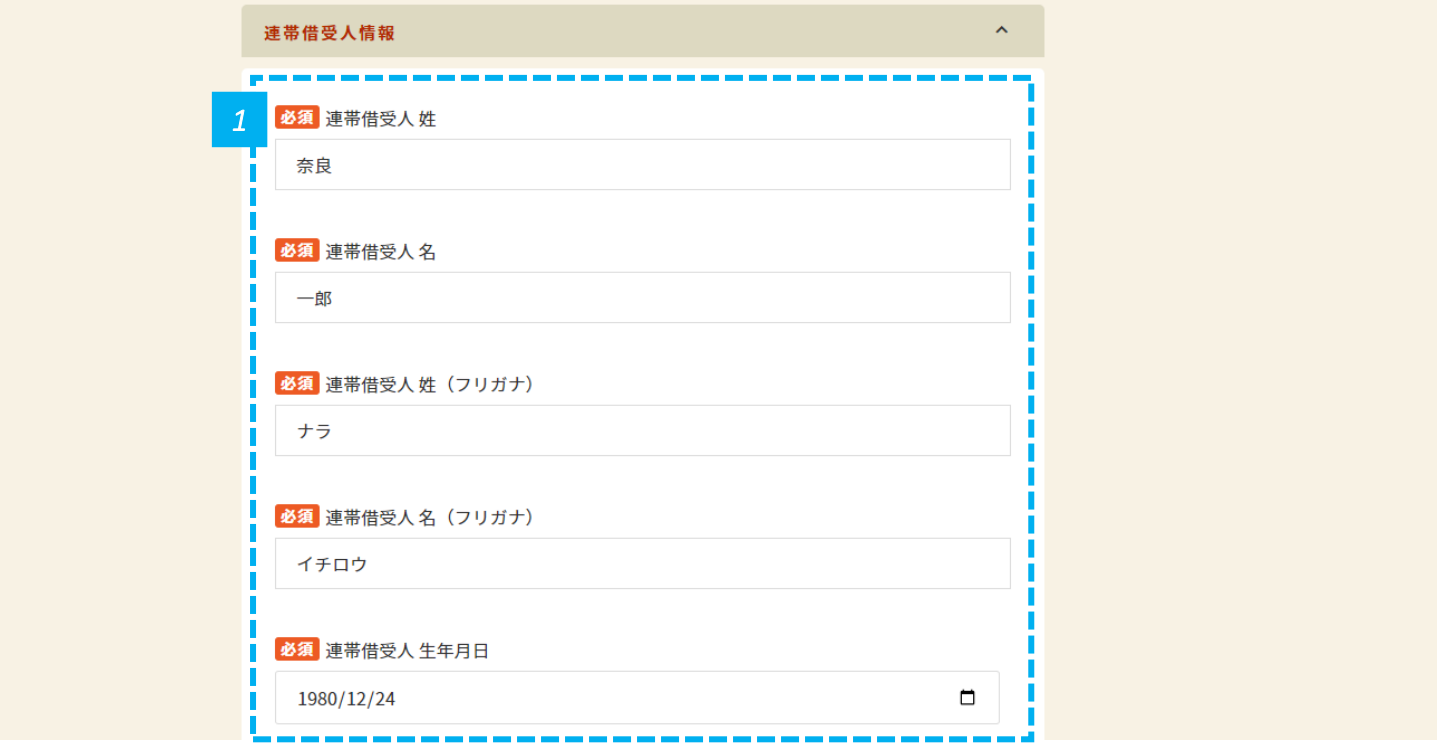

*1* • 連帯借受人の姓名、フリガナ、生年月日を入力します。

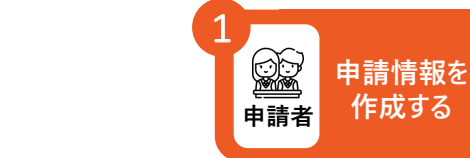

### **連帯借受人情報を入力します(2/3)**

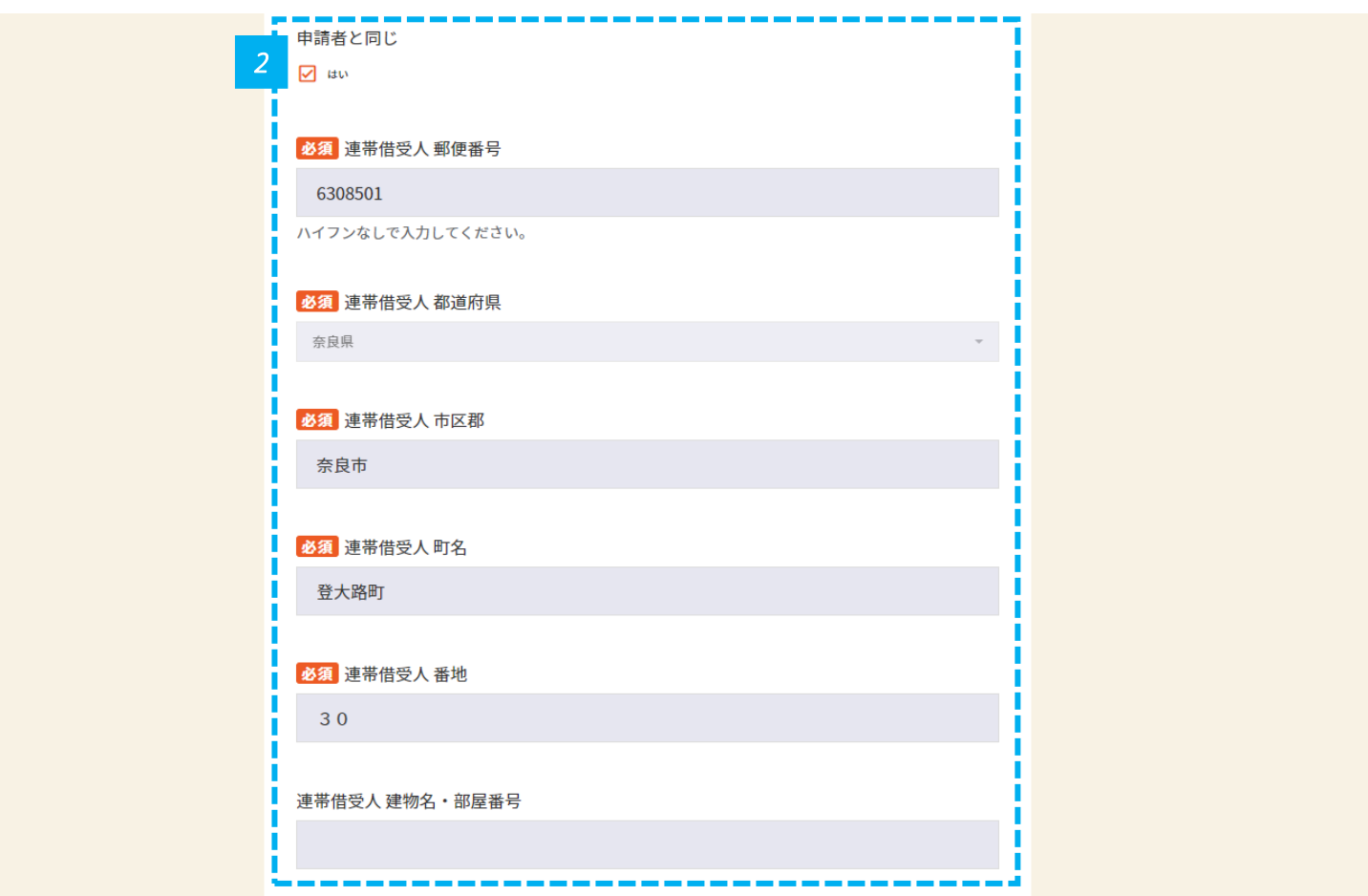

連帯借受人の住所情報を入力します。申請者と同じ場合は、「申請者と同じ」というチェックボックスにチェックを入れると入力を省略す 2 *4* ることができます。

#### **連帯借受人情報を入力します(3/3)**

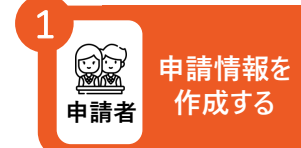

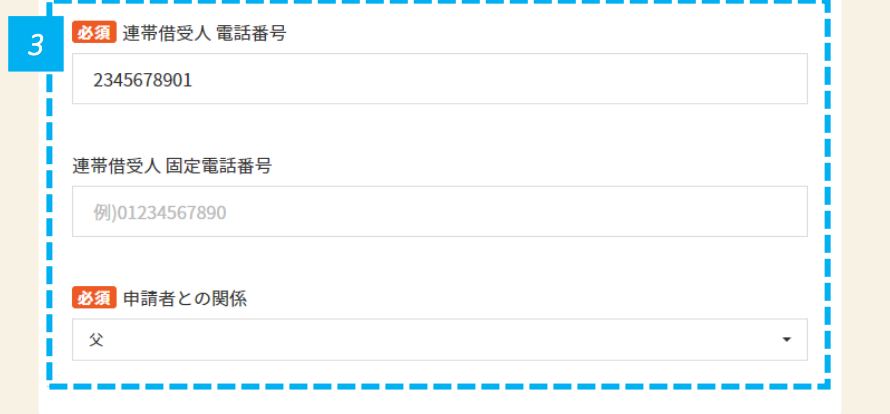

*3* • 連帯借受人の電話番号、申請者との関係を入力します。

#### **奨学金考慮事項を入力します**

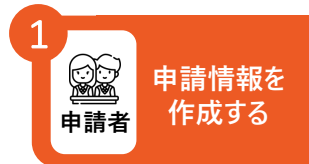

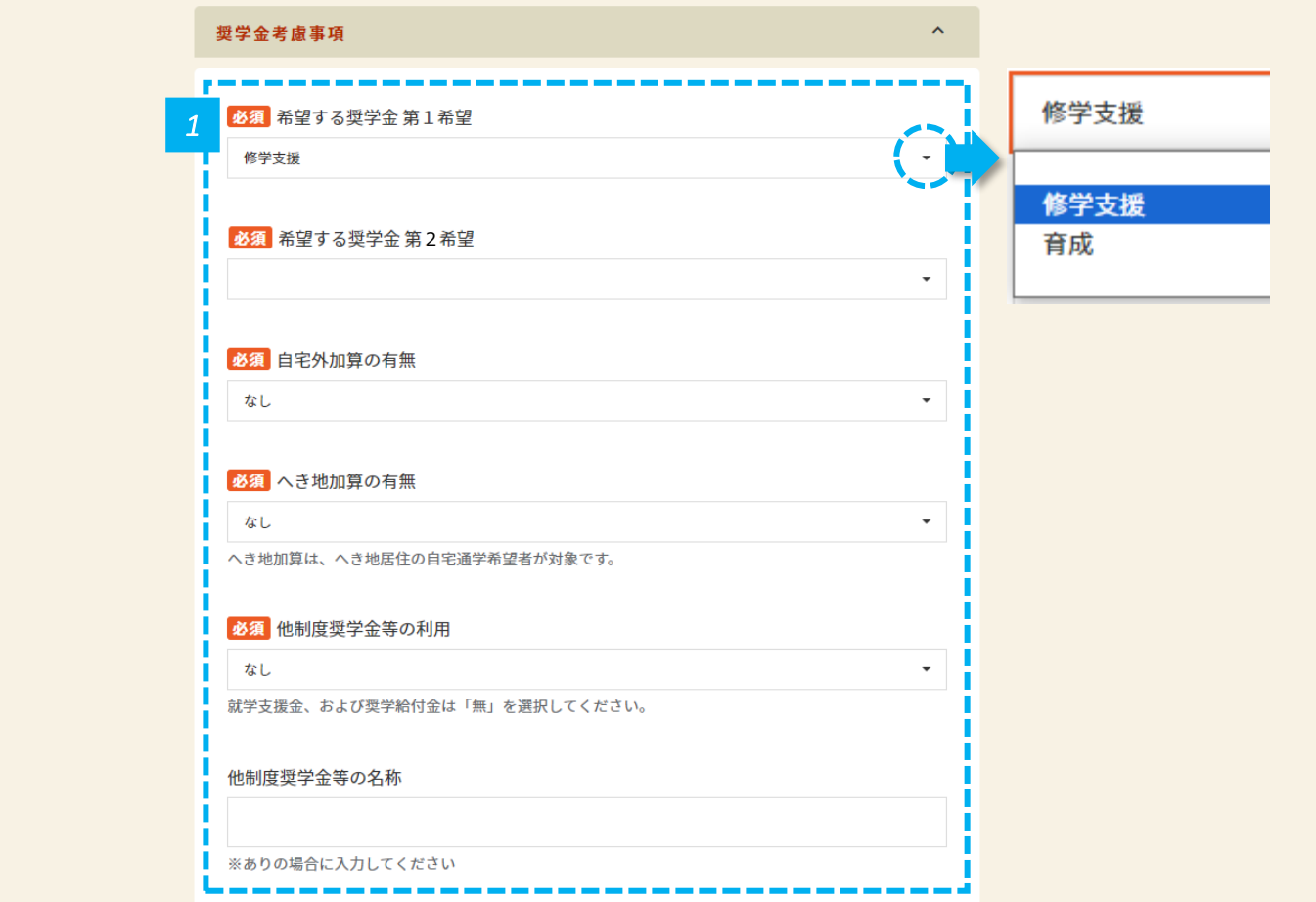

#### *1* • 奨学金考慮事項を入力します。

### **世帯の状況を入力します(1/3)**

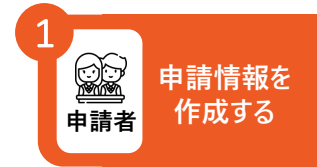

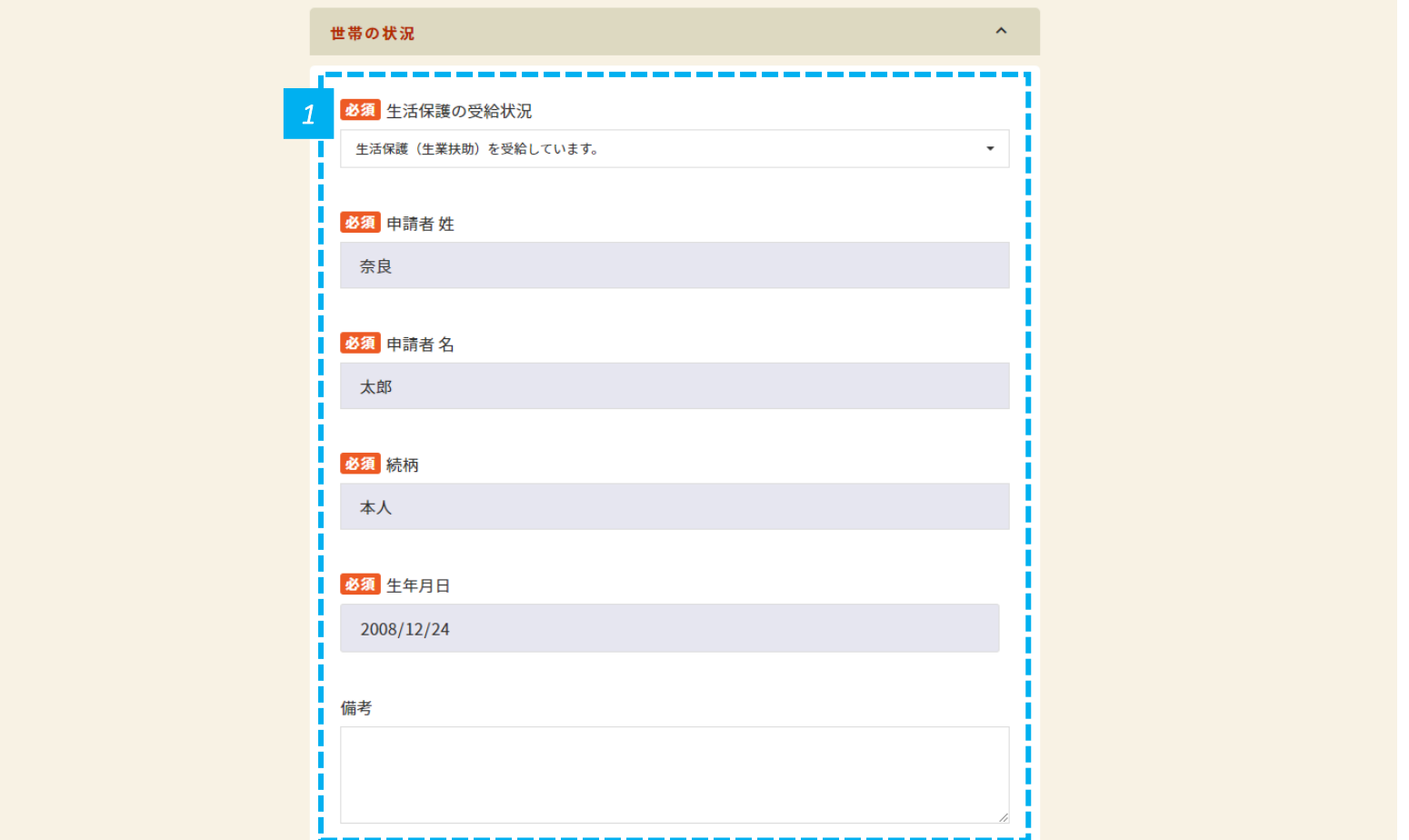

*1* • 世帯の状況を入力します。

### **世帯の状況を入力します(2/3)**

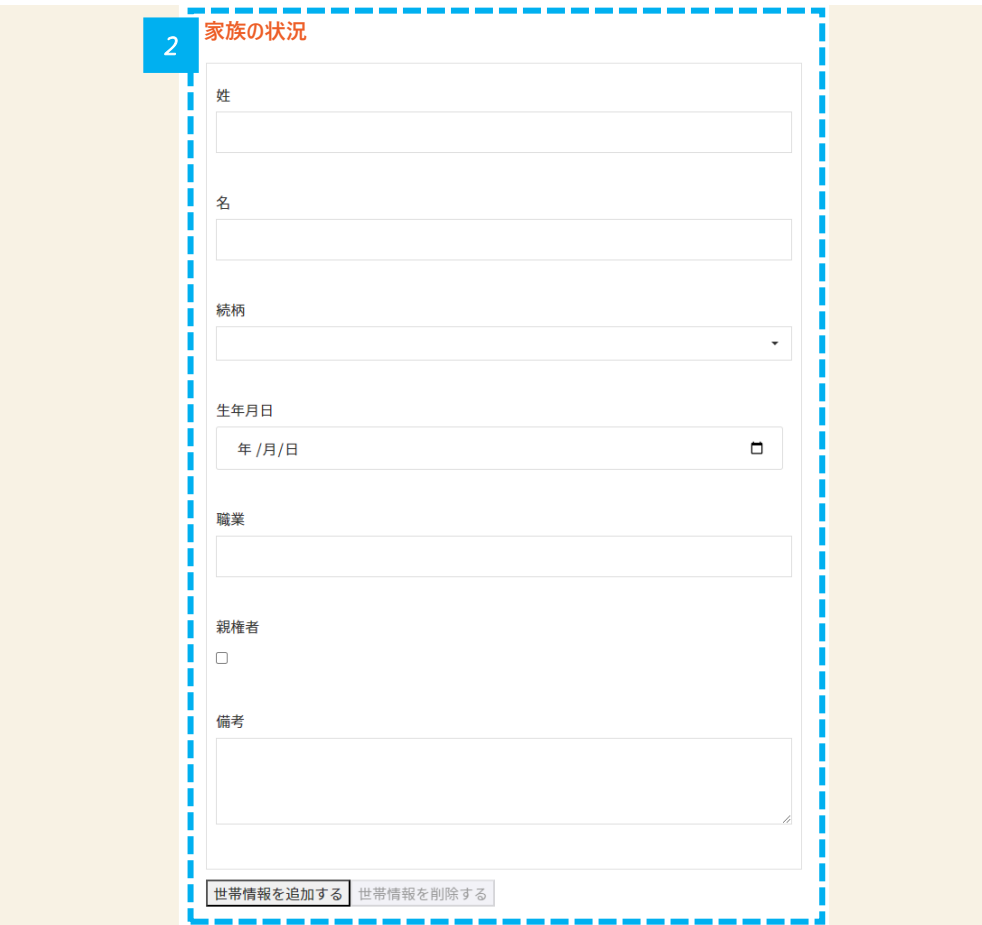

*2* • 世帯全員の状況を入力します。記入欄の過不足は「世帯情報を追加する」および「世帯情報を削除する」をクリックして入力します。

42

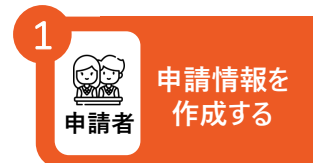

## **世帯の状況を入力します(3/3)**

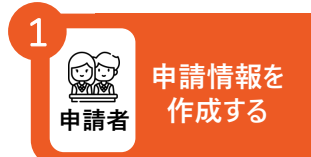

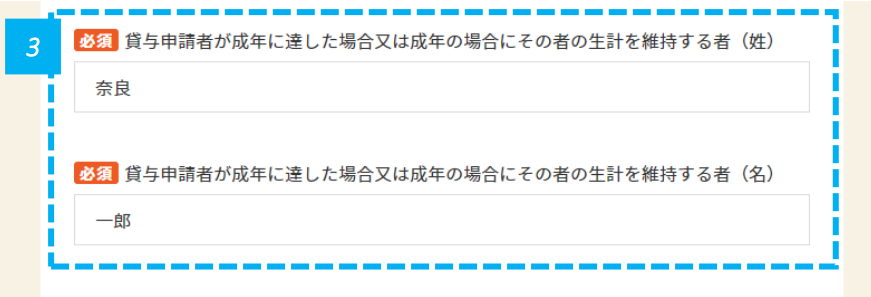

*3* • 貸与申請者が成年に達した場合又は成年の場合にその者の生計を維持する者の姓名を入力します。

#### **確認事項を入力します**

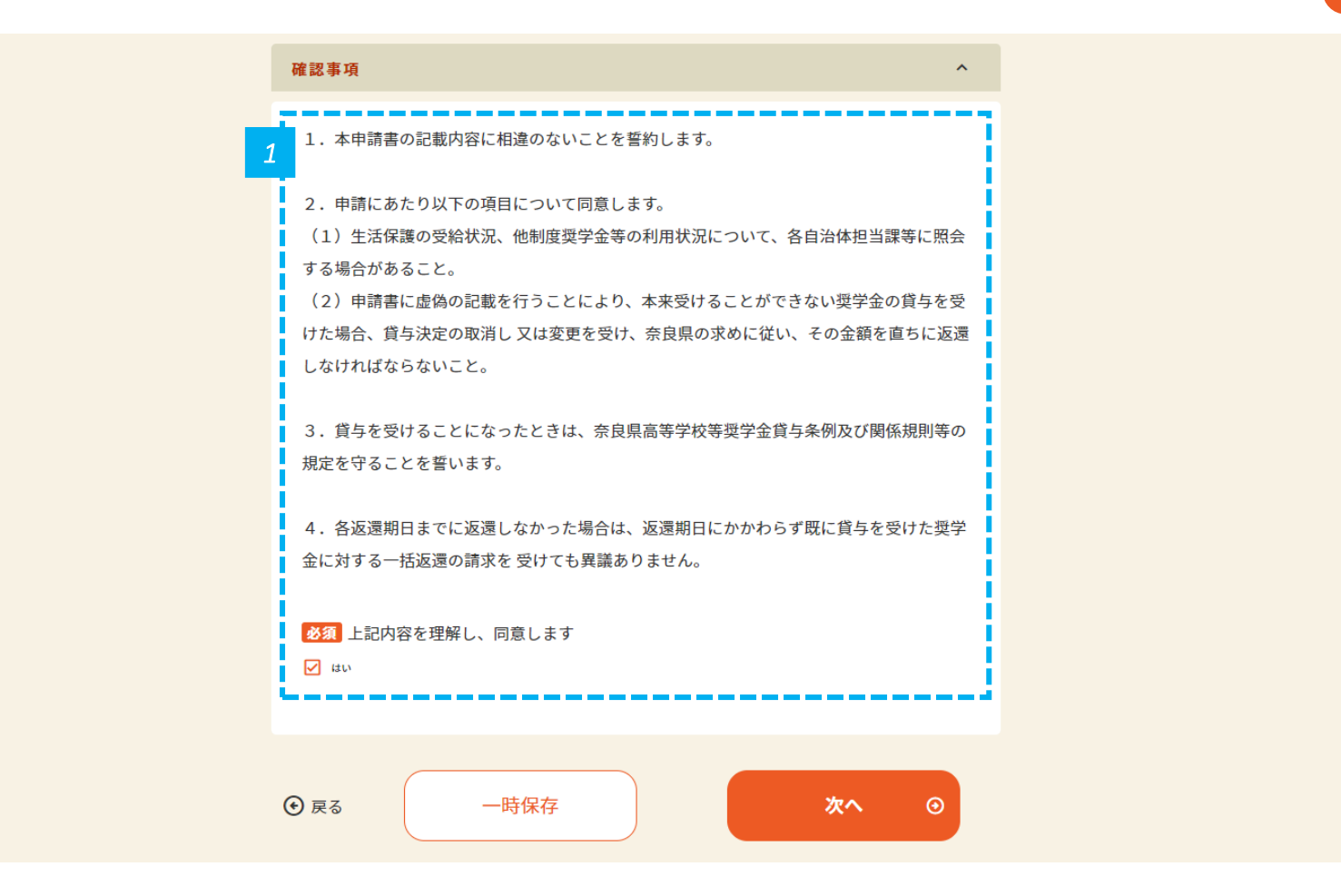

*1* • 確認事項を確認し、同意して、「次へ」をクリックします。

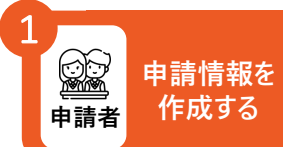

## **入力情報を確認して申請します 申請情報を**

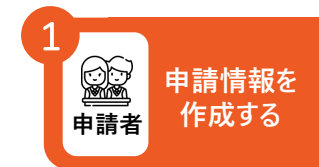

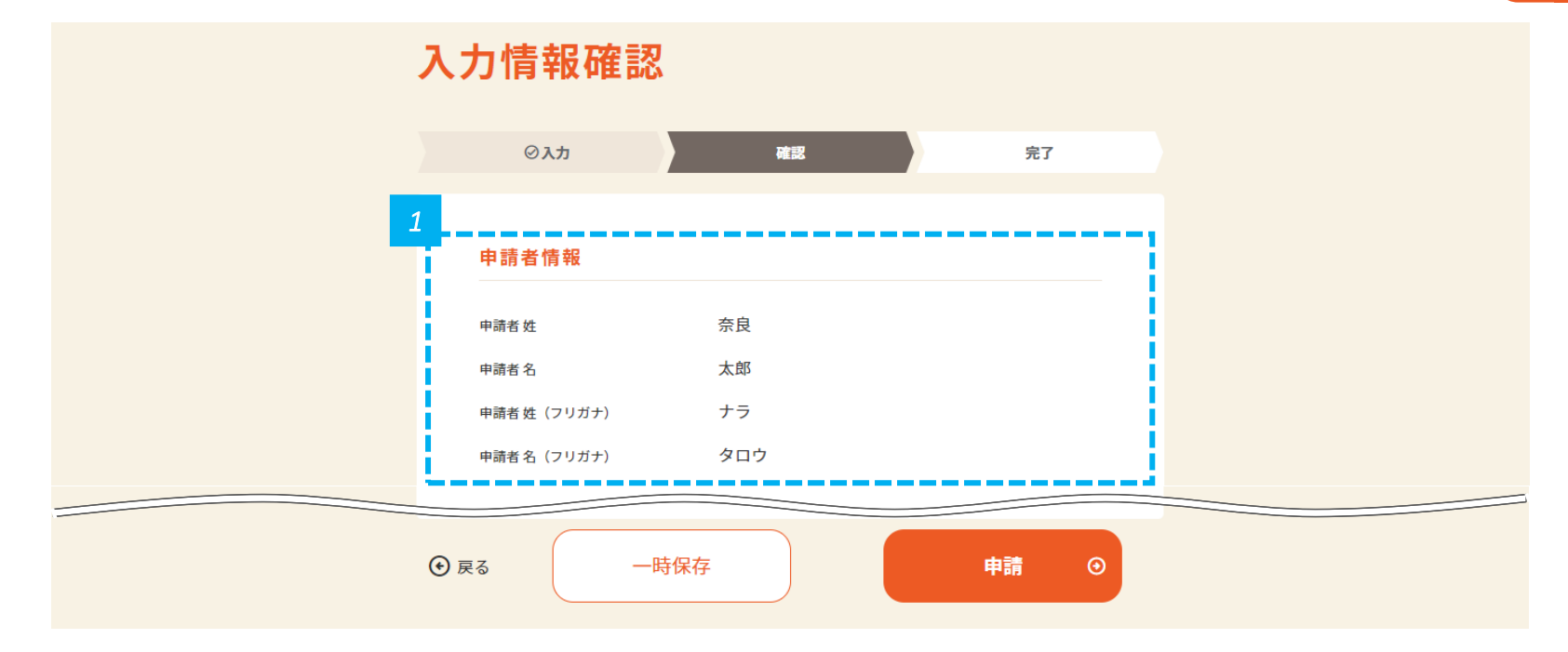

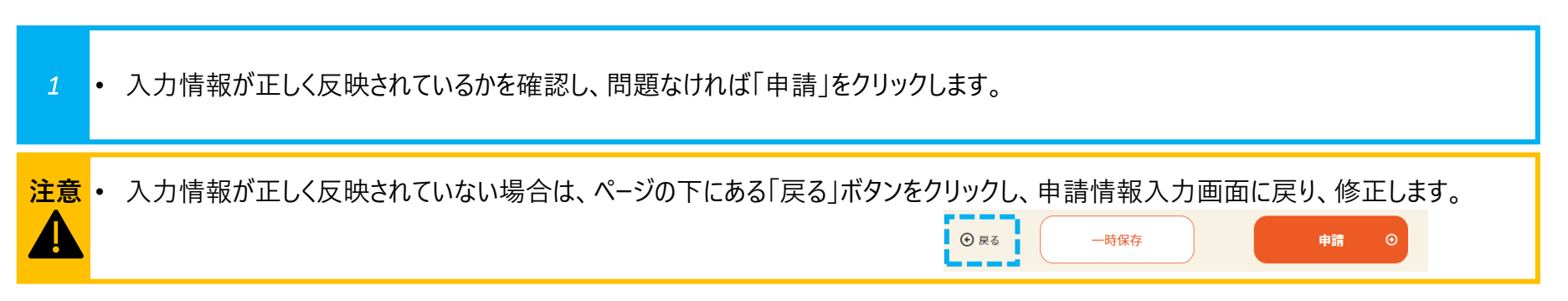

#### **申請が完了したことを確認します**

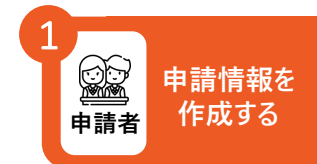

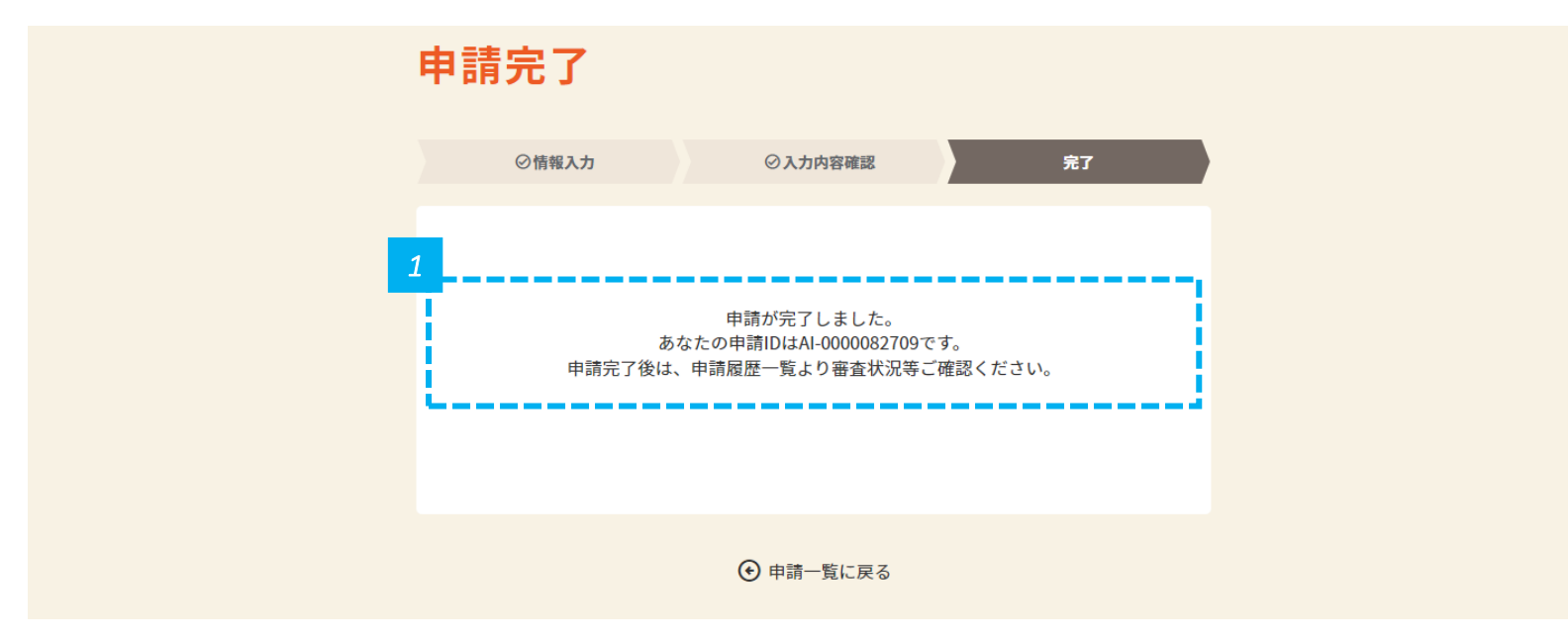

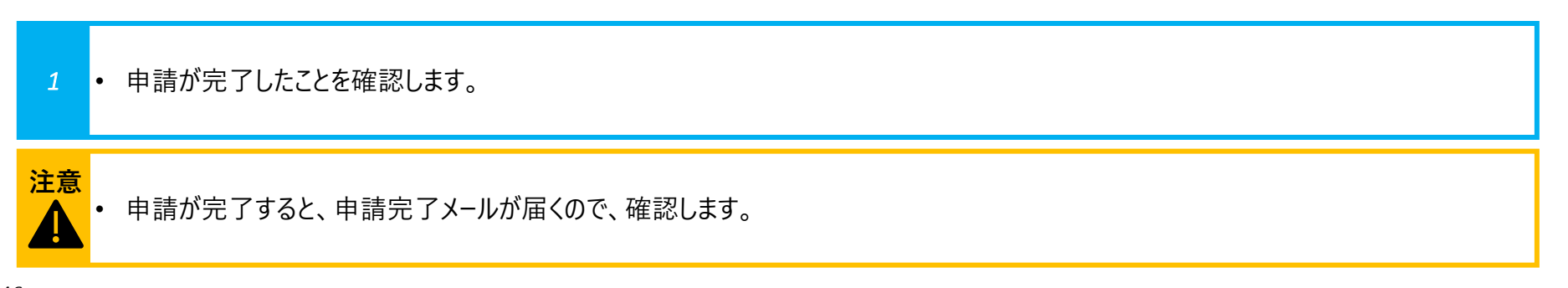

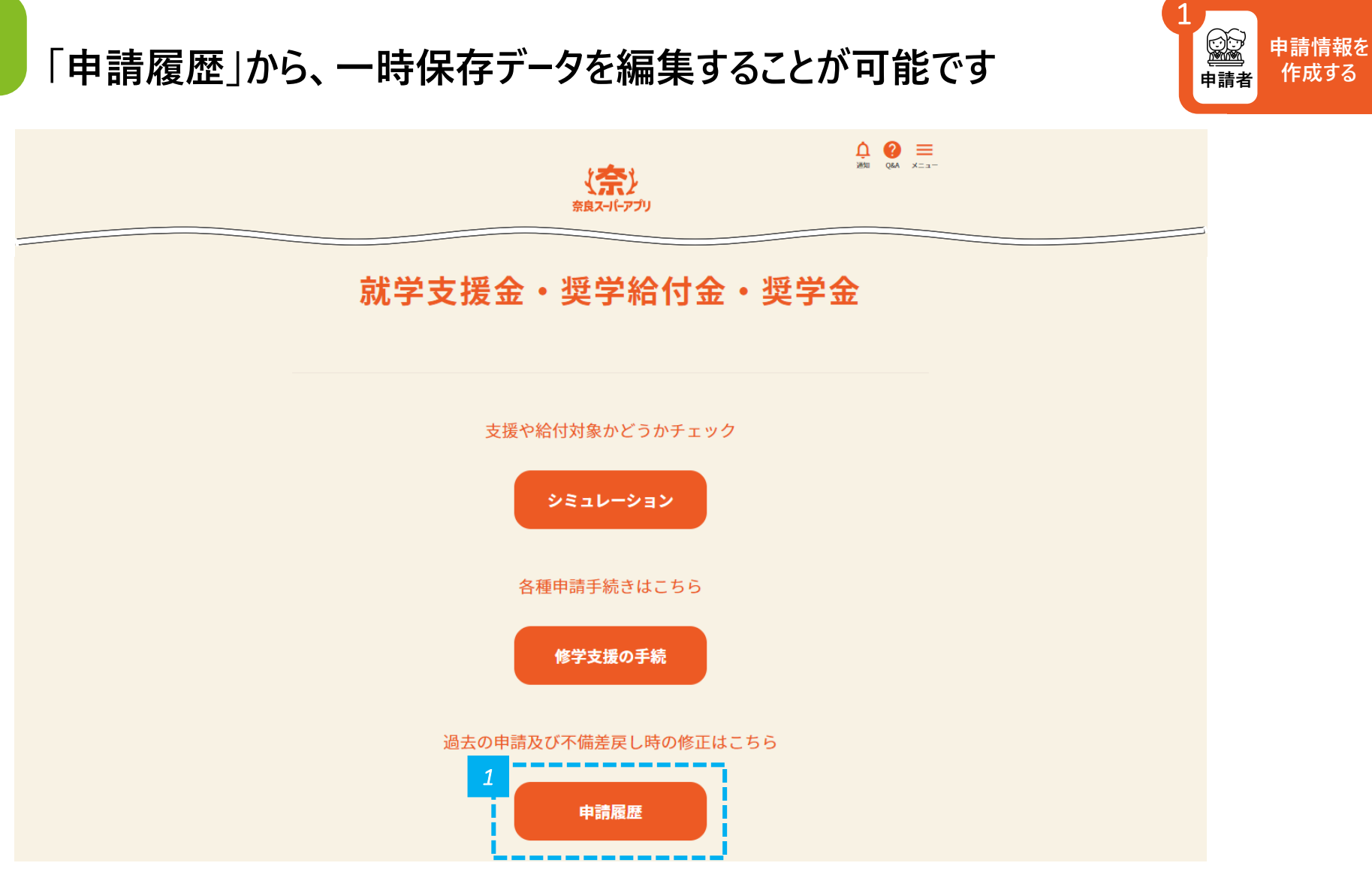

# **申請履歴一覧から編集したい申請を選択します 参考**

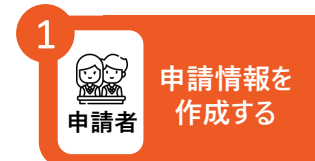

#### 申請履歴一覧

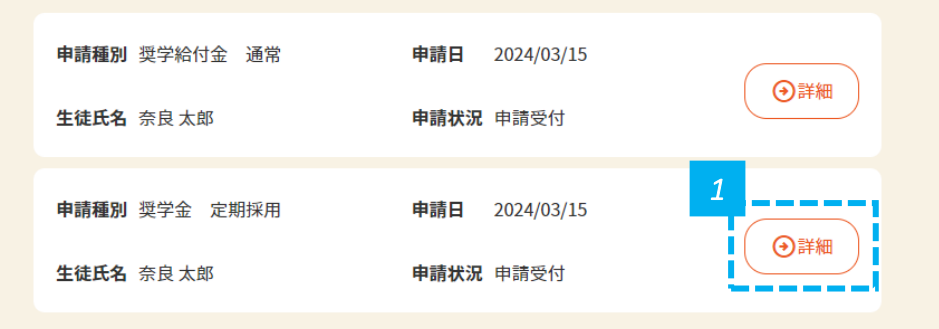

*1* • 編集したい申請の「詳細」をクリックします。クリックすると、申請履歴詳細画面に進みます。

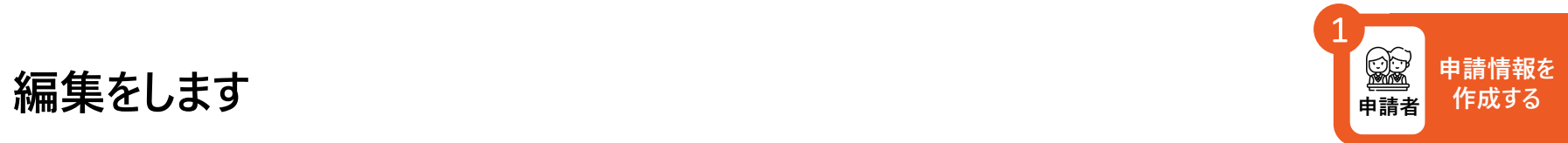

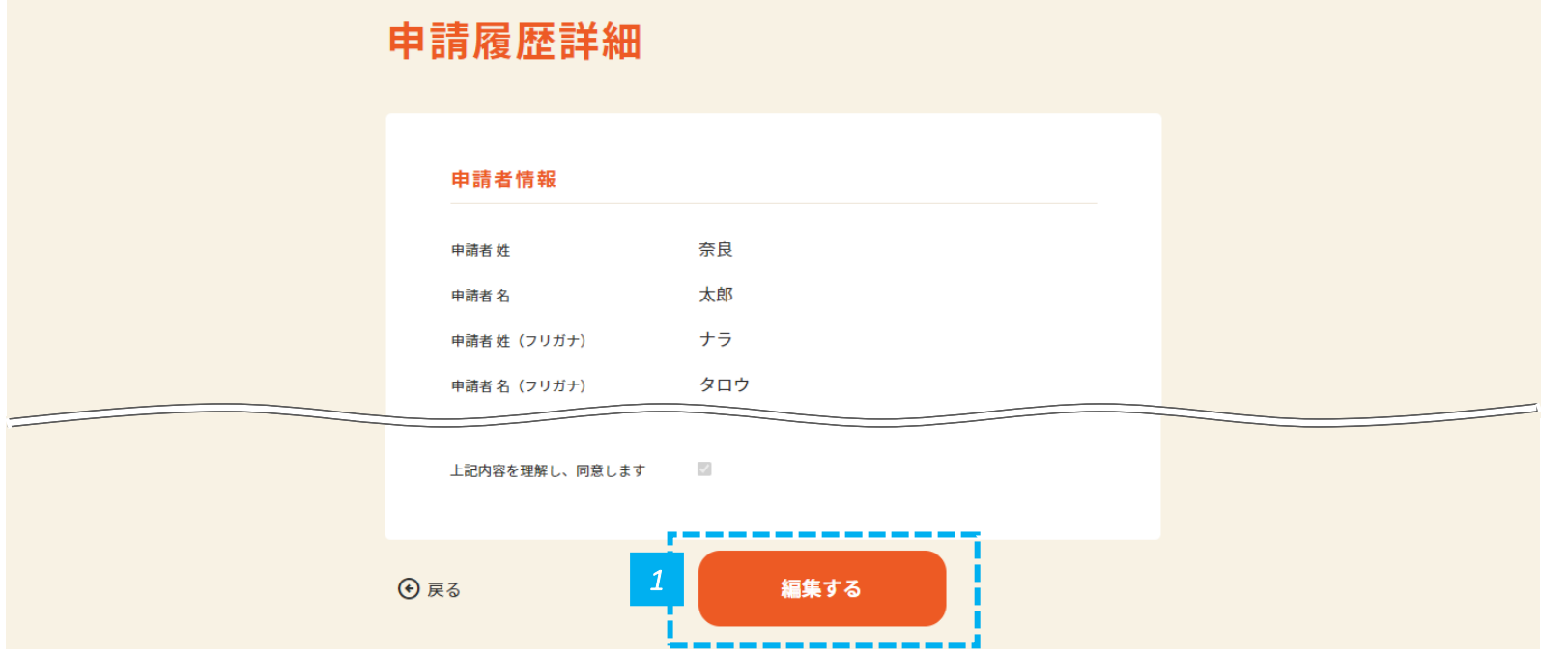

*1* • 画面の下にある、「編集する」をクリックします。

**奨学金申請業務:2.高校職員が在籍確認及び申請情報確認をする**

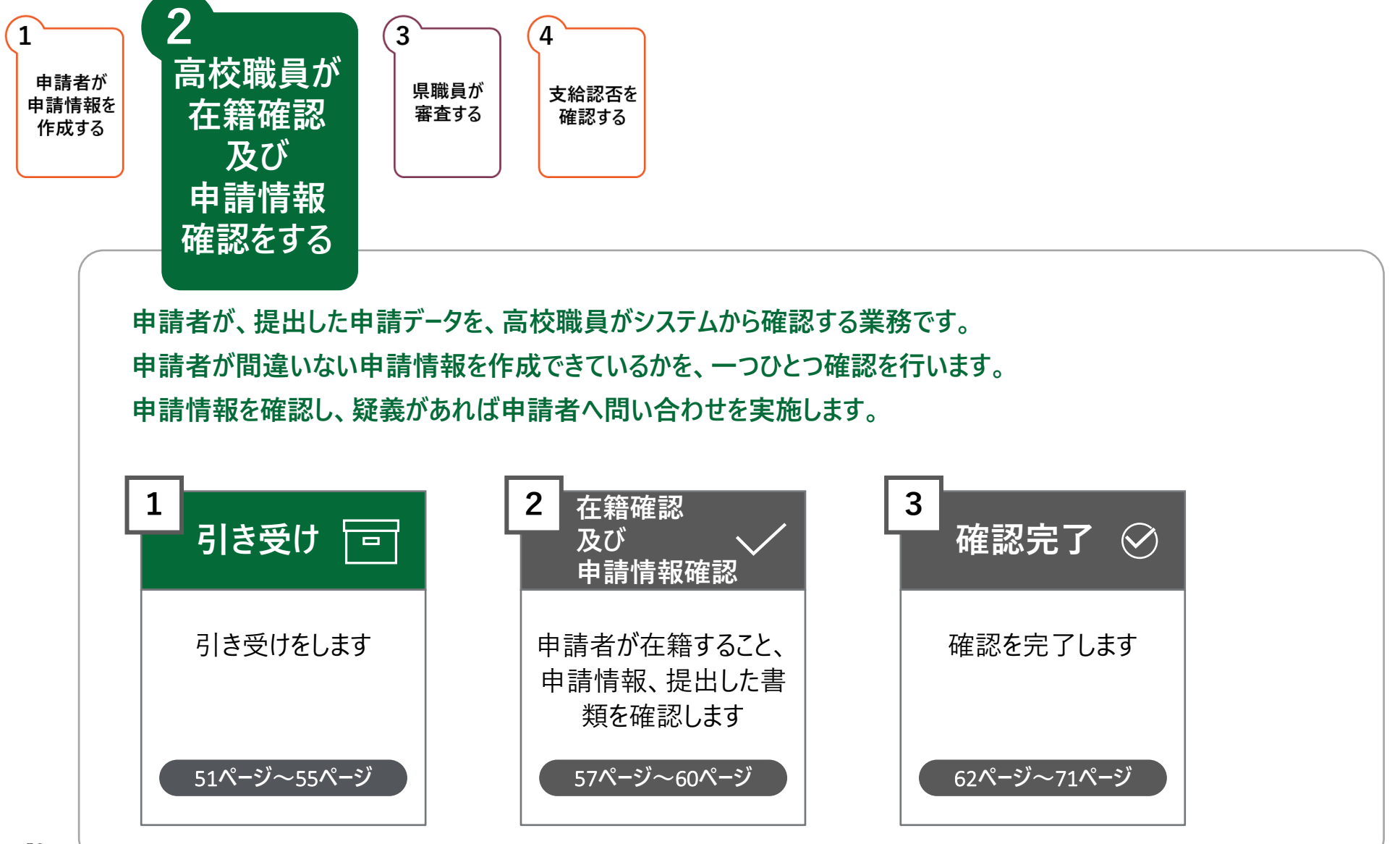

## **ユーザーIDとパスワードを入力してログインし、TOP画面に進みます**

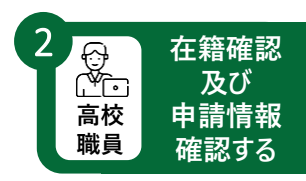

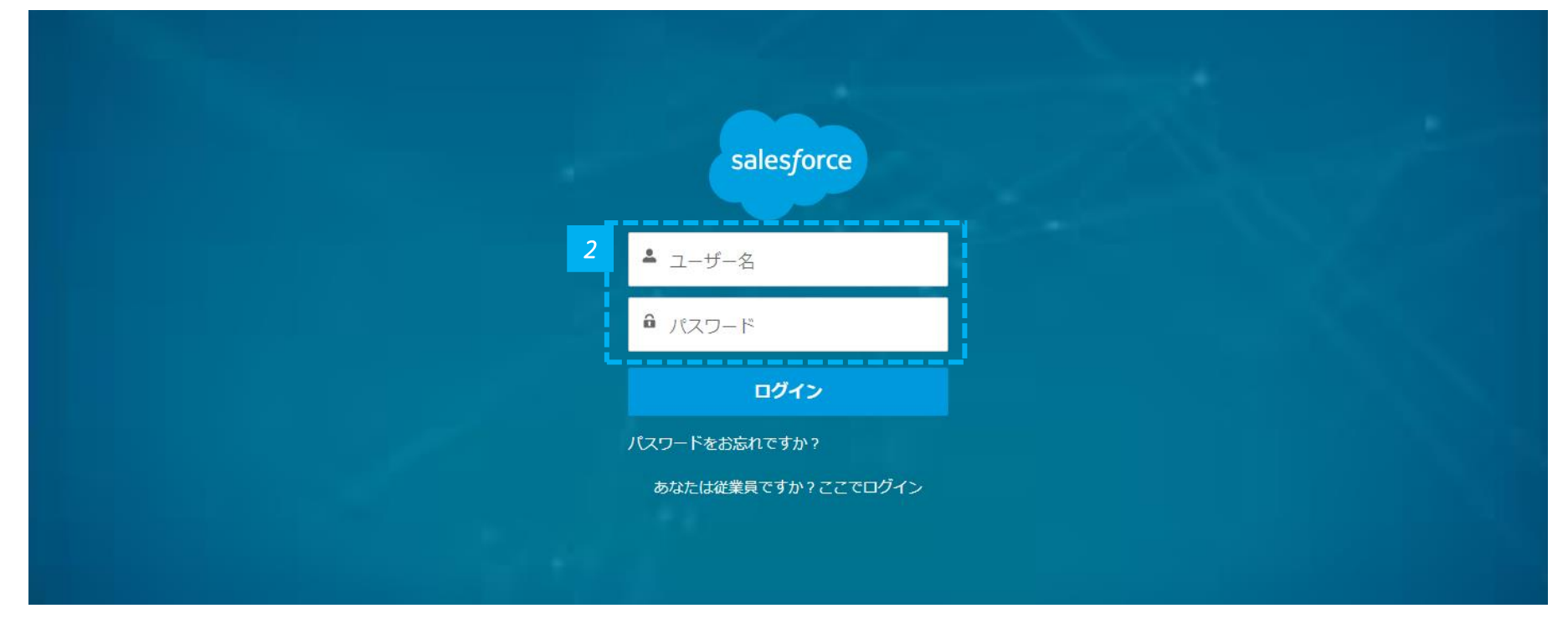

*1* • 高校職員のログイン画面URL: https://nsa.pref.nara.jp/tcr をクリックします。

*2* • ユーザー名とパスワードを入力して、「ログイン」をクリックします。

#### **「奨学給付金・奨学金手続」画面に進みます**

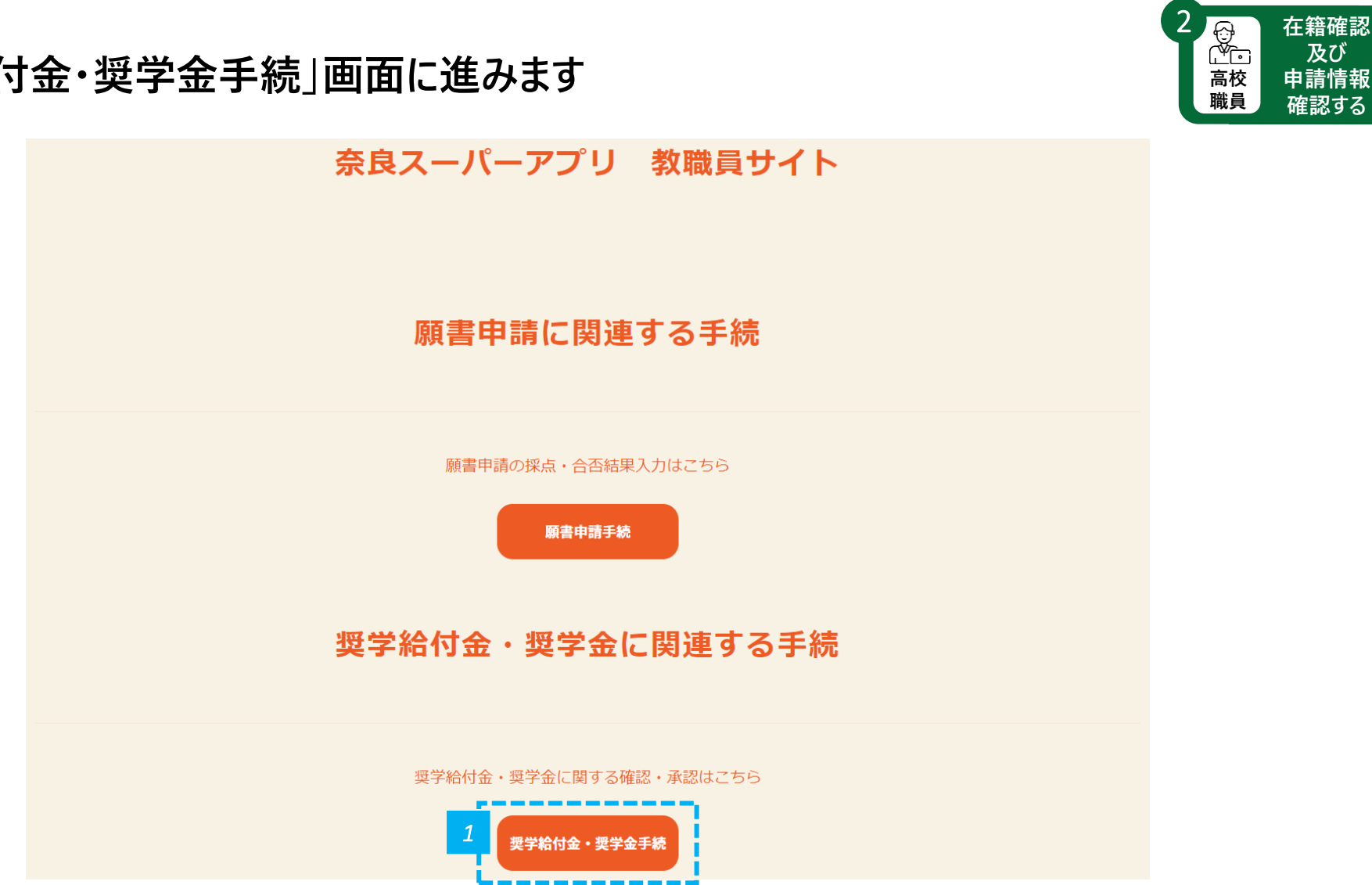

*1* • 「奨学給付金・奨学金手続」をクリックします。

#### **「未確認申請一括処理」画面に進みます**

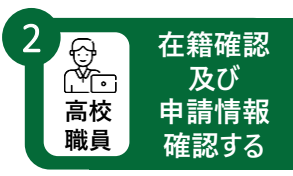

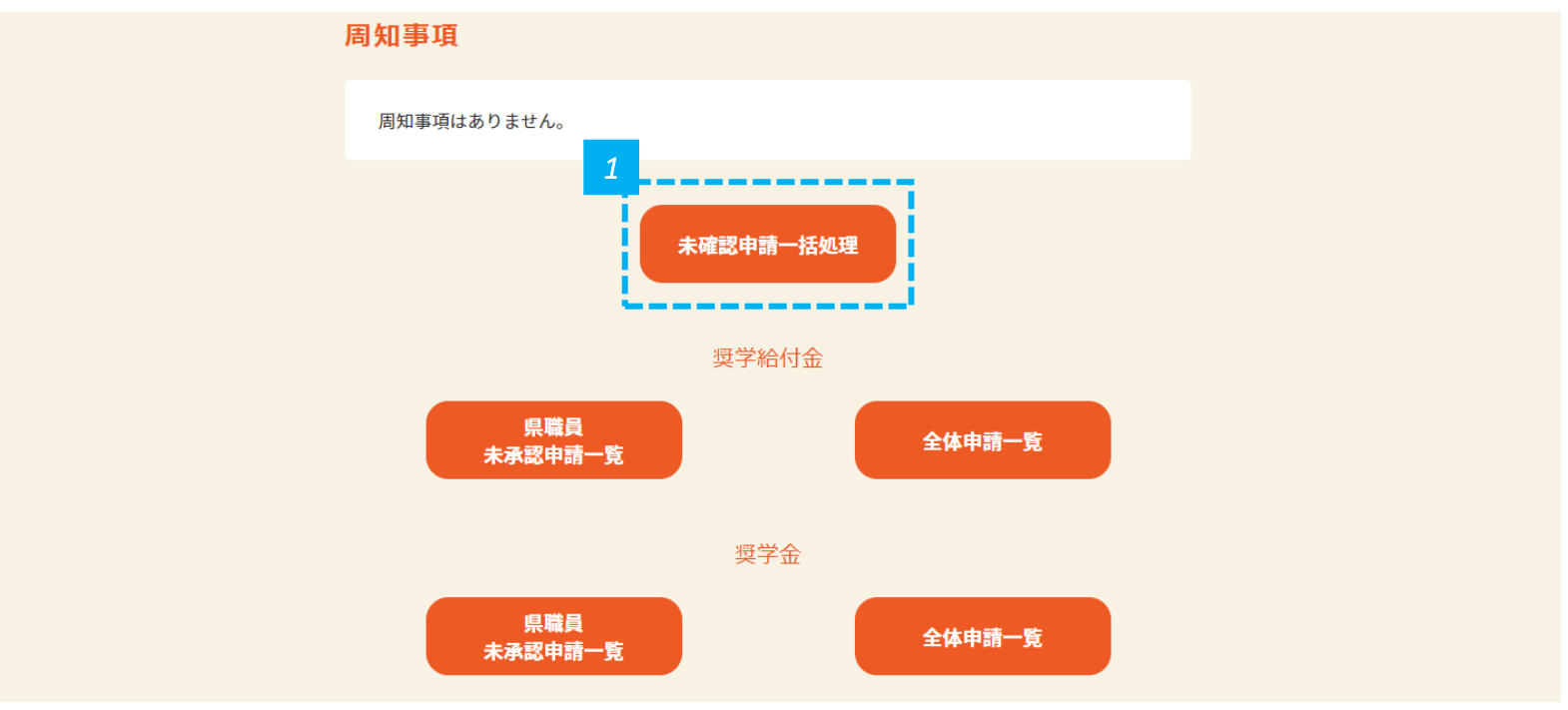

*1* • 「未確認申請一括処理」ボタンをクリックします。

#### **申請を引き受けます**

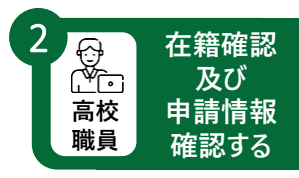

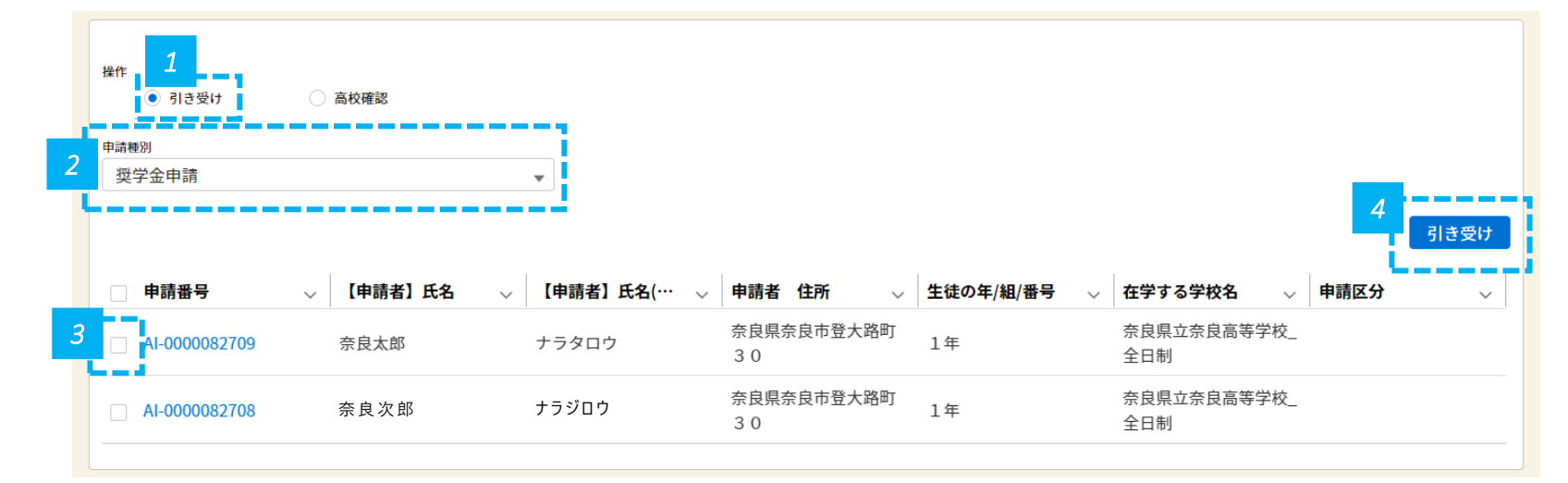

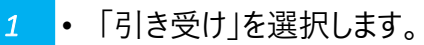

*2* • 申請種別で「奨学金申請」を選択します。

*3* • 引き受けをする申請の申請番号にチェックを入れます。複数選択可能です。

*4* • 「引き受け」をクリックします。

**注意**奨学金申請担当者は、「2 申請種別」が「奨学金申請」となっていることを確認し、ご自身が担当する分のみ引き受けをしてください。担  $\blacktriangle$ 当外(奨学給付金申請)の申請を間違って引き受けしないようにしてください。

#### **引き受けが完了したことを確認します**

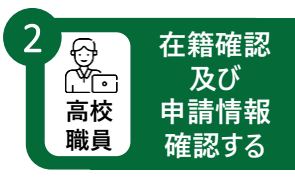

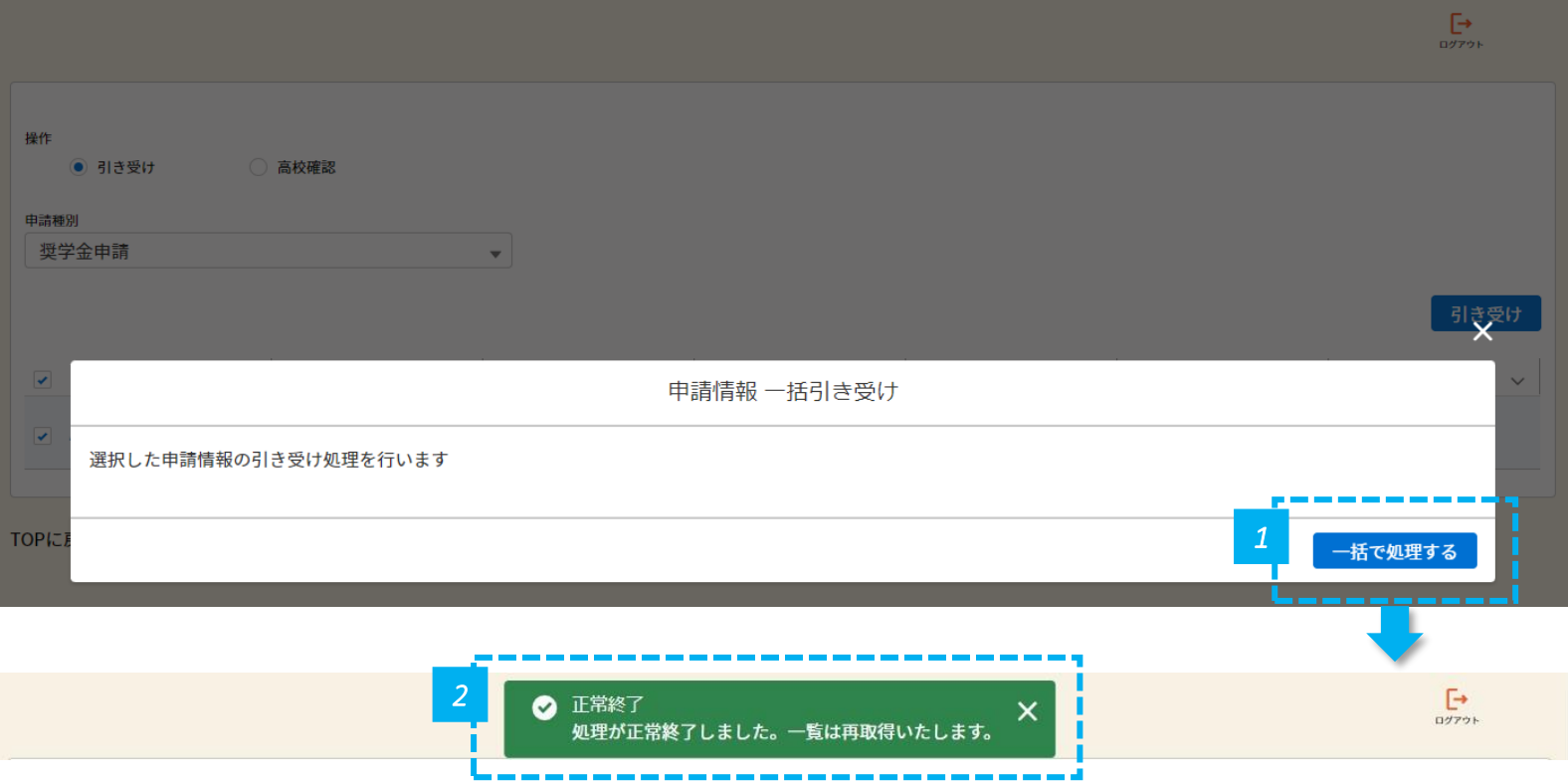

*1* • 「一括で処理する」をクリックします。

*2* • 画面の上部に「正常終了」と表示されたことを確認します。

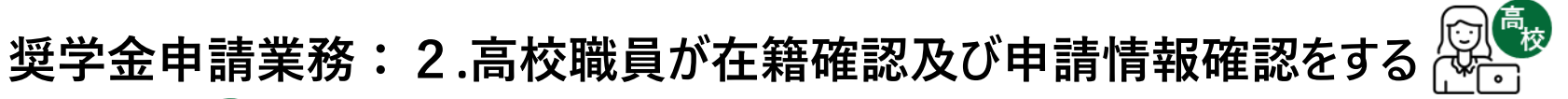

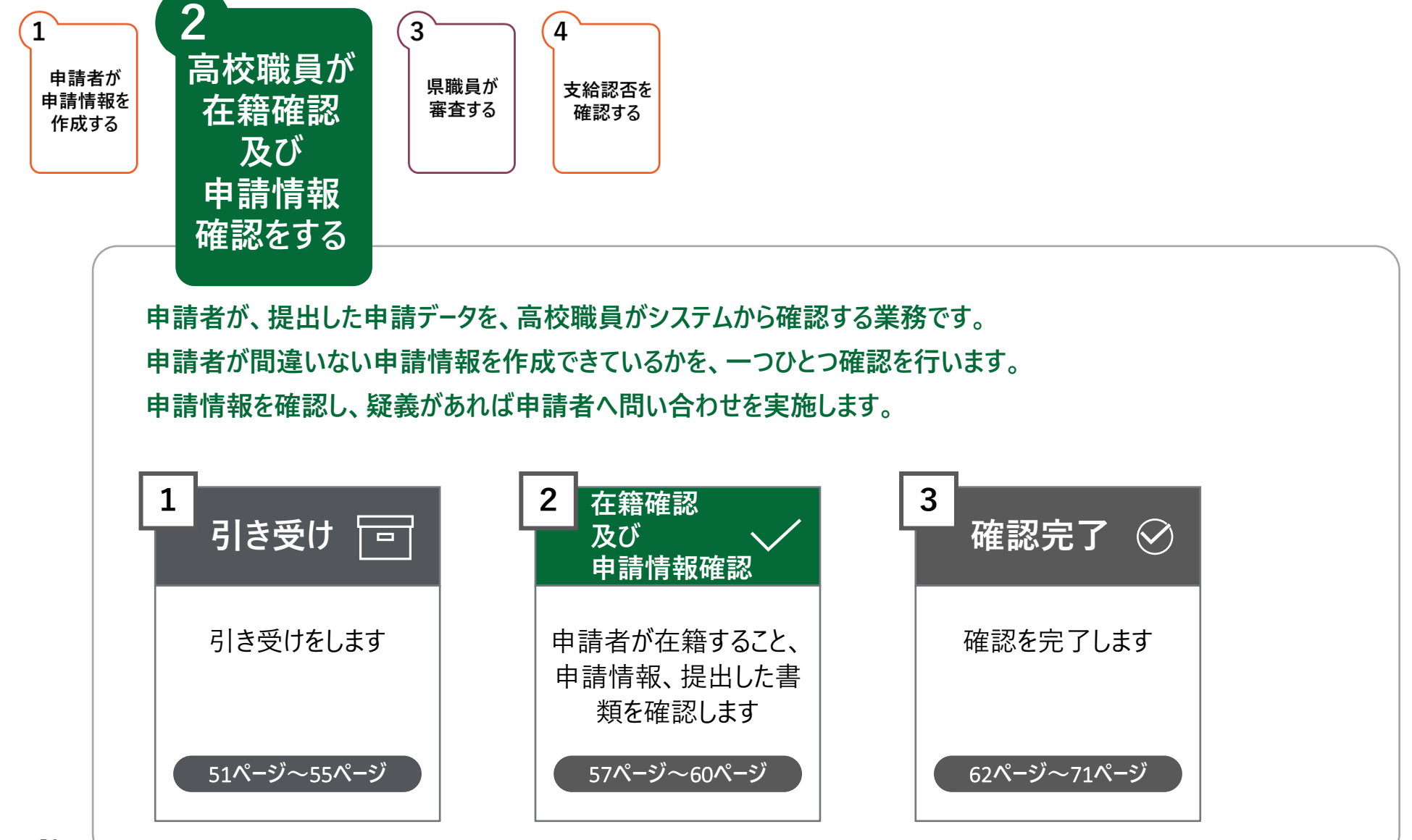

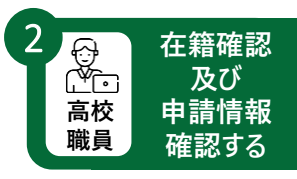

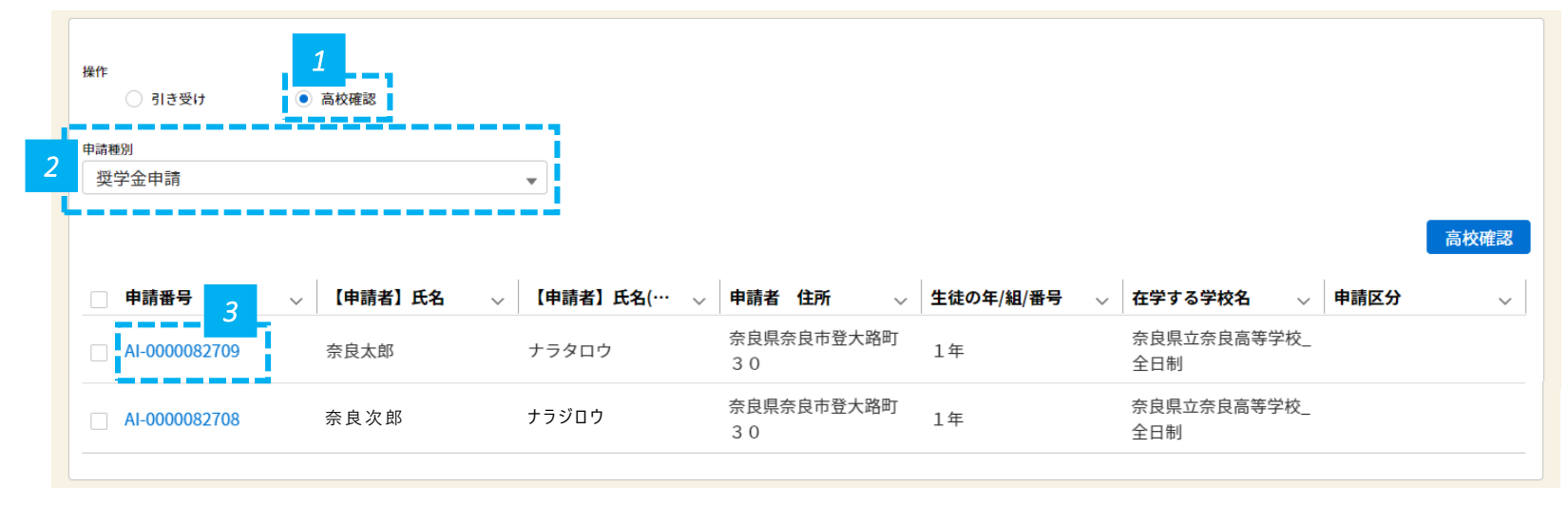

*1* • 「高校確認」を選択します。選択すると、引き受けた申請が表示されます。

*2* • 申請種別で「奨学金申請」を選択します。

*3* • 確認する申請番号をクリックします。

## **申請内容を確認します(1/3)**

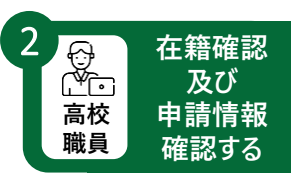

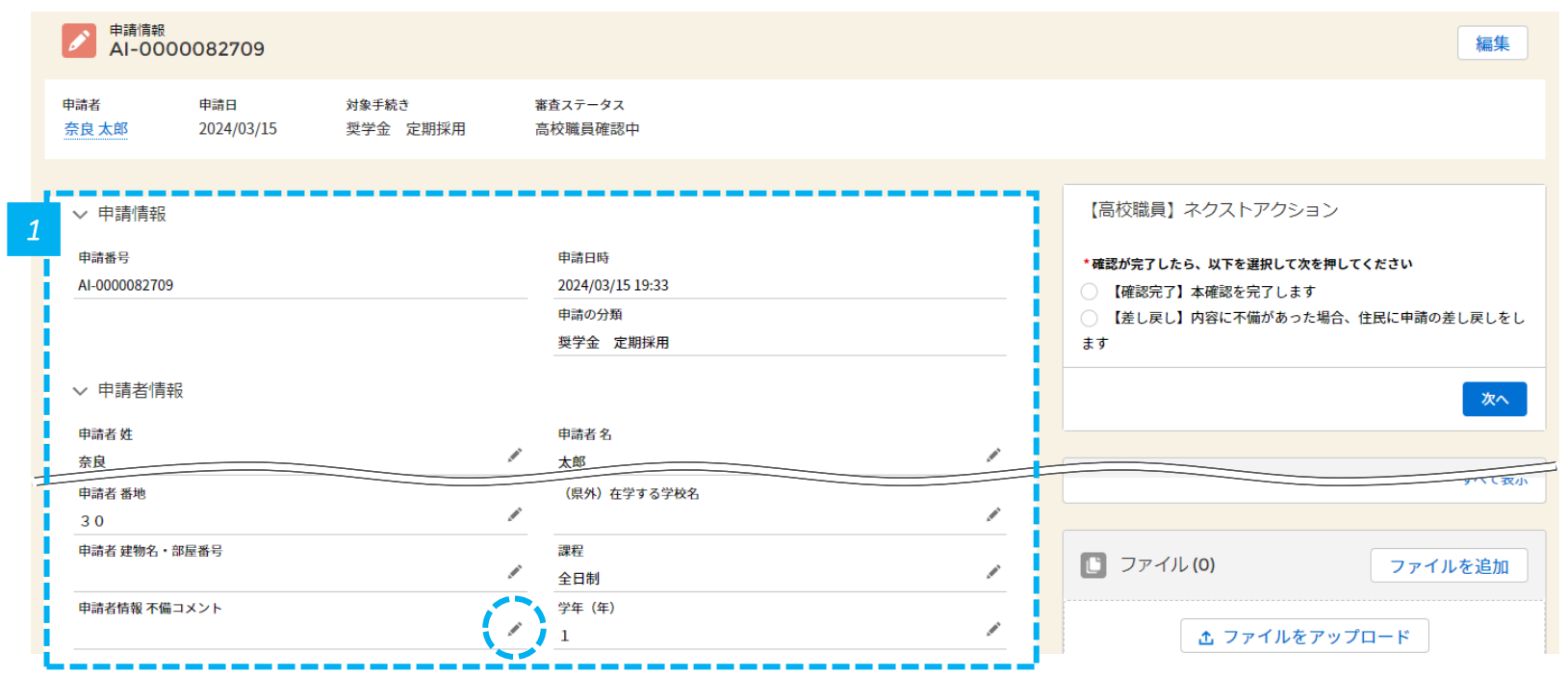

• 申請情報、申請者情報を確認します。不備がある場合は、「申請者情報 不備コメント」に入力することができます。不備コメントは、申 1 請者に表示されます。

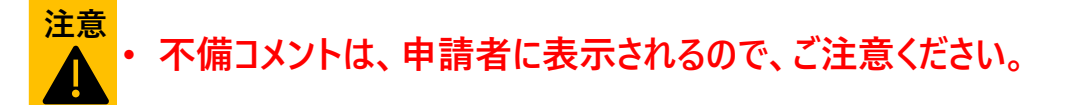

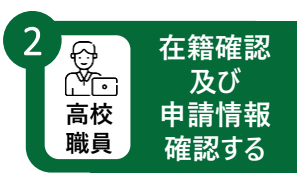

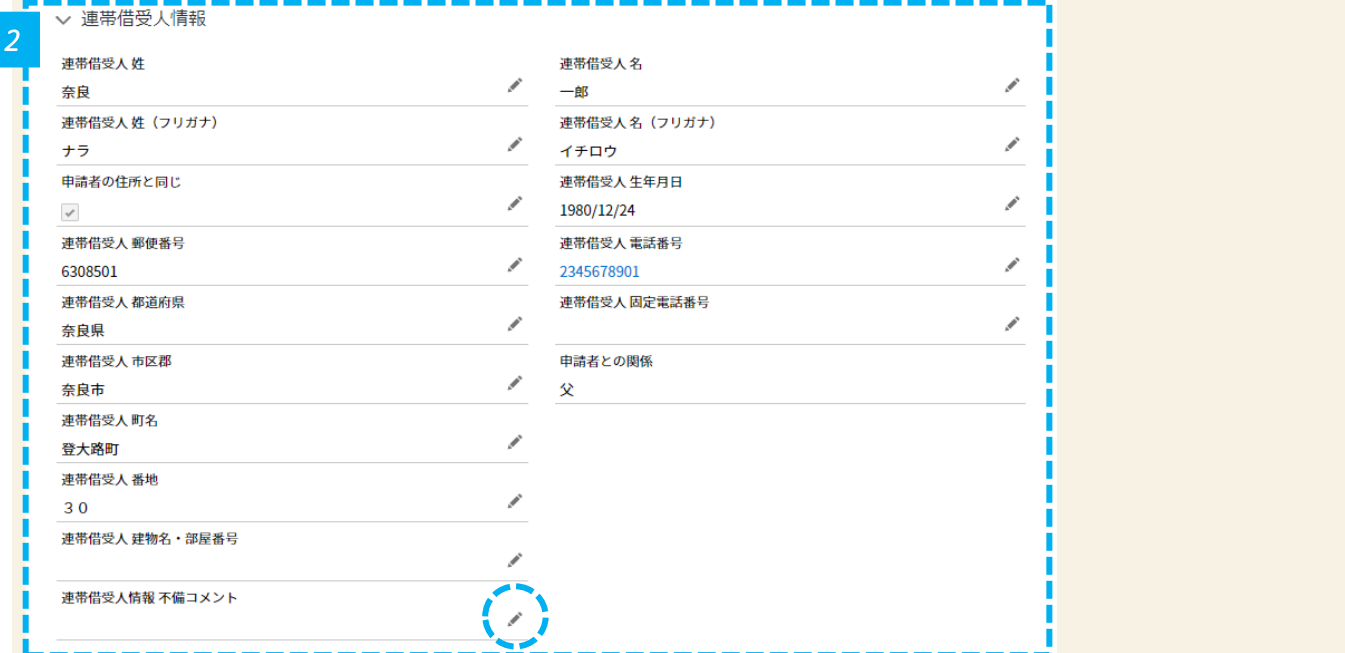

• 連帯借受人情報を確認します。不備がある場合は、「連帯借受人情報 不備コメント」に入力することができます。不備コメントは、申請 2 者に表示されます。

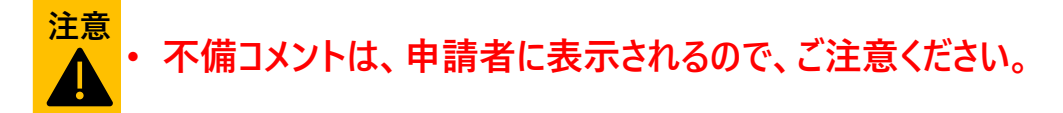

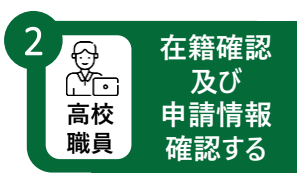

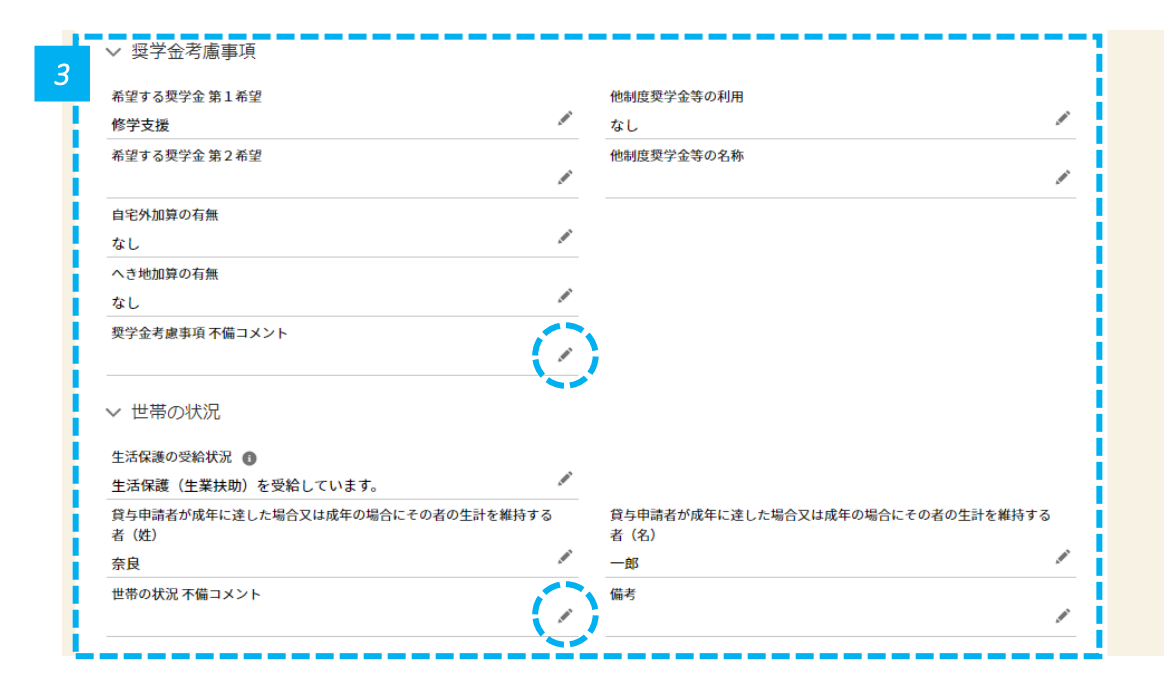

• 奨学金考慮事項、世帯の状況を確認します。不備がある場合は、「奨学金考慮事項/世帯の状況 不備コメント」に入力することがで きます。不備コメントは、申請者に表示されます。 *<sup>3</sup>*

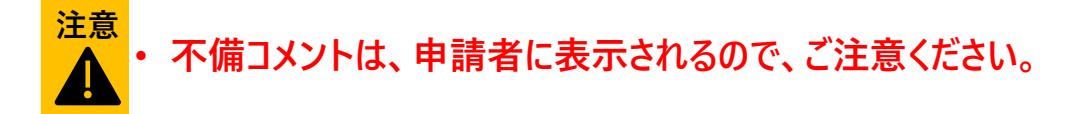

**奨学金申請業務:2.高校職員が在籍確認及び申請情報確認をする**

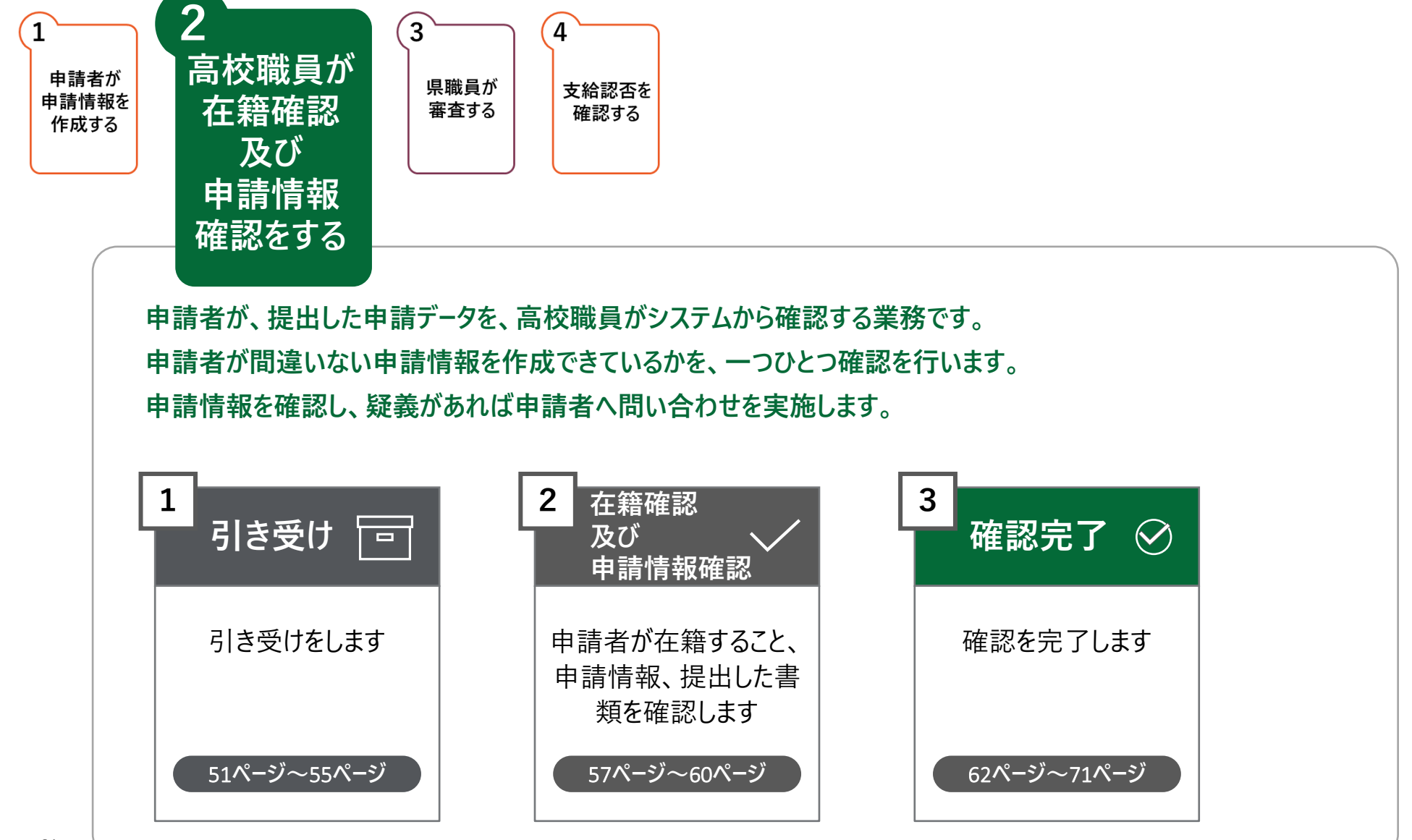

### **申請内容に問題なければ確認完了に進みます**

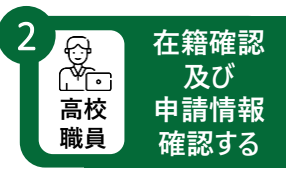

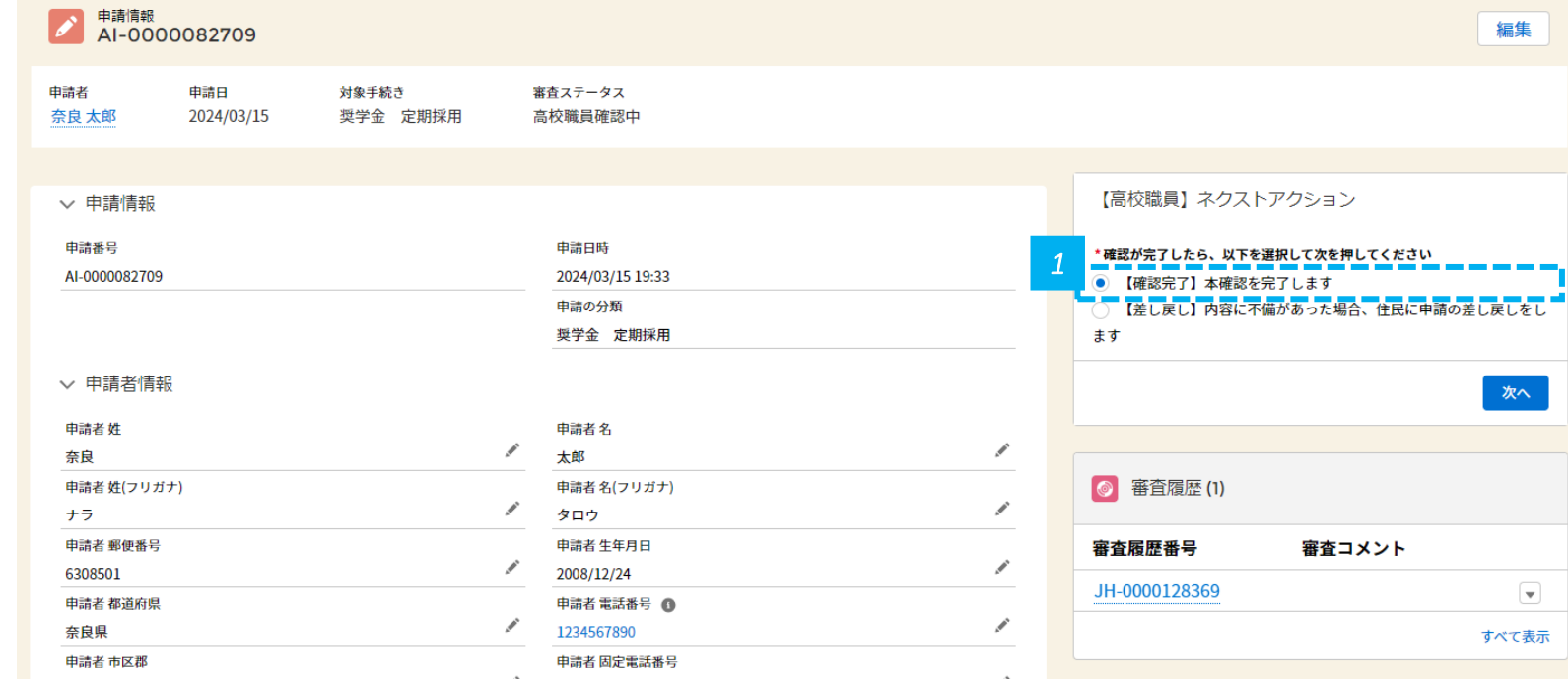

*1* • 内容に問題なければ、【確認完了】を選択し、「次へ」をクリックします。

#### **申請内容に問題なければ高校確認を完了にします**

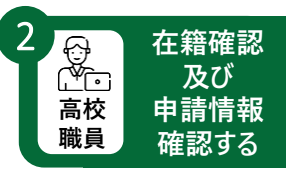

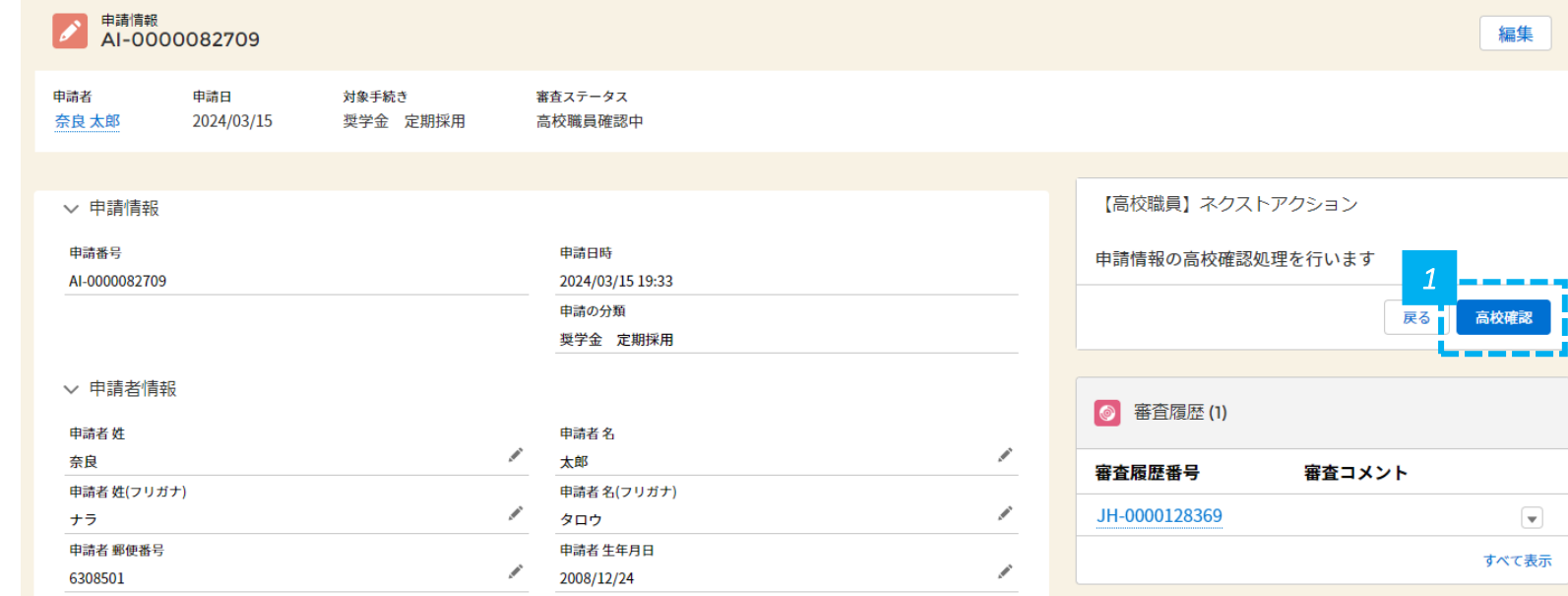

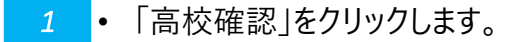

• 「高校確認」をクリックすると、県職員に提出されます。

**注意**

4

#### **高校職員による確認が完了したことを確認します**

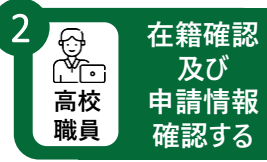

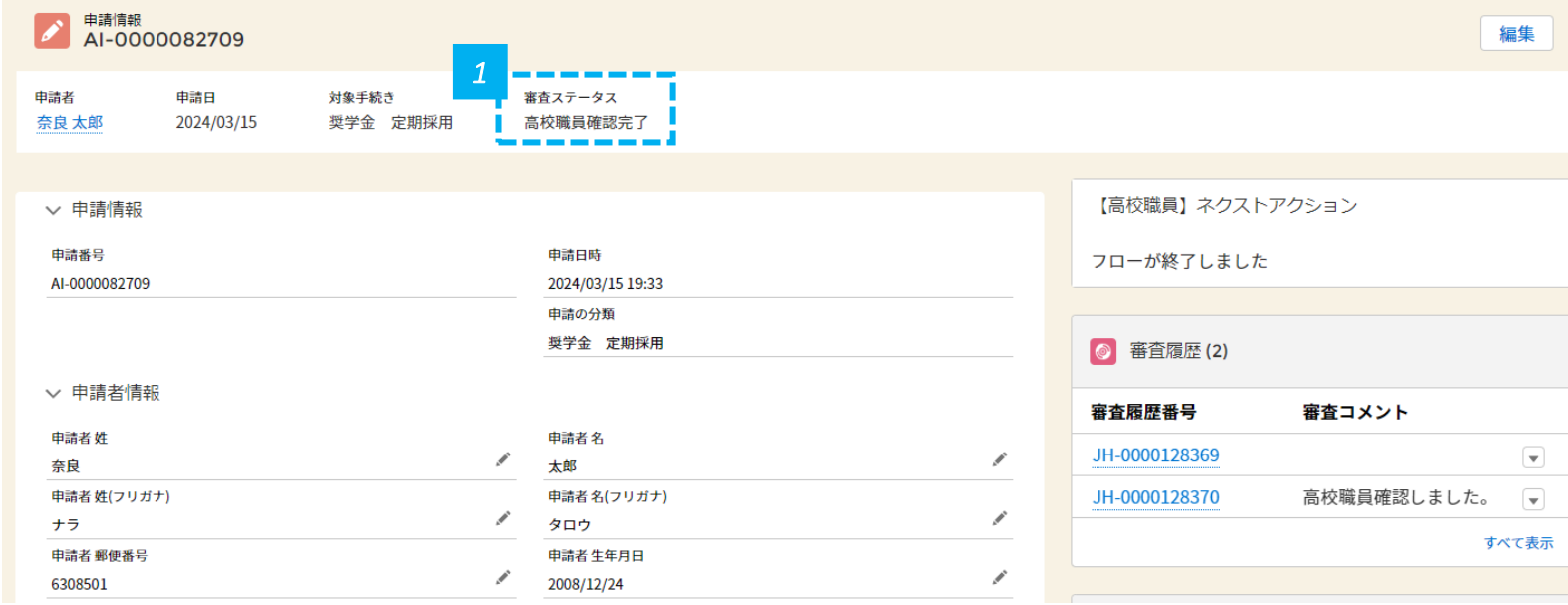

#### *1* • 審査ステータスが「高校職員確認完了」になっていることを確認します。

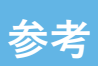

#### **前ページのように1名ずつ【確認完了】にしてもよいですが、** <u><br>◇参考 複数人を一括で【確認完了】にすることも可能です</u><br>◇ 複数人を一括で【確認完了】にすることも可能です

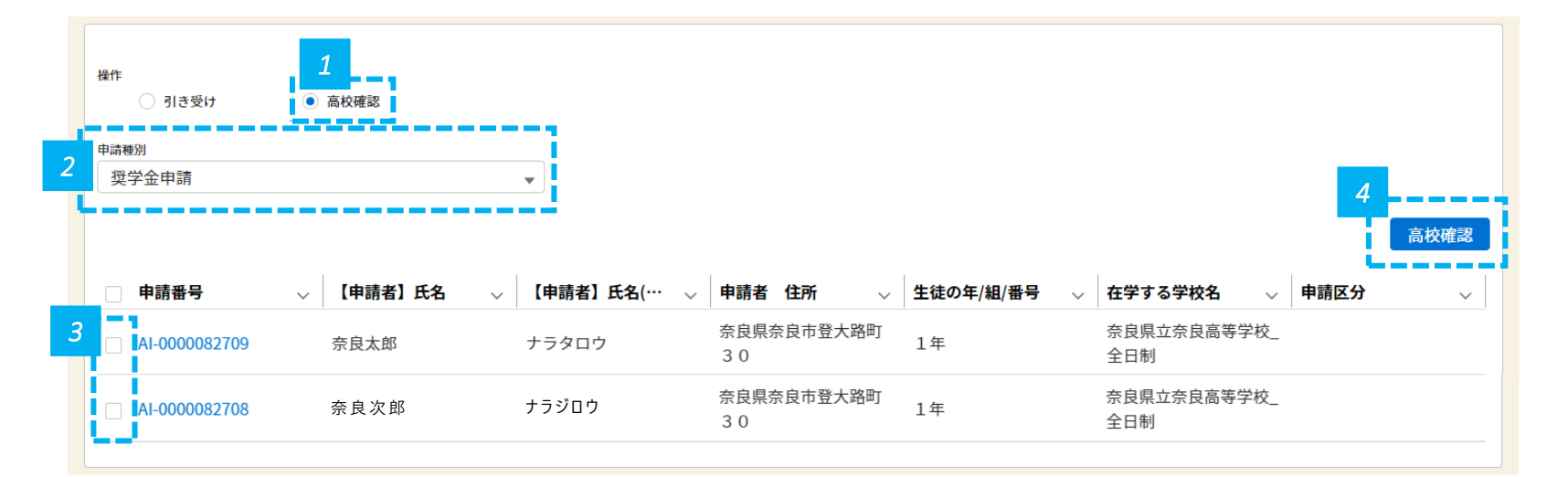

*1* • 「高校確認」を選択します。

*2* • 申請種別で「奨学金申請」を選択します。

*3* • 【確認完了】する申請の申請番号にチェックを入れます。複数選択可能です。

*4* • 「高校確認」をクリックします。

**在籍確認 及び 申請情報 確認する**

**高校 職員**

't<br>Lo

2

# **差し戻し 申請内容に不備があった場合は、申請者に修正依頼をします**

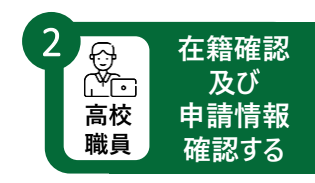

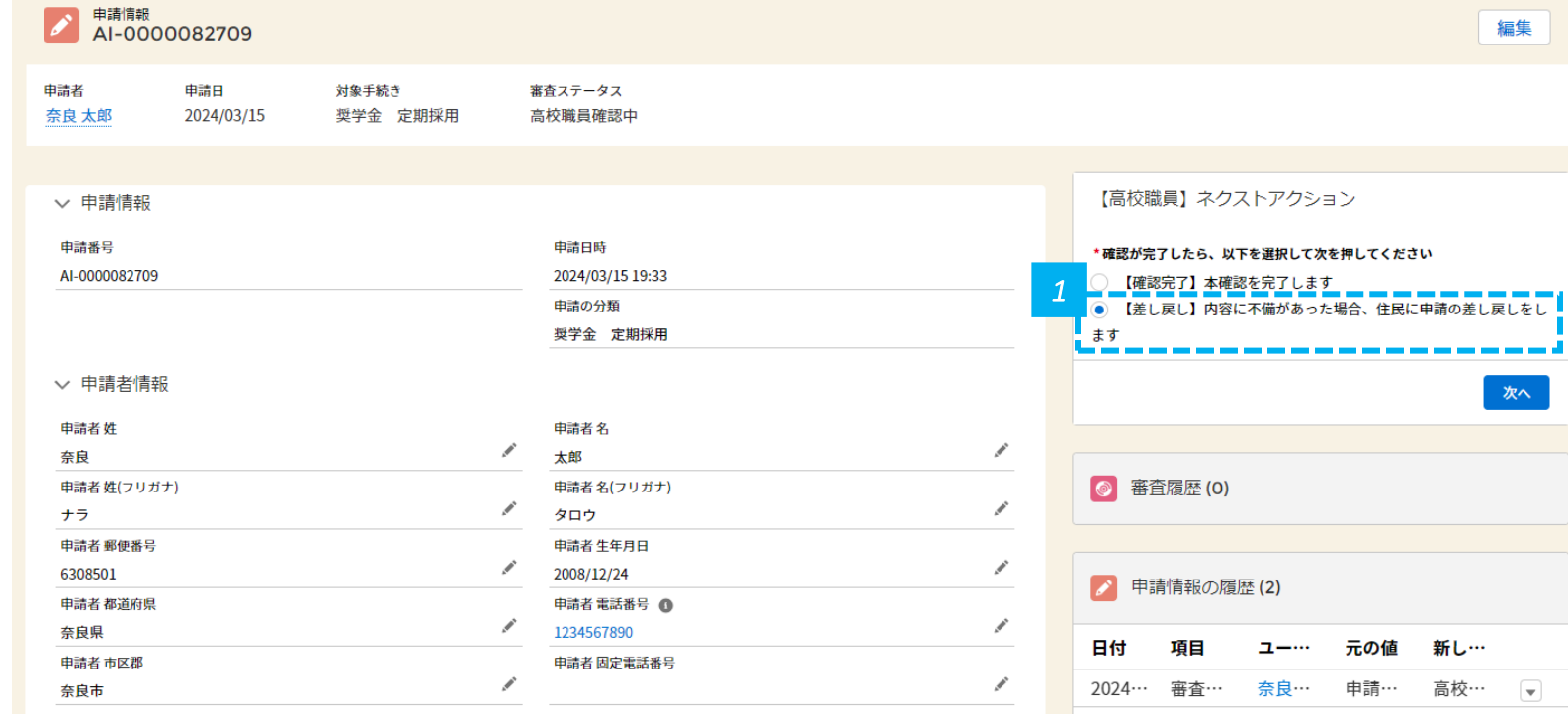

*1* • 申請内容に不備がある場合は、【差し戻し】を選択し、「次へ」をクリックします。

## **不備修正依頼コメントを入力し、申請者に差し戻しをします**

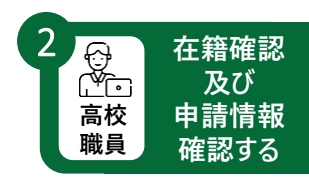

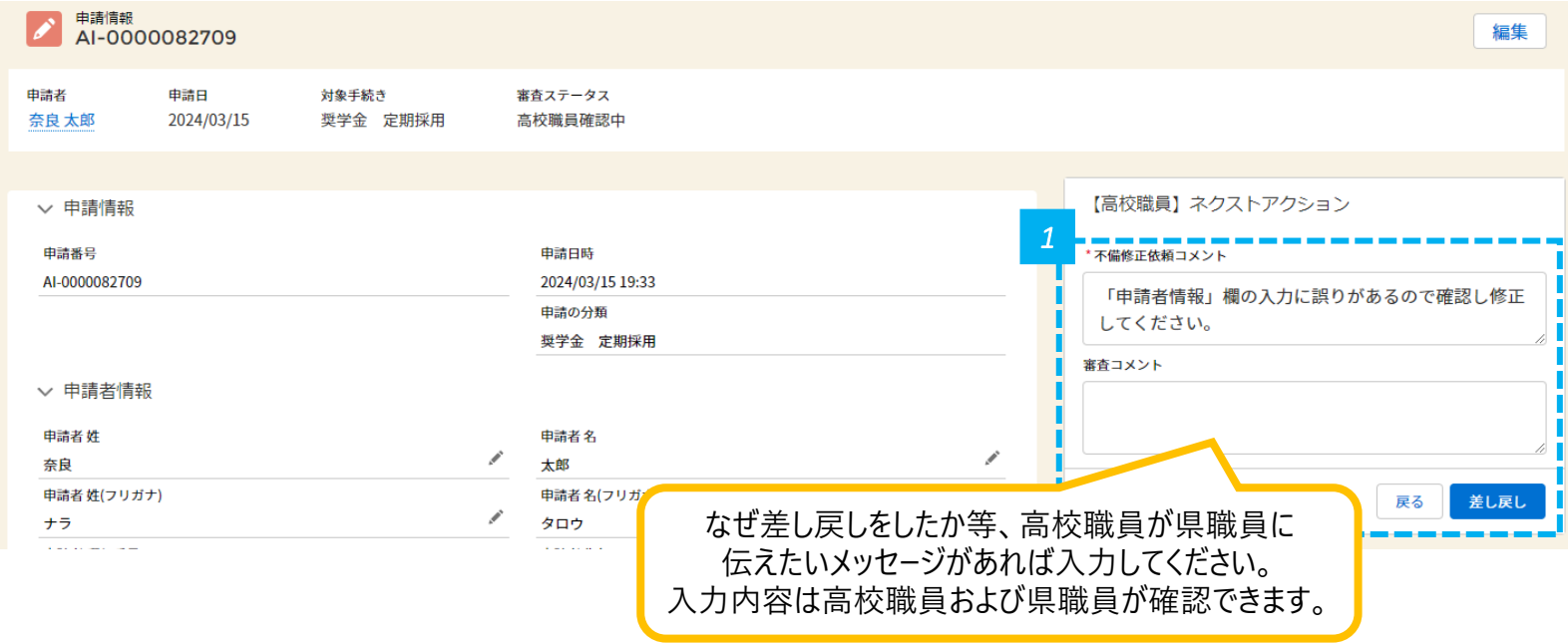

- 不備修正依頼コメント欄にコメントを入力し、「差し戻し」をクリックします。入力内容は、次ページのように、申請者の申請画面に表示さ れます。 *<sup>1</sup>*
- <mark>• 各セッション(p.58~p.60、p.69)の不備コメント欄は入力必須ではないので必要でしたら入力してください。入力内容は、p.70のように、</mark> 申請者に表示されるので、ご注意ください。 **注意**
	- 高校職員が【差し戻し】をクリックしないと、申請者は修正することができません。
		- 不備がある場合は、メールで申請者に通知されますが、高校職員は修正が必要な旨を念のため口頭でも生徒にお知らせください。

**差し戻し**

#### **高校職員が「不備修正依頼コメント」欄に入力した内容は 差し戻し 申請者に表示されます (参考)**

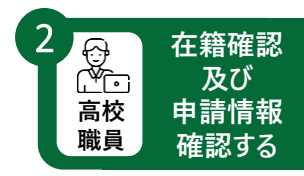

※ 以下は申請者の画面です

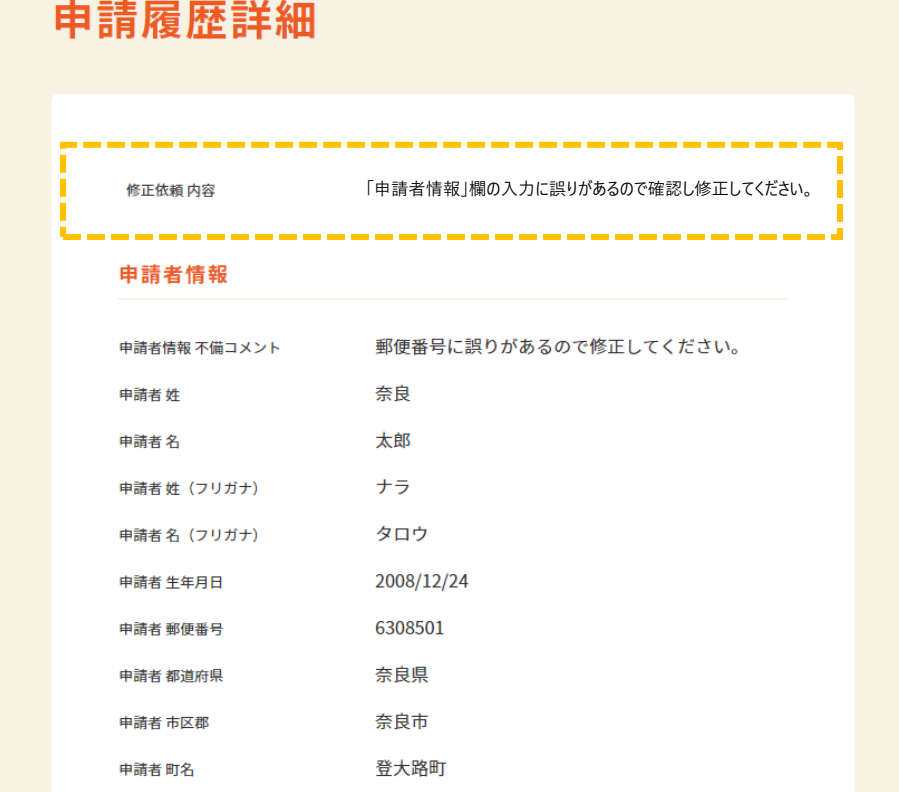

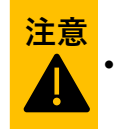

• 高校職員が「不備修正依頼コメント」欄に入力したコメントは、申請者の申請履歴詳細画面の上部に表示されます。

# <mark>差し戻し</mark><br>● 各セクションの「不備コメント」欄にコメントを入力することも可能です

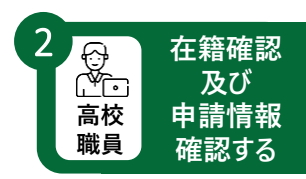

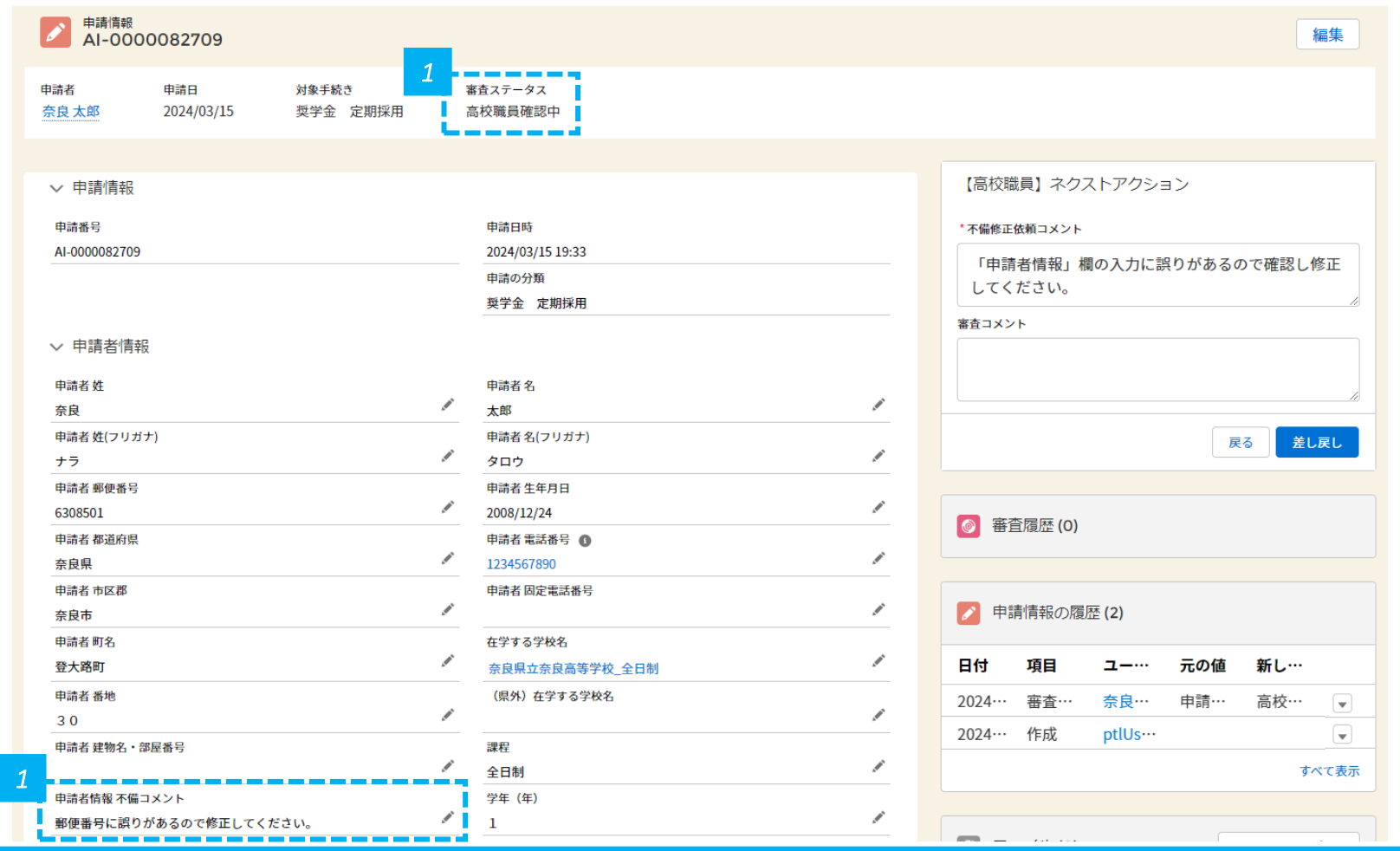

#### *1* • 各セクションの「不備コメント」欄にコメントを入力します。

#### **高校職員が各セクションの「不備コメント」欄に入力した内容は 差し戻し 申請者に表示されます (参考)**

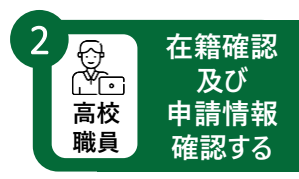

※ 以下は申請者の画面です

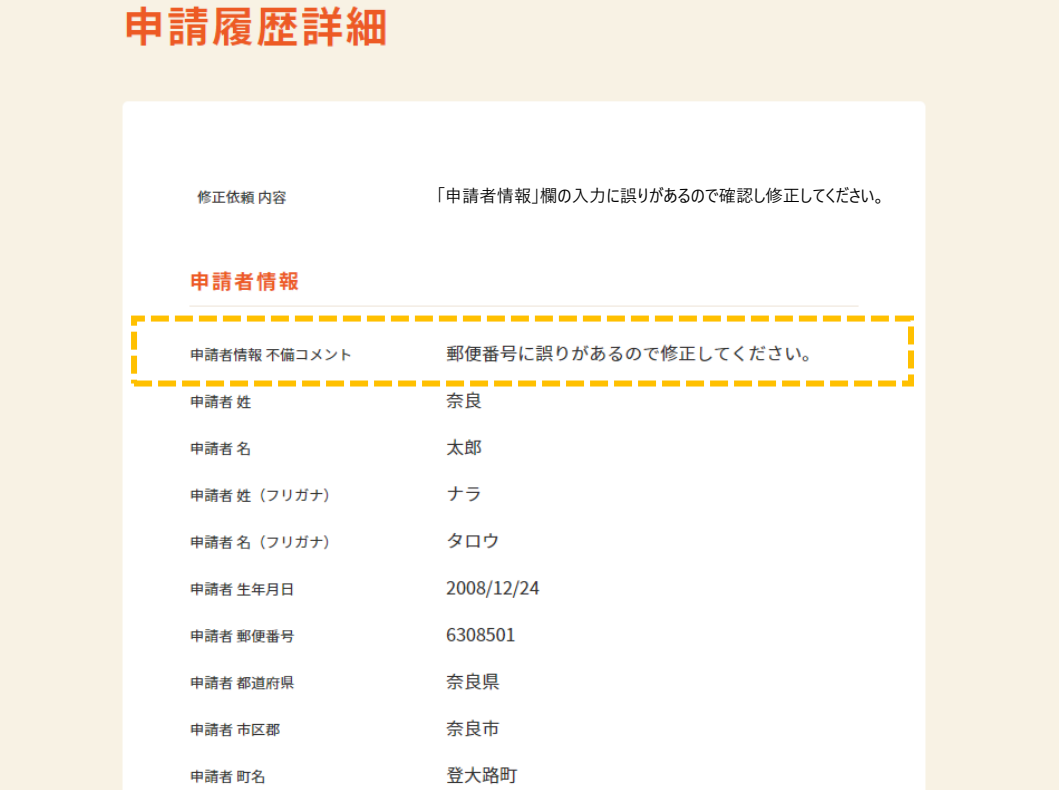

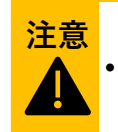

• 高校職員が各セクションの「不備コメント」欄に入力したコメントは、申請者の申請履歴詳細画面の各セクションに表示されます。

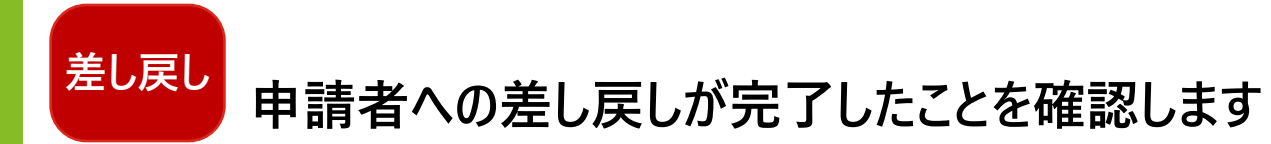

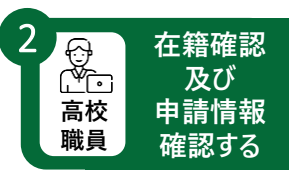

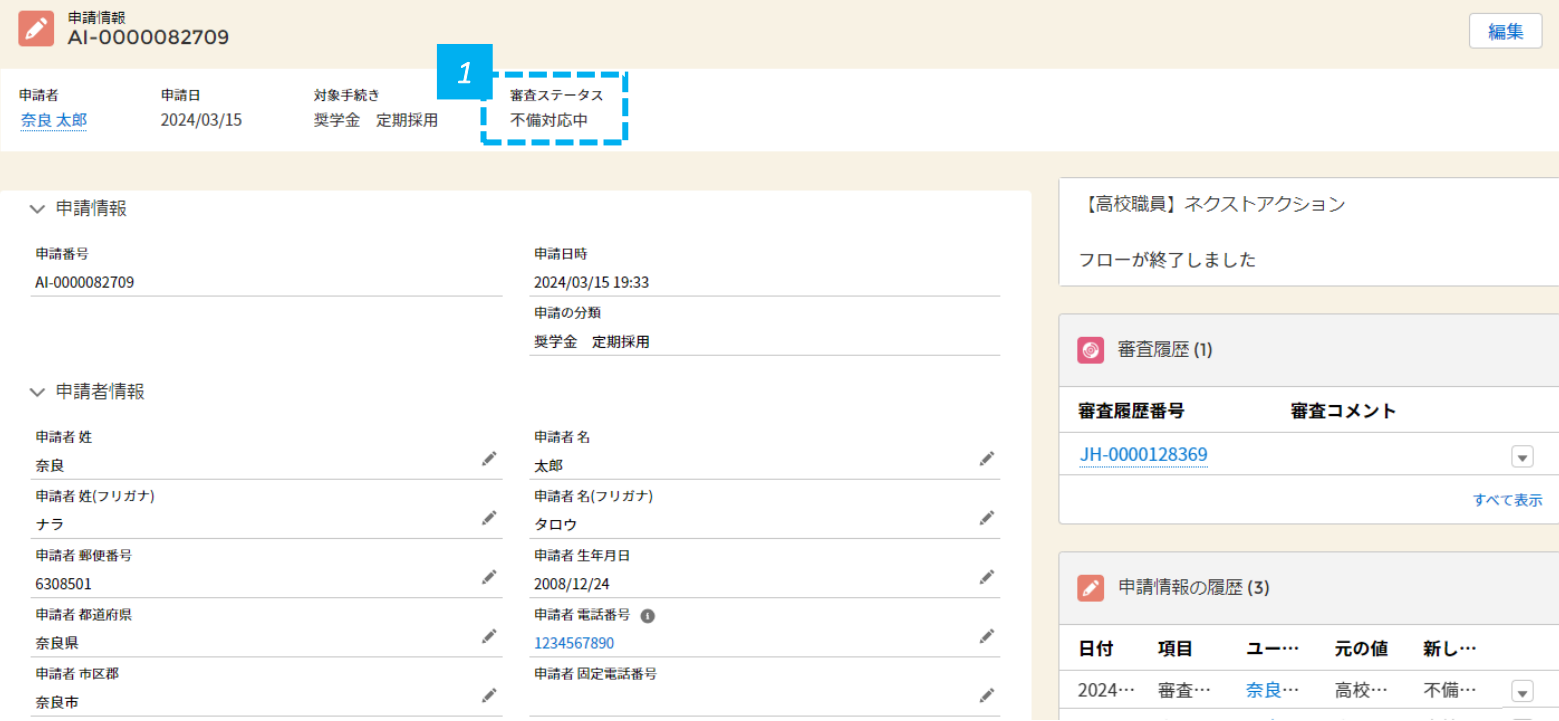

*1* • 審査ステータスが「不備対応中」になっていることを確認します。

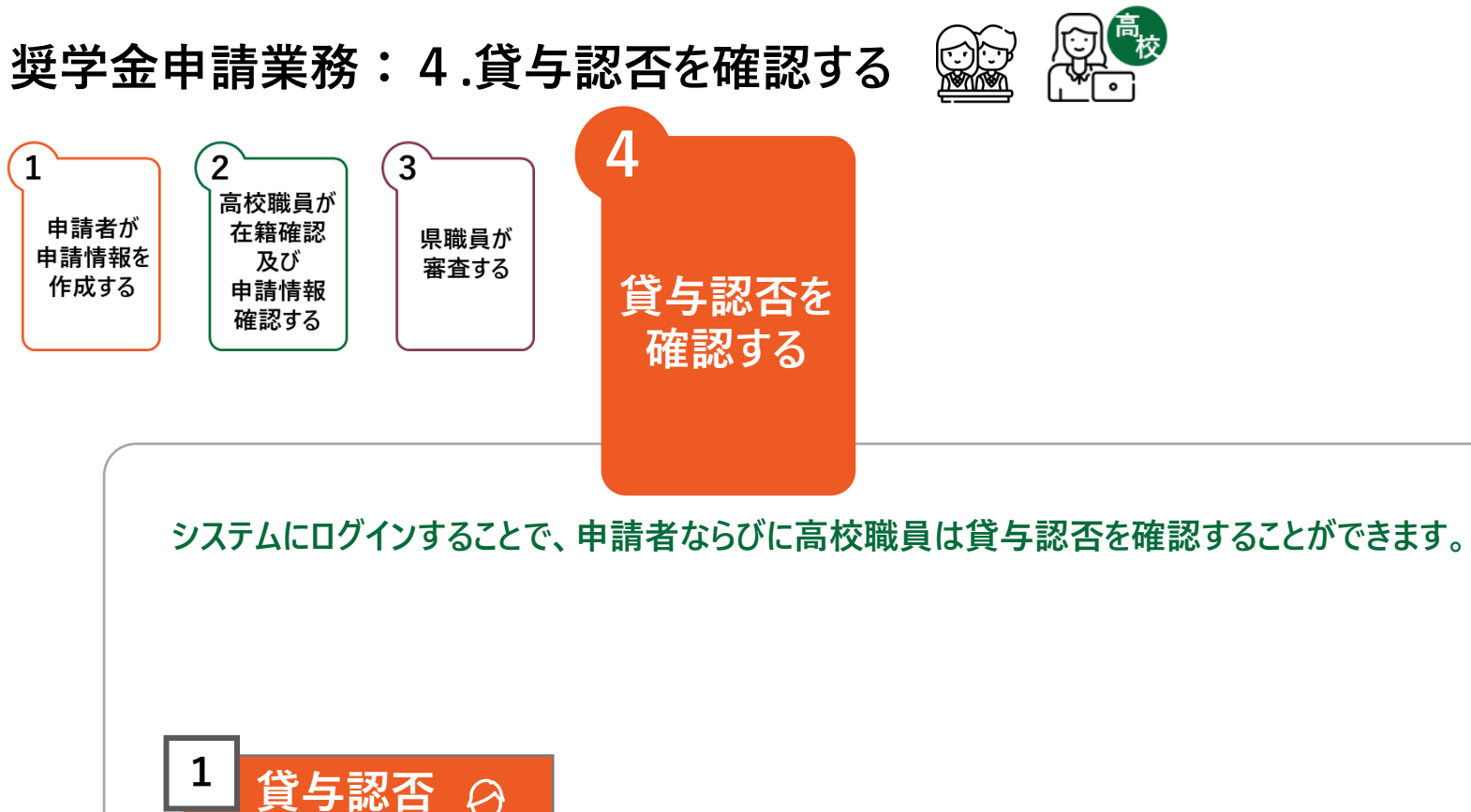

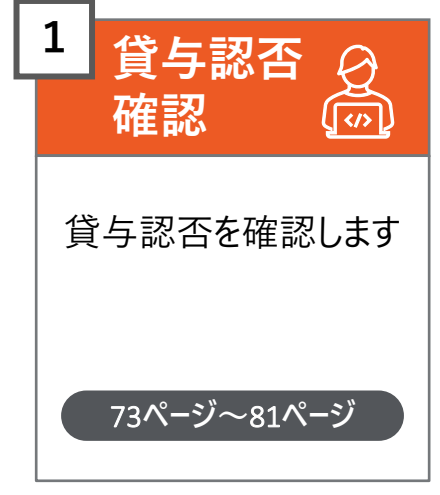
#### **申請者は、奈良スーパーアプリ登録時に登録したメールアドレス宛に、 貸与認否結果通知メールが送信されるため、メールを確認します**

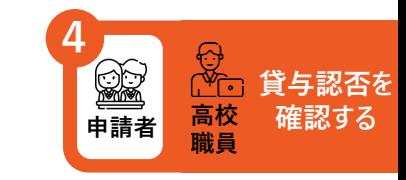

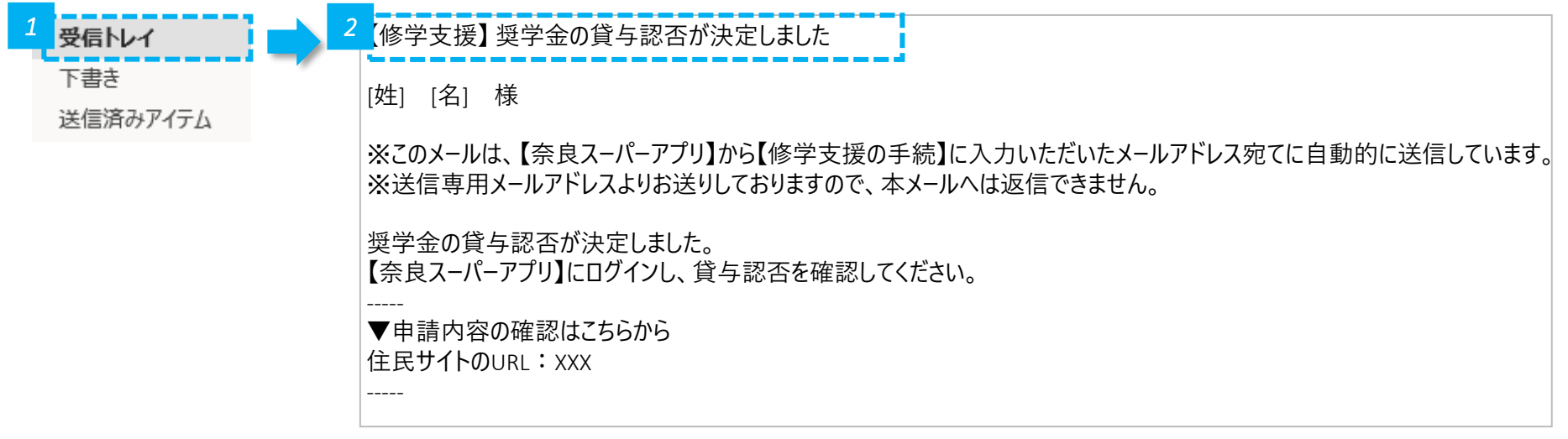

*1* • メールの受信トレイ(メールボックス)を確認し、届いた確認メールを開きます。

*2* • 奈良スーパーアプリ登録時に登録したメールアドレス宛に、貸与認否結果が発表された旨を通知するため、メールを確認します。

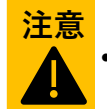

• 結果を知るためには、ログインが必要です。結果はメールには記載しません。

#### **「修学支援の手続」をクリックし、ログイン画面に進みます**

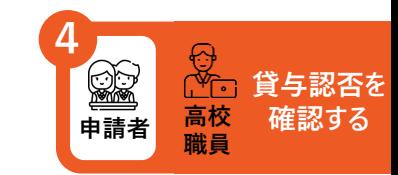

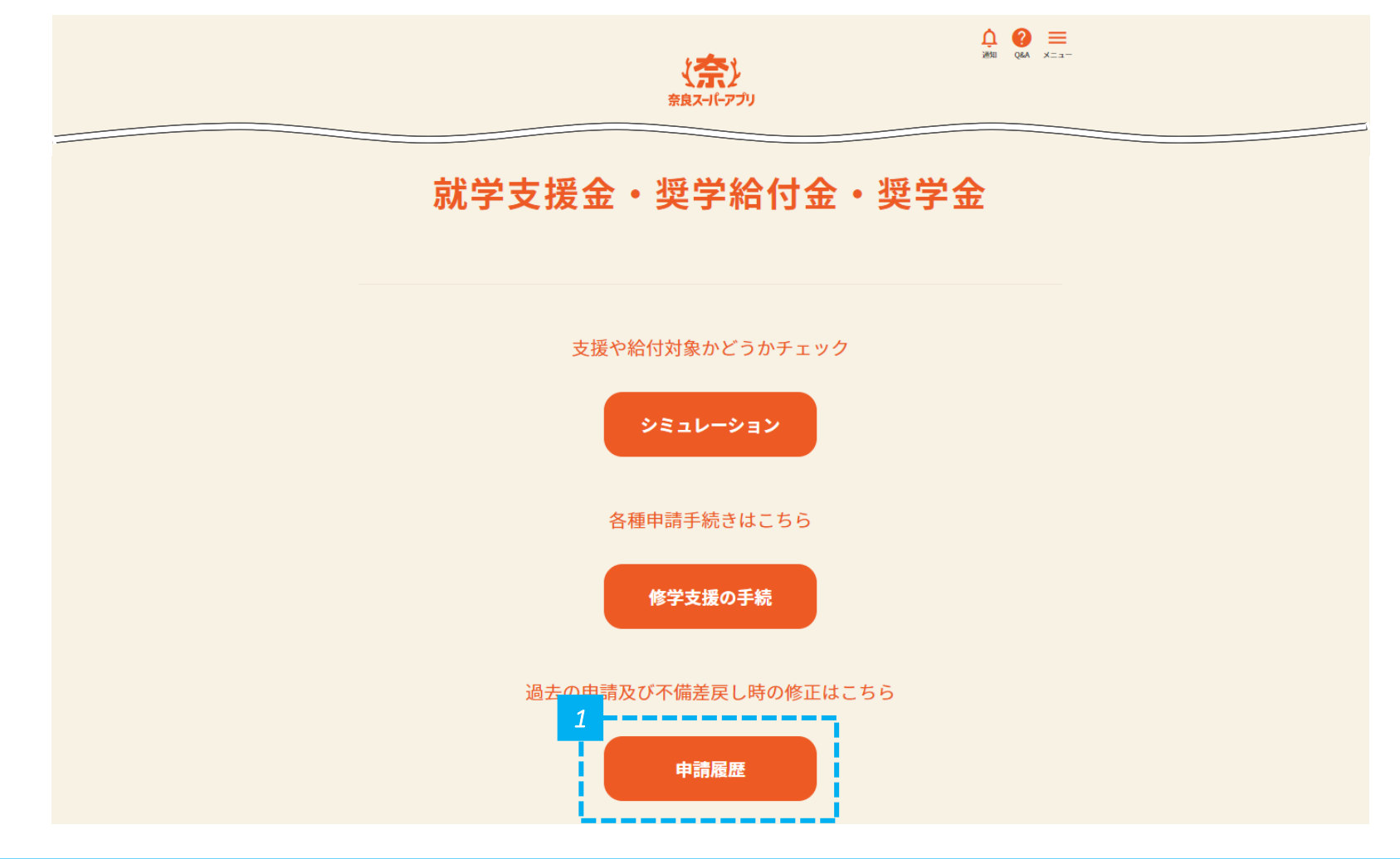

#### **貸与認否結果を確認します(1/2)**

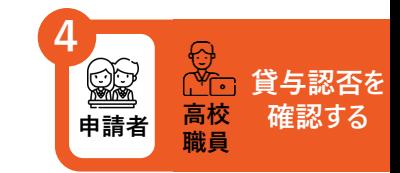

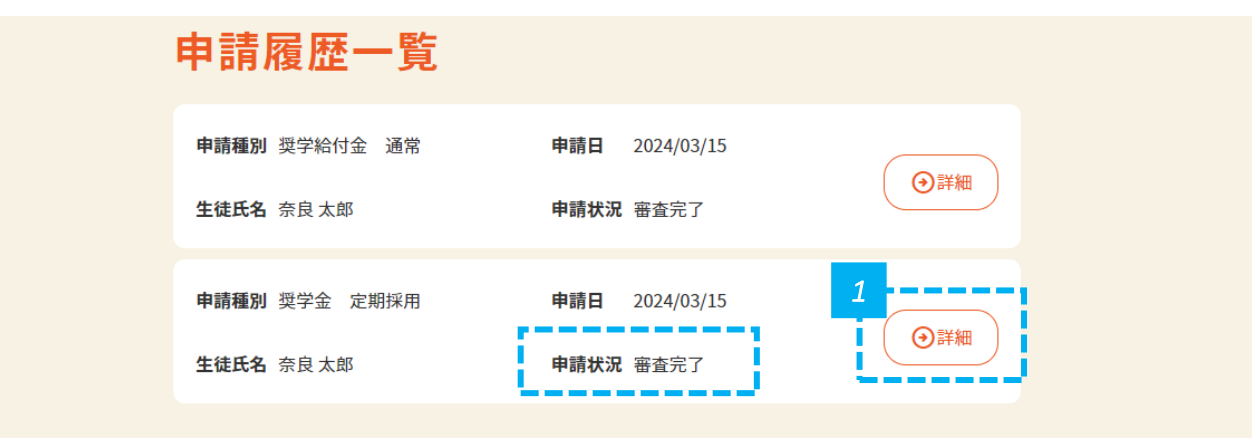

*1* • 申請状況が「審査完了」になっていることを確認し、「詳細」をクリックします。

#### **貸与認否結果を確認します(2/2)**

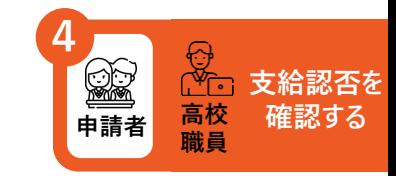

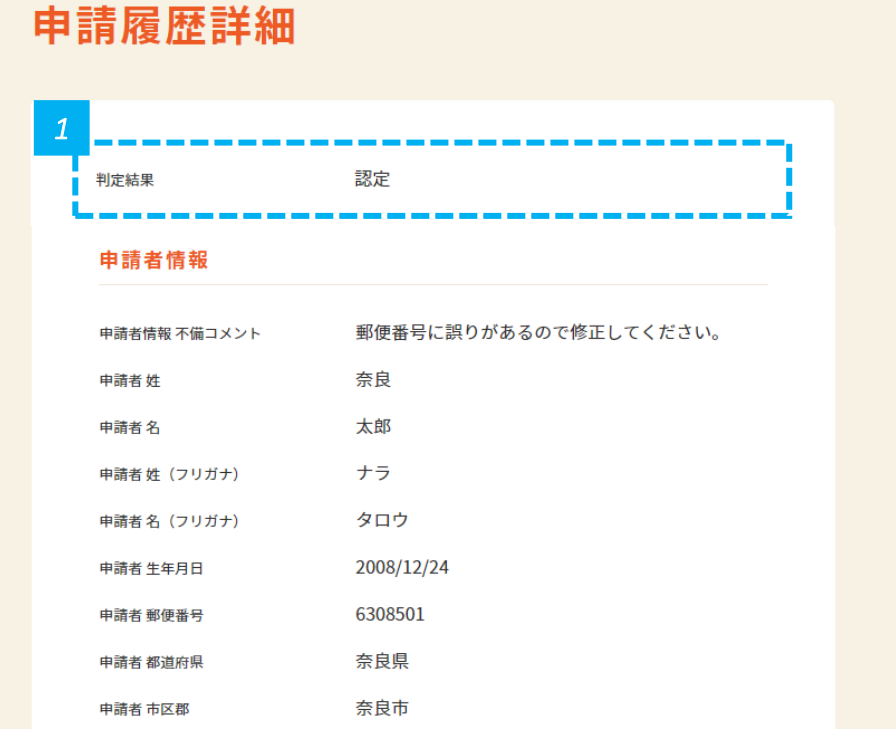

*1* • 画面の上部に認定か不認定かが表示されるので確認します。

#### **高校職員は、奈良スーパーアプリ登録時に登録したメールアドレス宛に、 貸与認否結果通知メールが送信されるため、メールを確認します**

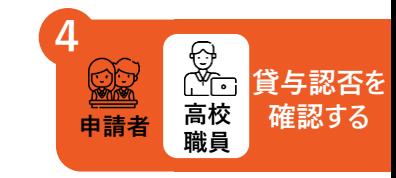

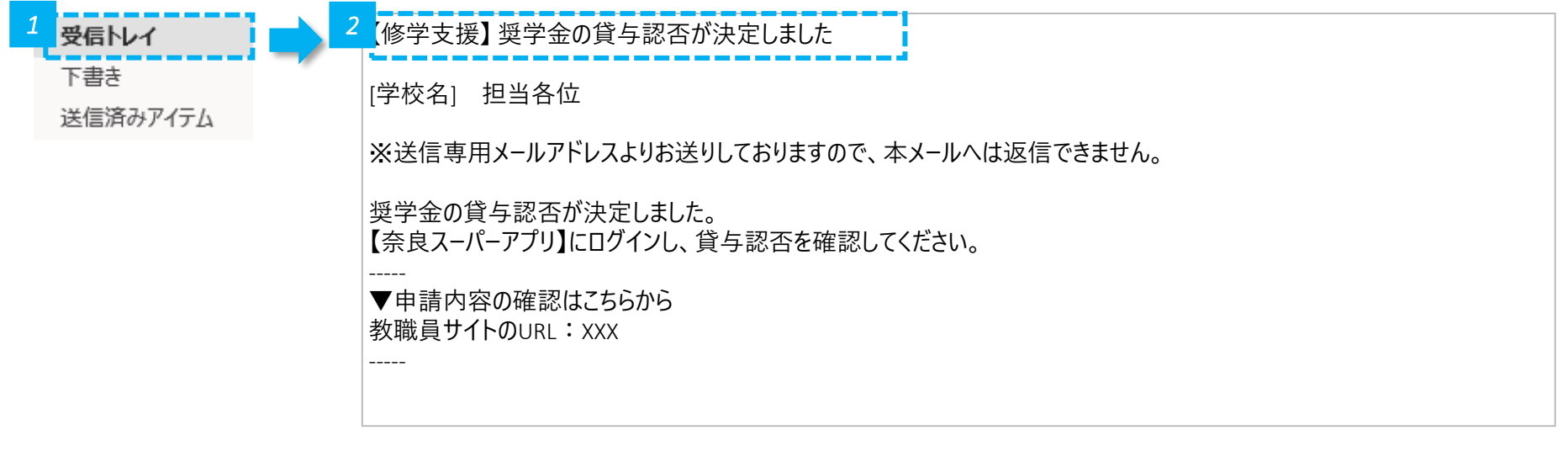

*1* • メールの受信トレイ(メールボックス)を確認し、届いた確認メールを開きます。

*2* • 奈良スーパーアプリ登録時に登録したメールアドレス宛に、貸与認否結果が発表された旨を通知するため、メールを確認します。

**注意**

• 結果を知るためには、ログインが必要です。結果はメールには記載しません。

## **ユーザーIDとパスワードを入力してログインし、TOP画面に進みます**

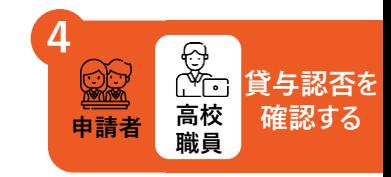

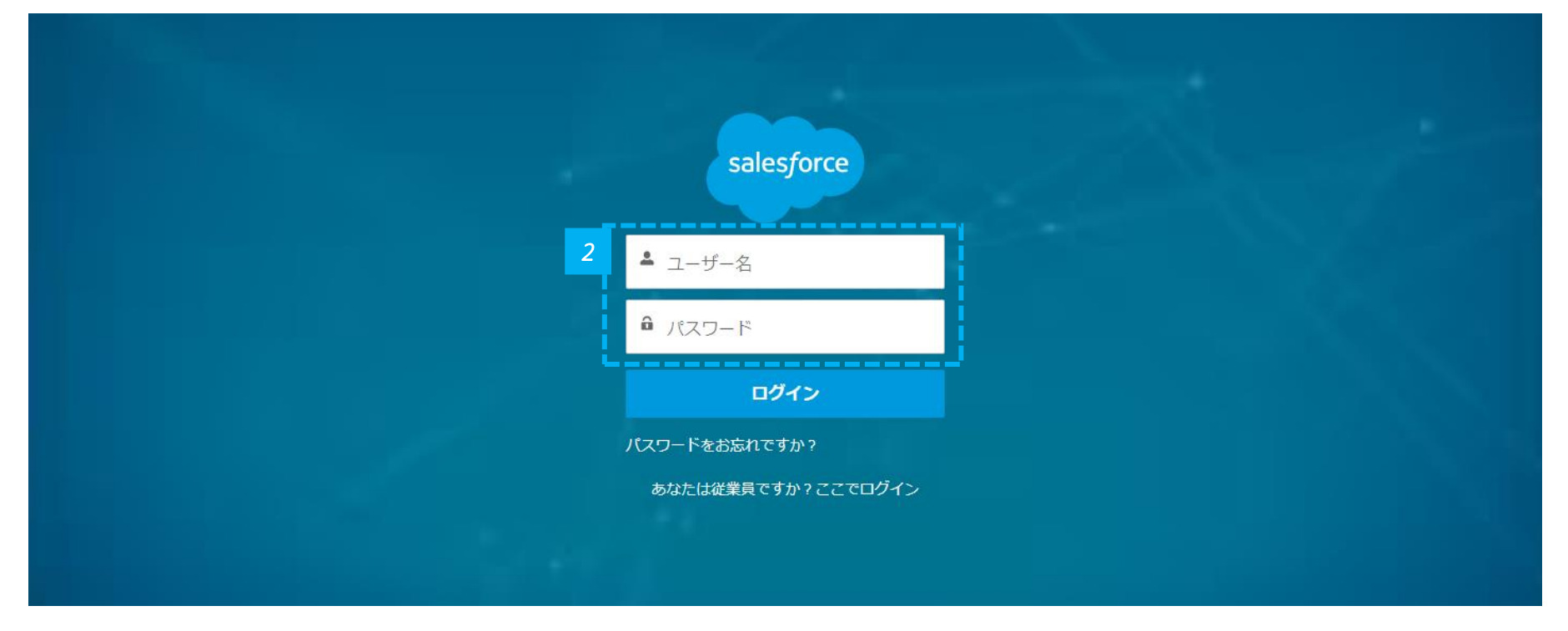

*1* • 高校職員のログイン画面URL: https://nsa.pref.nara.jp/tcr をクリックします。

*2* • ユーザー名とパスワードを入力して、「ログイン」をクリックします。

# 「奨学給付金・奨学金手続」画面に進みます

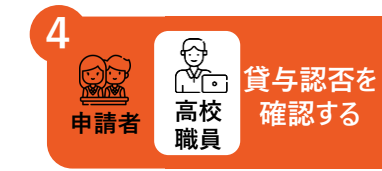

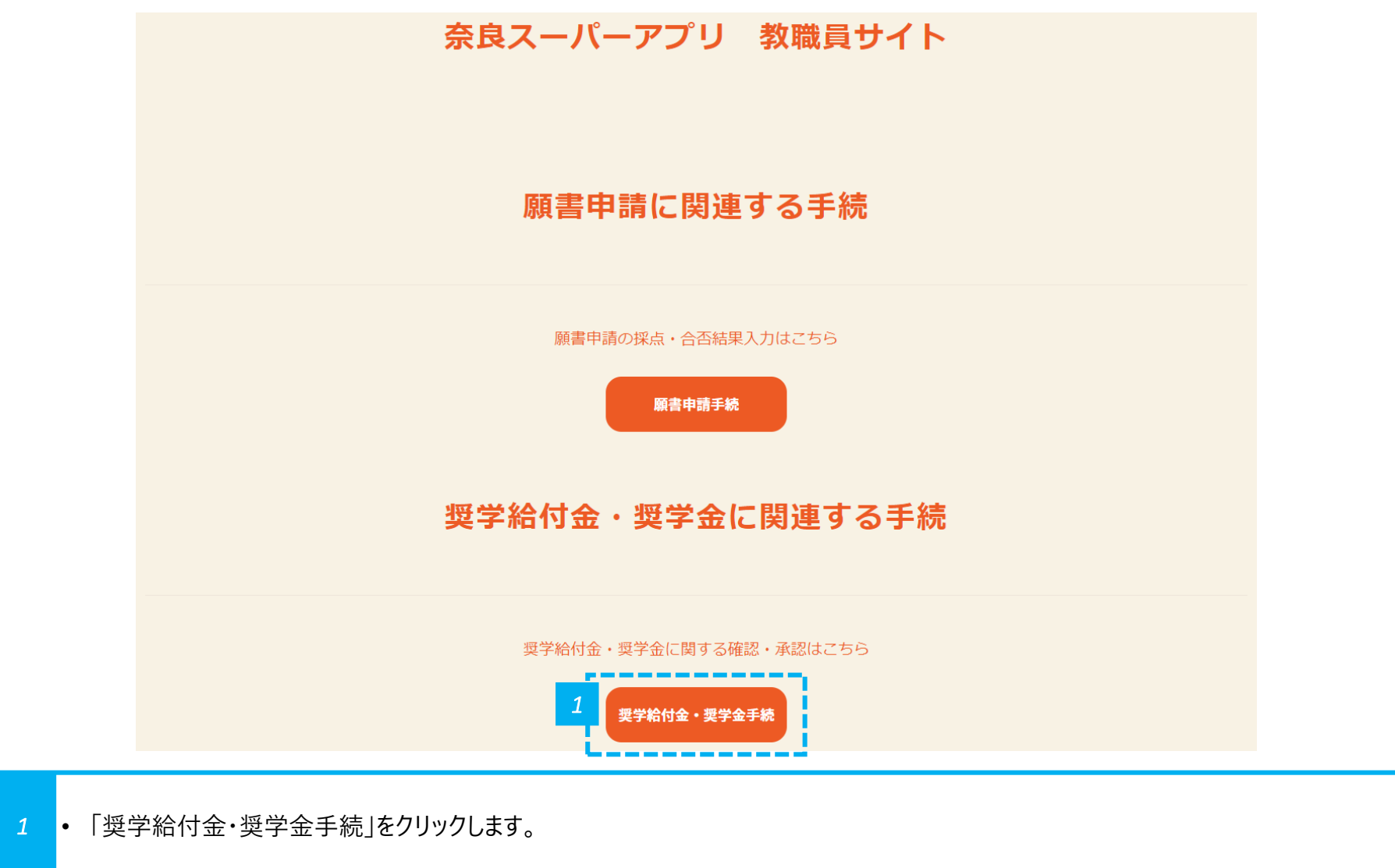

#### **「全体申請一覧」画面に進みます**

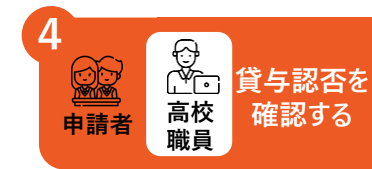

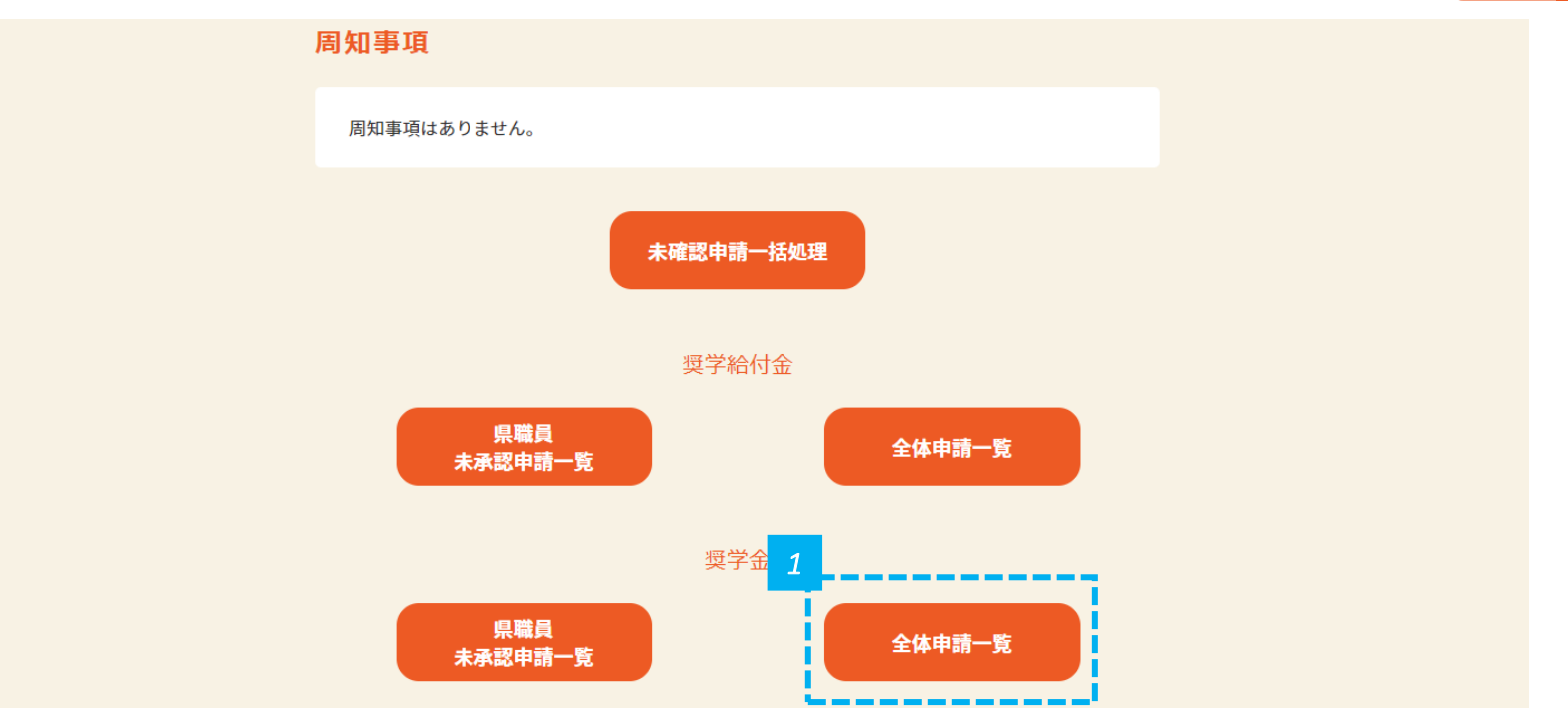

*1* • 奨学金の「全体申請一覧」ボタンをクリックします。

*1* • 判定結果の列で、認定か不認定かを確認します。

▼ 申請情報: 申請番号 ▼ 申請の分類

▼ 申請者

奨学金 定期採用 奈良 太郎

<mark>【記</mark> レポート: 申請情報<br>【1】 【高校職員】 (奨学金) 全体申請一覧 √ 項目編集を有効化 | Q | 46 グラフを追加 | ▼ | C | 編集 | ▼ 合計レコード数  $\overline{\mathbf{3}}$ 

▼ 学年 (年) ▼ 審査ステータス

審査完了

 $\sim$  1

**▼ 判定結果 認定**

والمستحقق والمراو

*1*

 $\blacktriangledown$ 

申請日

1 2024/03/15 AI-0000082709

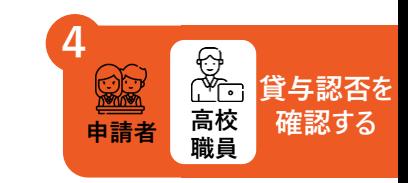

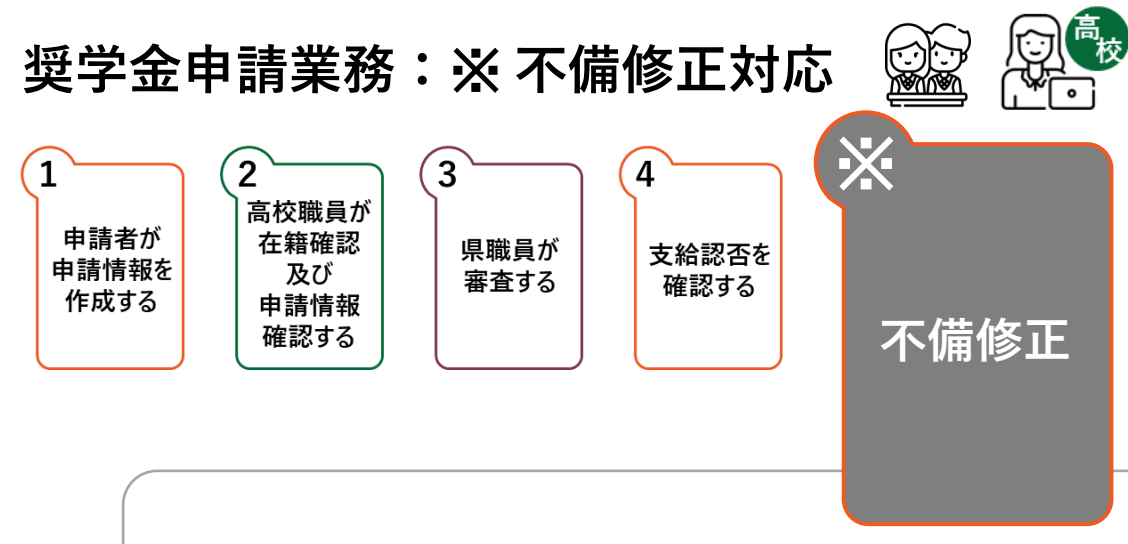

#### **不備があった場合、不備修正業務が発生します。**

**不備修正業務は、申請者・高校職員それぞれの対応が必要になります。**

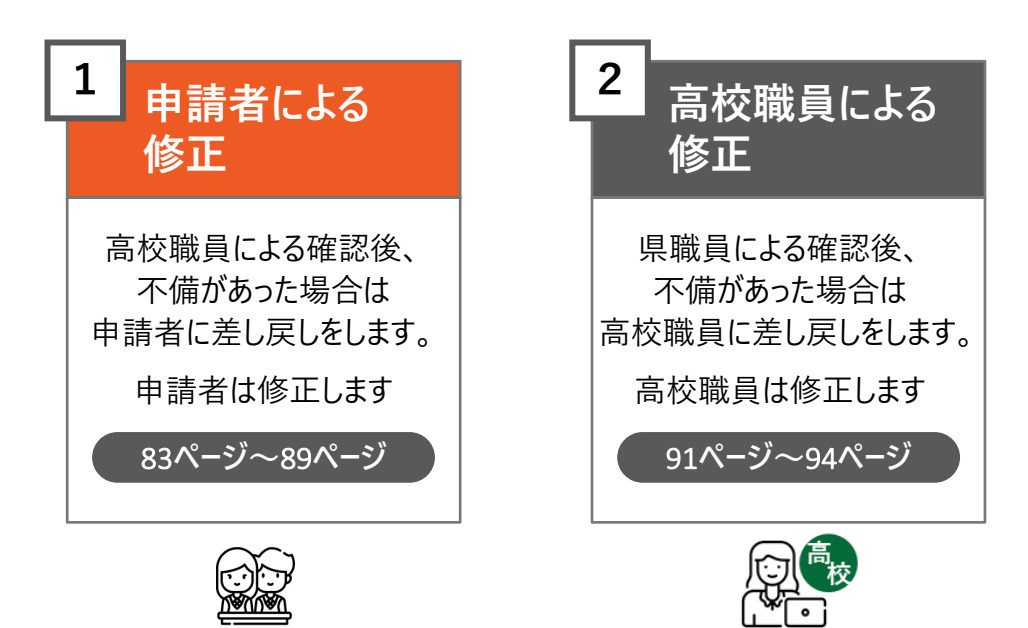

#### **高校職員による確認後、 申請内容に不備があった場合は、不備通知メールが届きます**

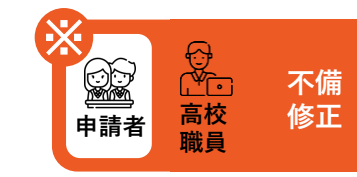

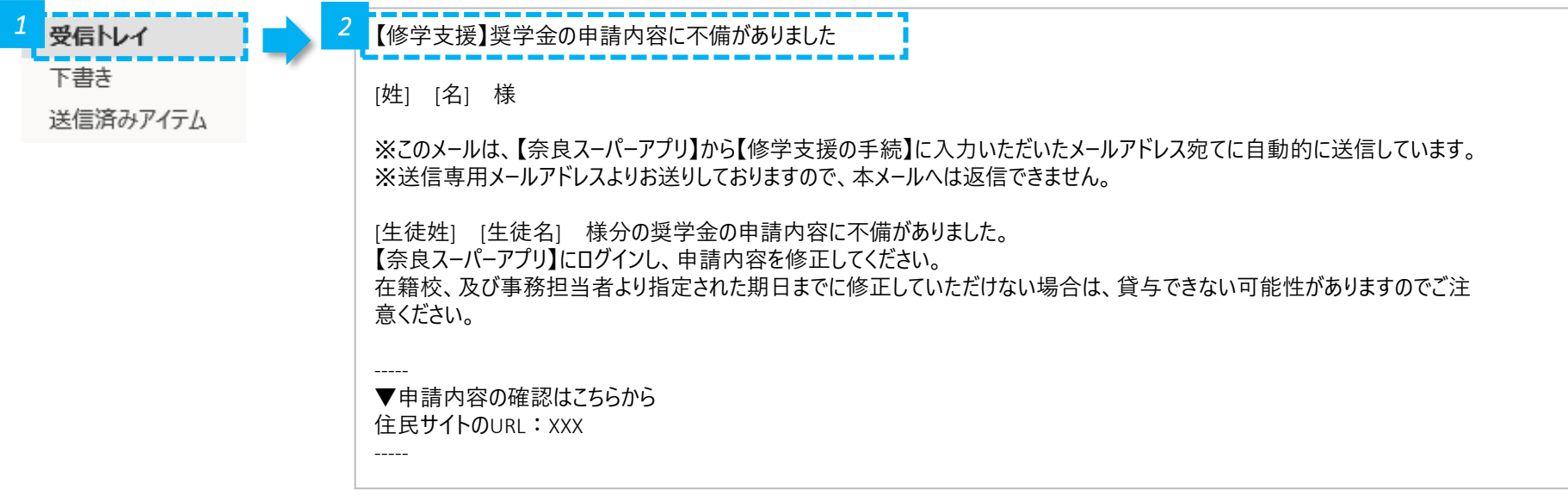

*1* • メールの受信トレイ(メールボックス)を確認し、届いた不備通知メールを開きます。

*2* • 奈良スーパーアプリにログインし、不備修正を行います。

**「申請履歴」をクリックします**

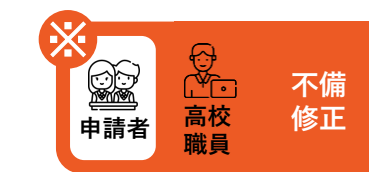

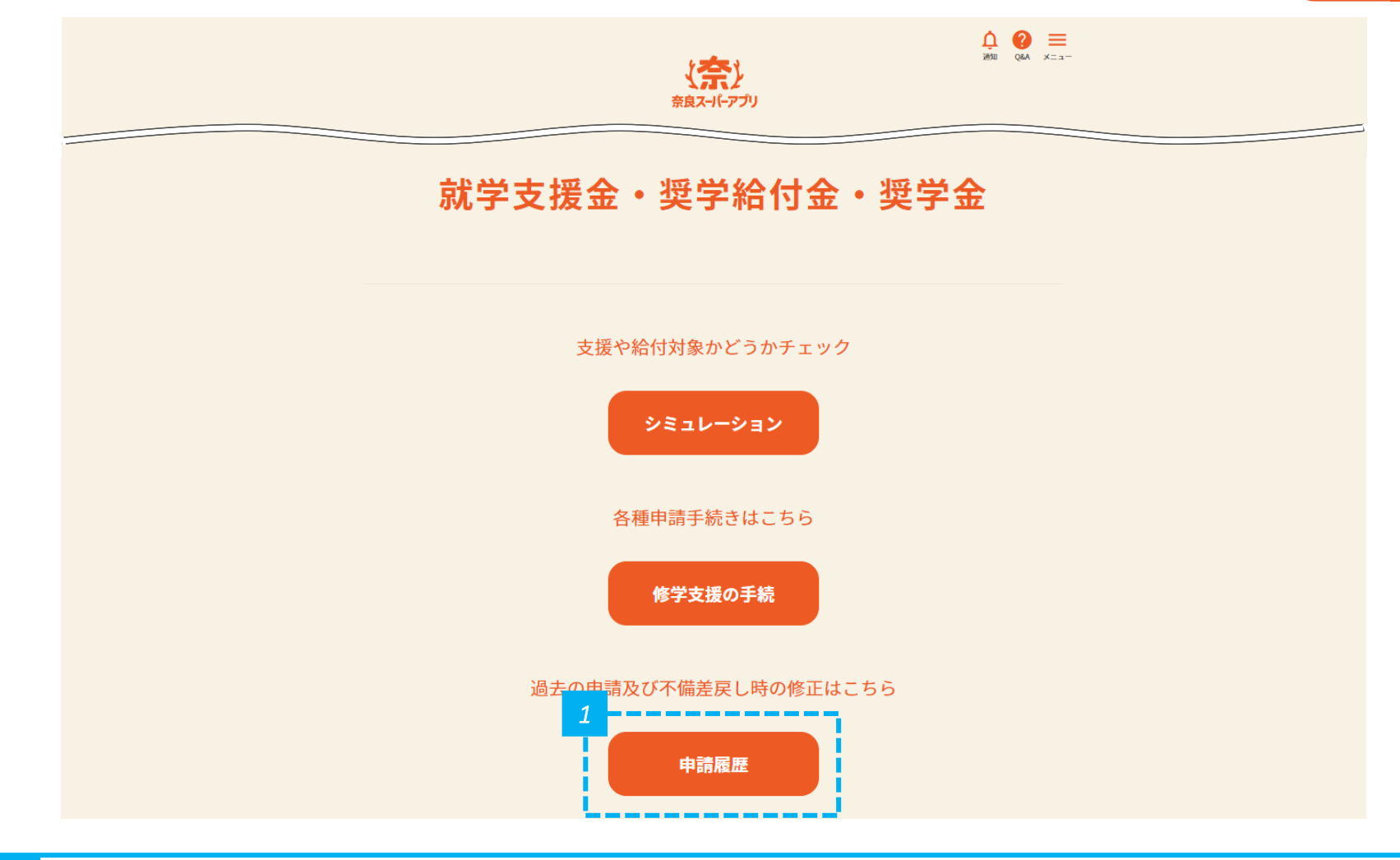

#### **申請状況が「修正依頼」となっているものの、詳細をクリックします**

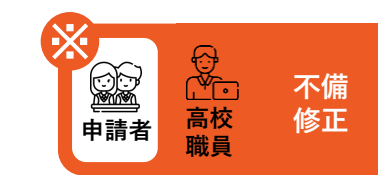

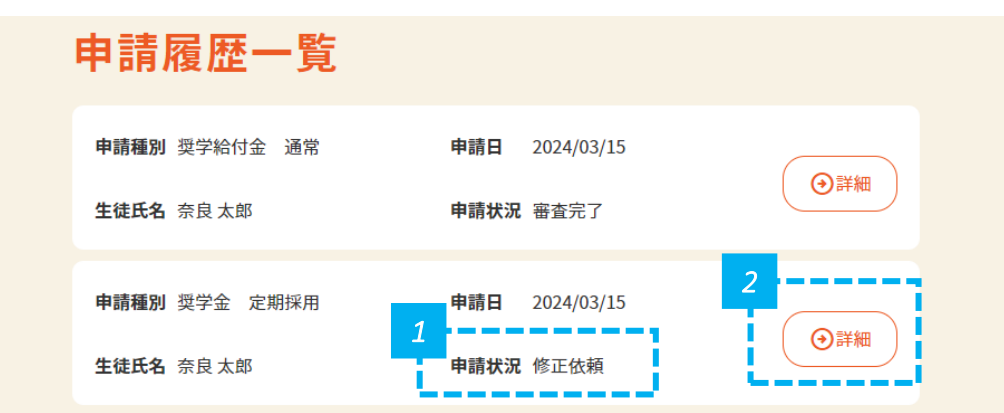

*1* • 申請状況が「修正依頼」となっていることを確認します。

*2* • 「詳細」をクリックします。

#### **申請履歴詳細を編集します**

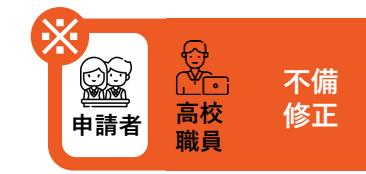

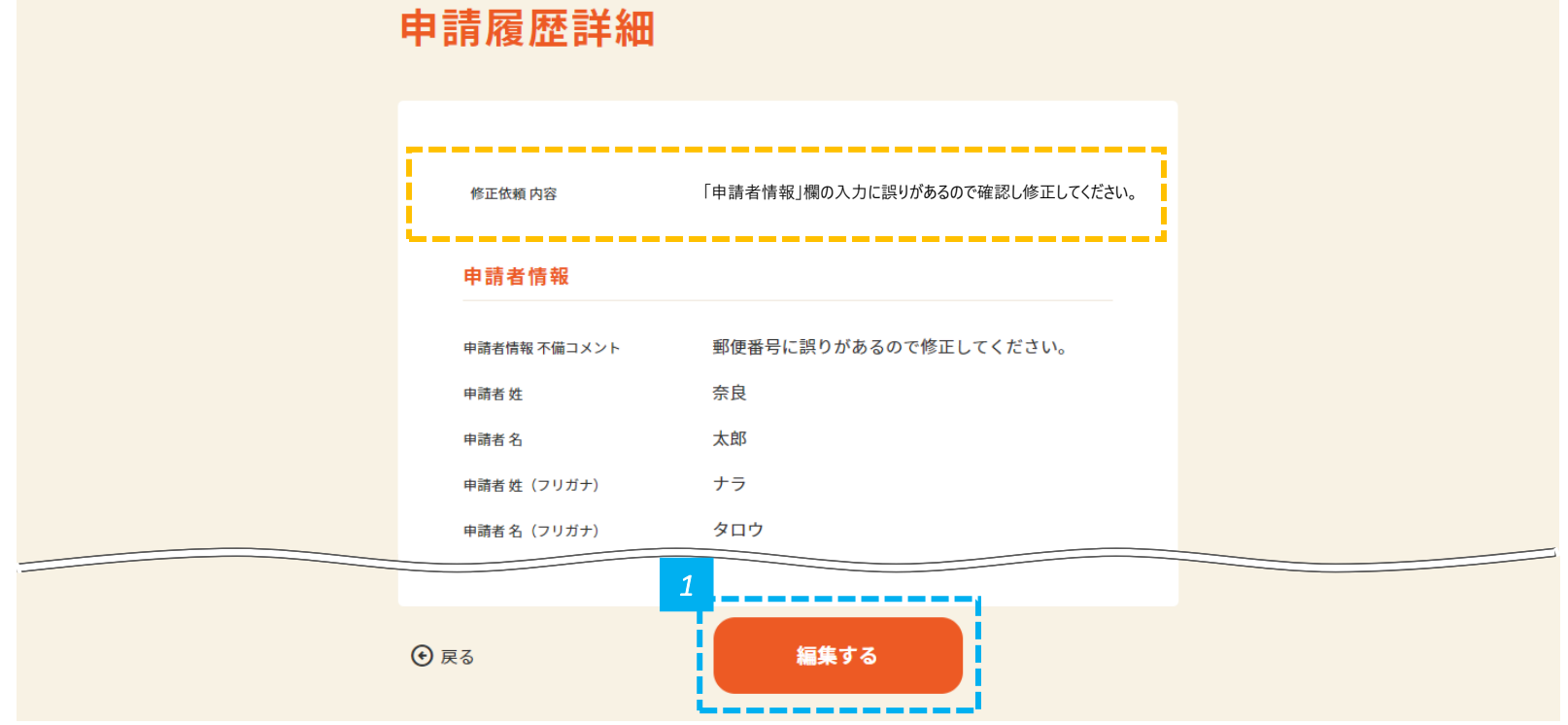

*1* • 画面の下にある「編集する」をクリックします。

#### **不備コメントを確認し、該当する箇所を修正します**

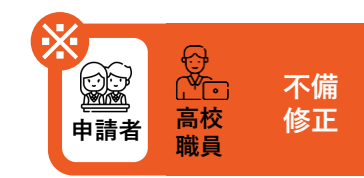

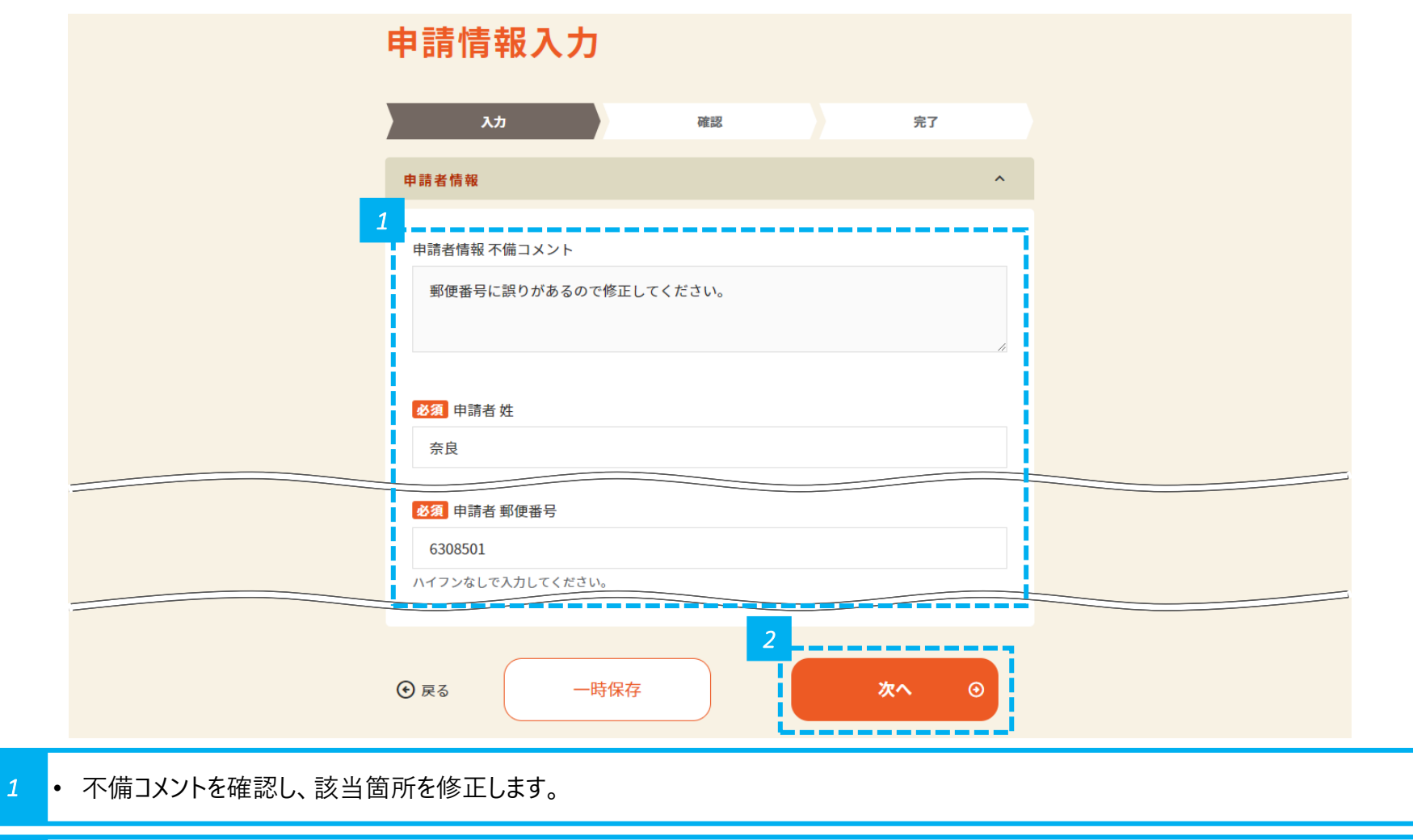

*2* • 修正が完了したら、画面の下にある「次へ」をクリックします。

#### 入力情報を確認し、申請します

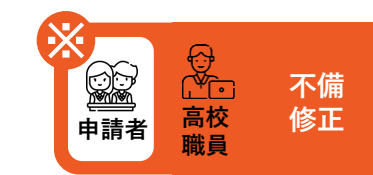

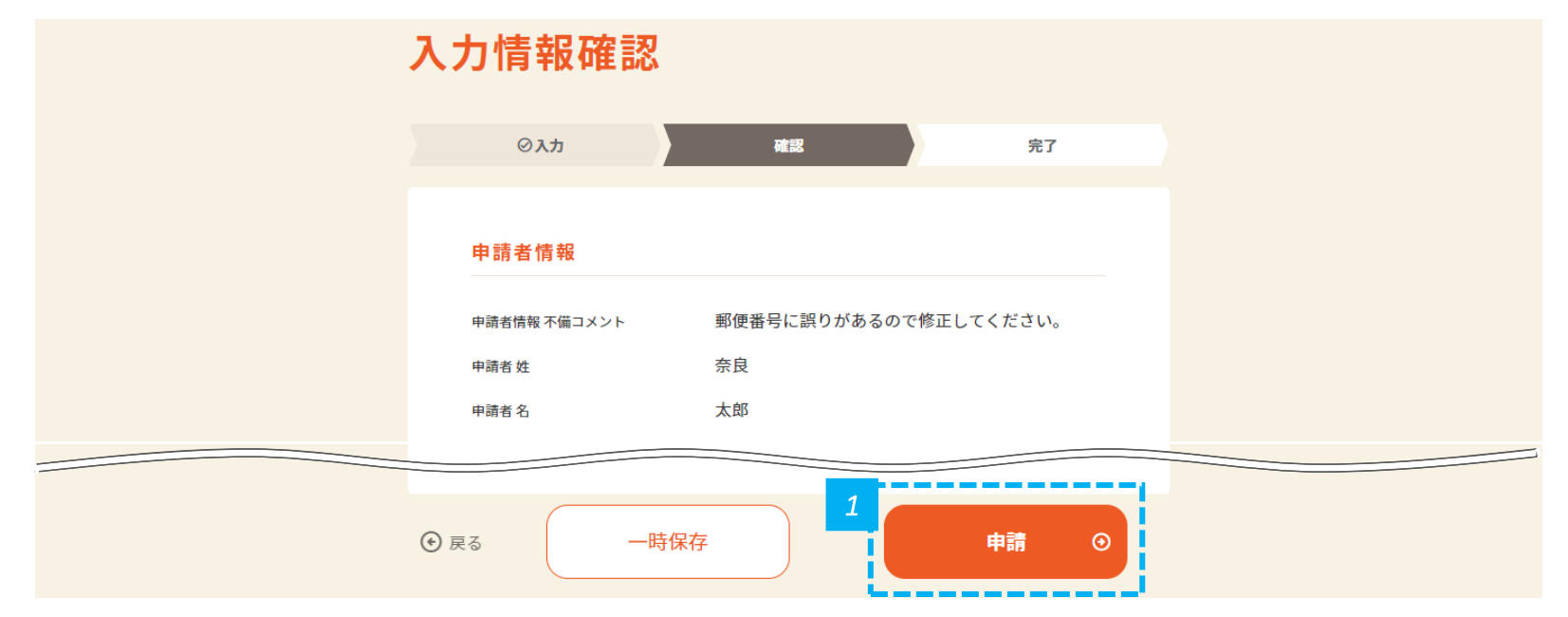

*1* • 内容を確認し問題なければ、画面の下にある「申請」をクリックします。

### **申請が完了したことを確認します**

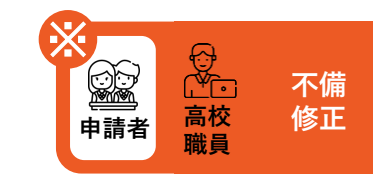

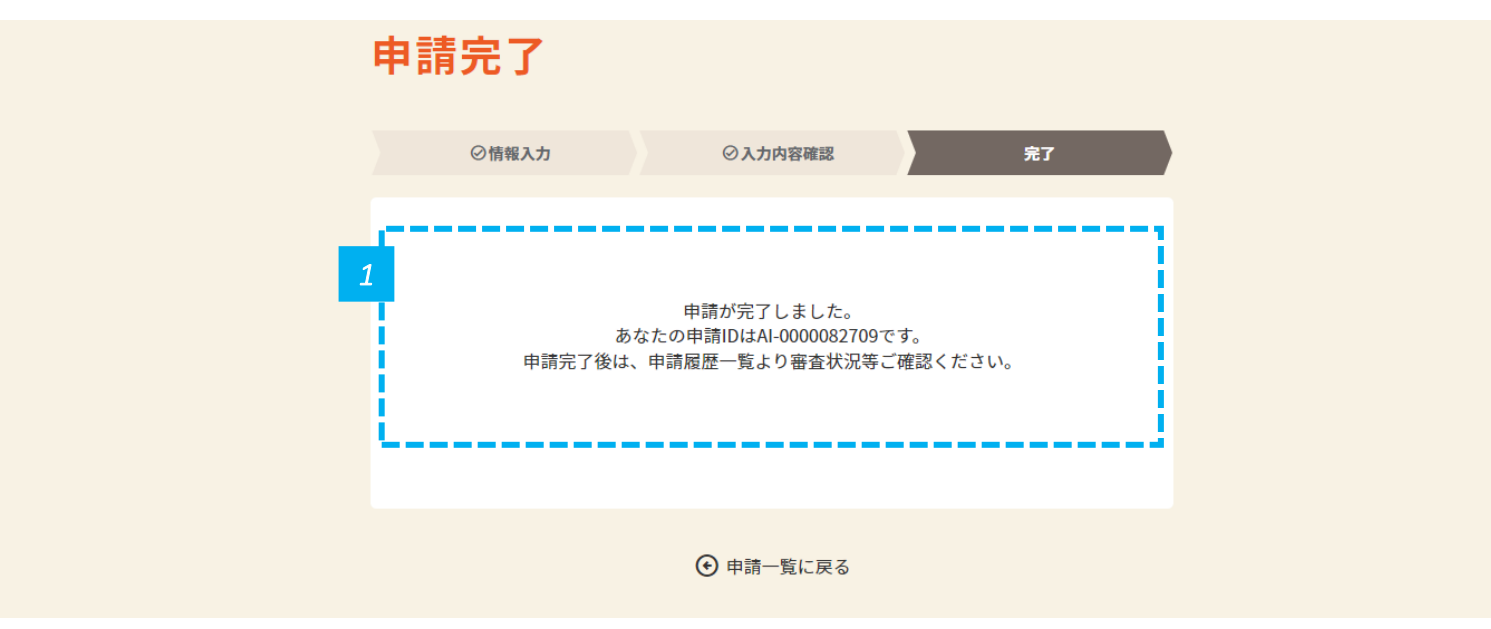

*1* • 申請が完了したことを確認します。

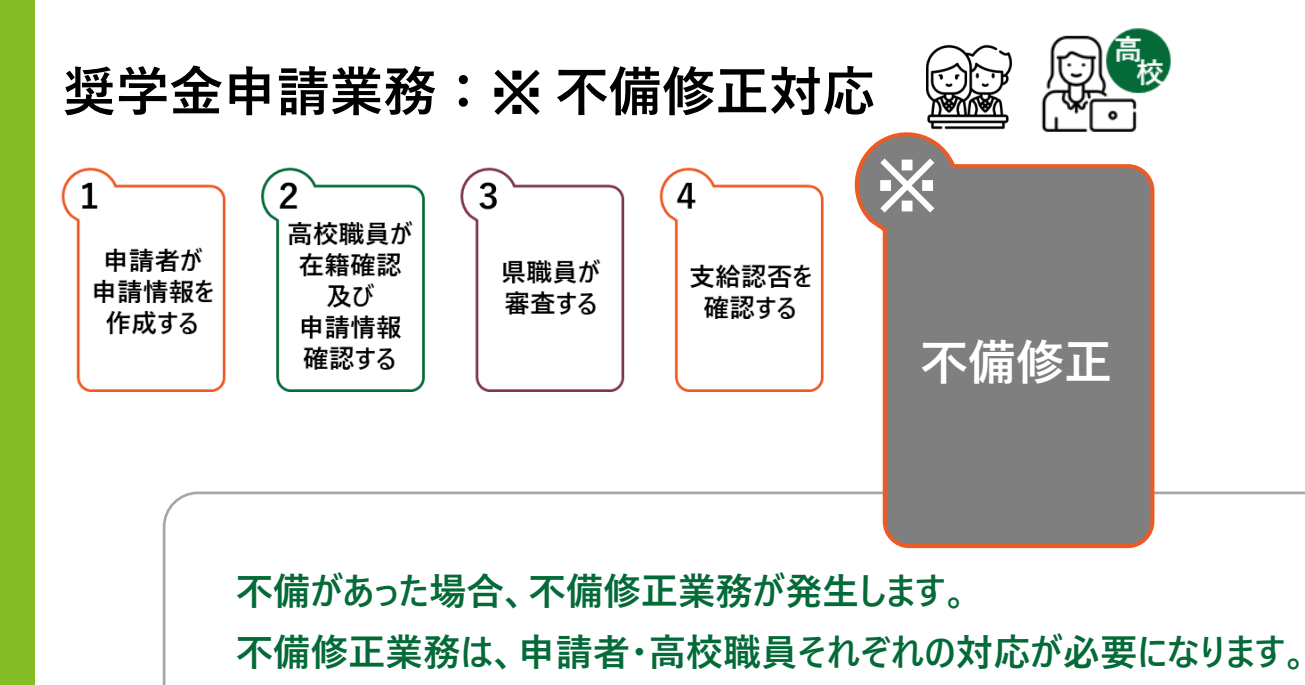

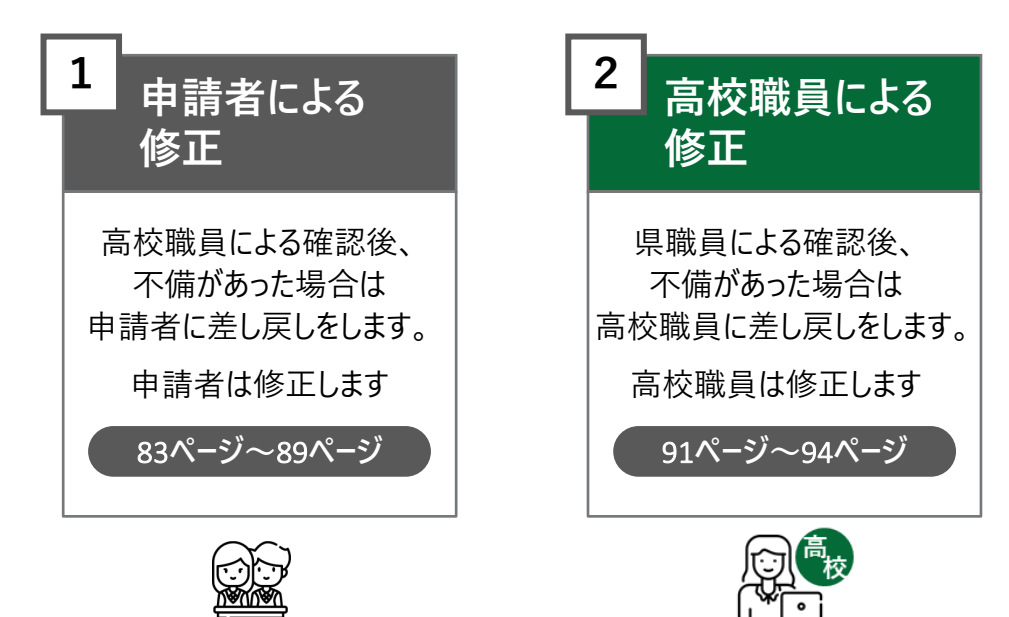

#### **県職員による確認後、 申請内容に不備があった場合は、高校職員宛に不備通知メールが届きます**

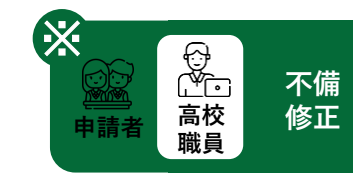

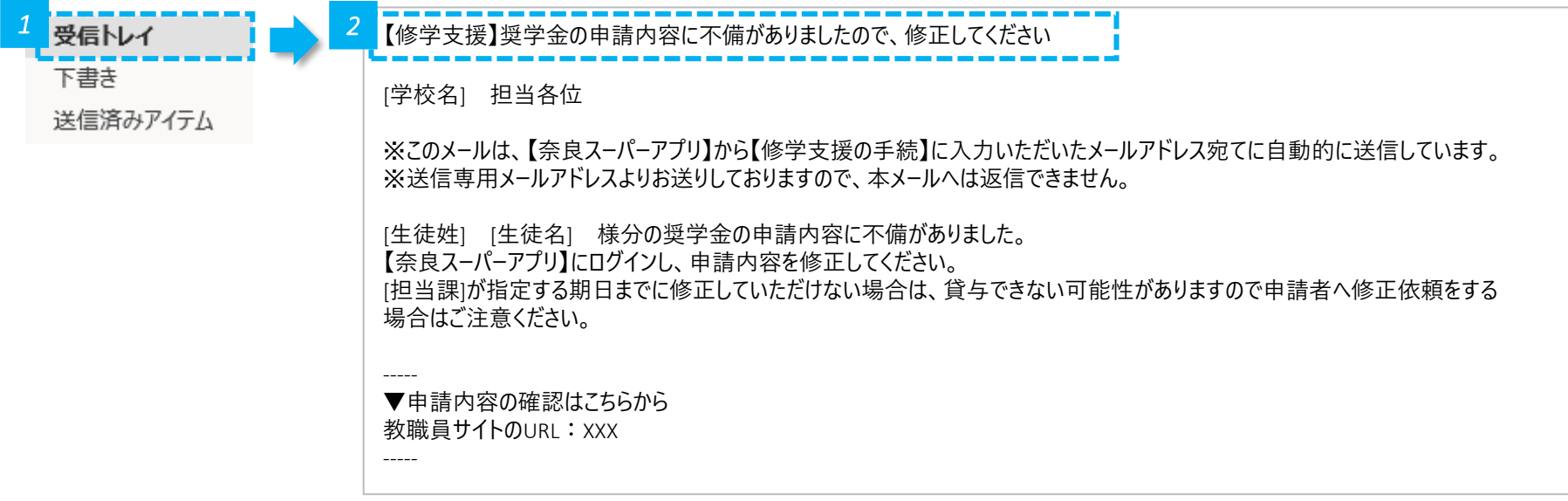

*1* • メールの受信トレイ(メールボックス)を確認し、届いた不備通知メールを開きます。

*2* • 奈良スーパーアプリにログインし、不備修正を行います。

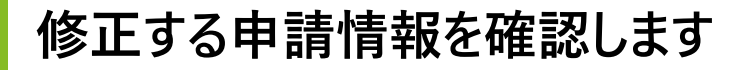

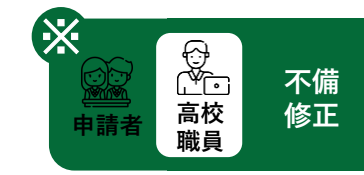

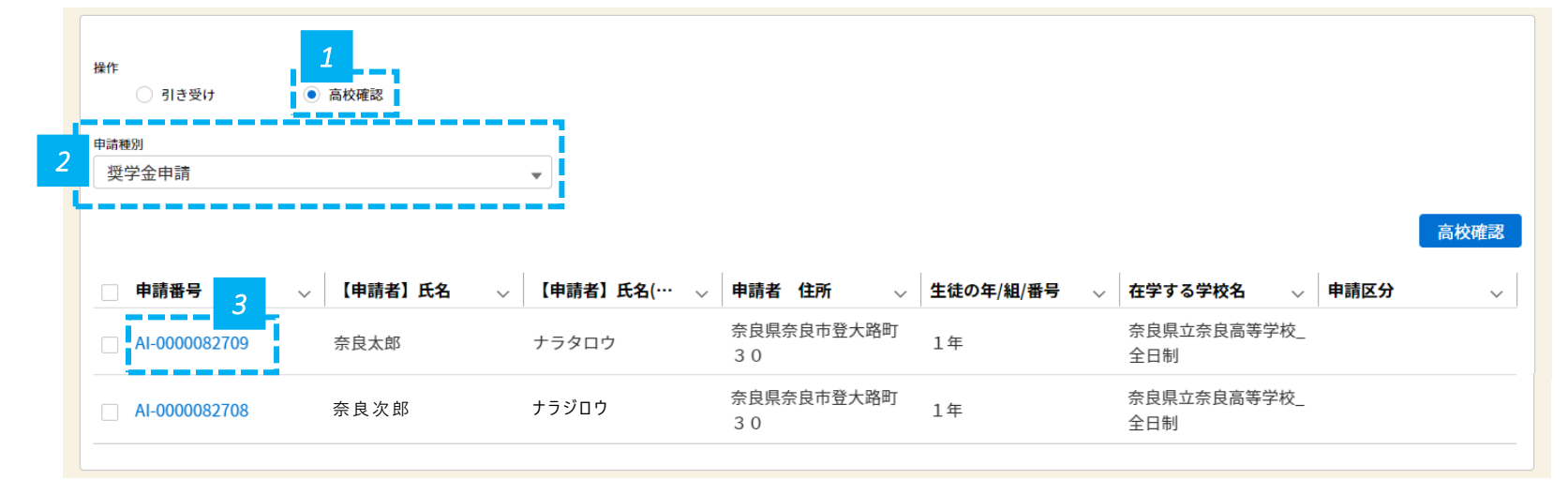

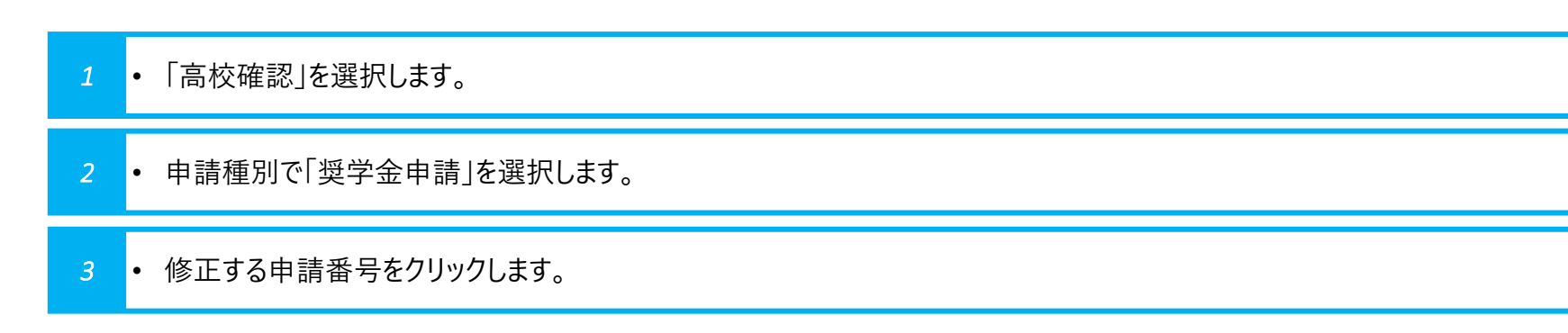

#### **県職員が入力した不備コメントを確認します**

#### ※ 以下は高校職員の画面です

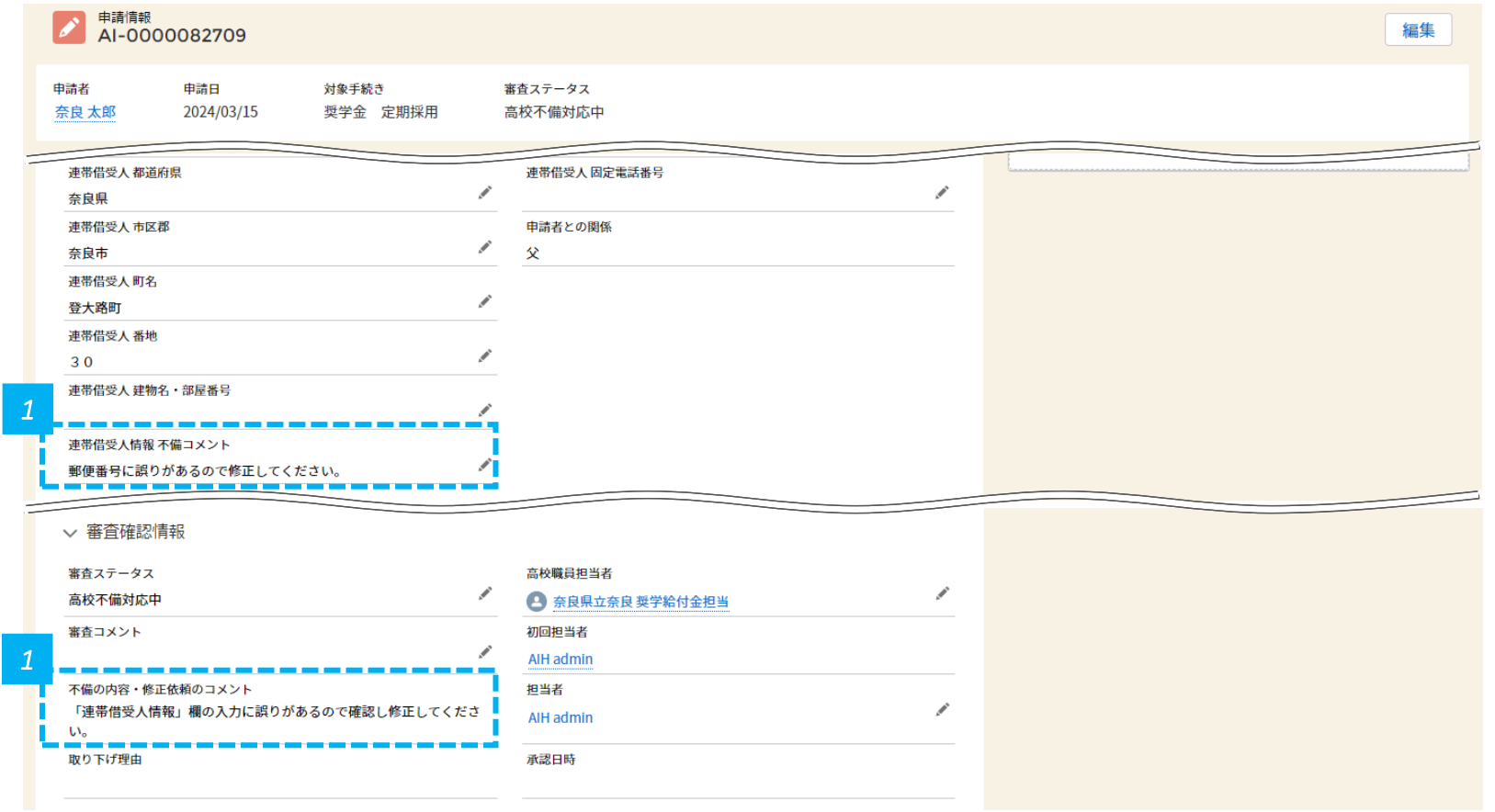

*1* • 県職員が入力した不備コメントを確認します。

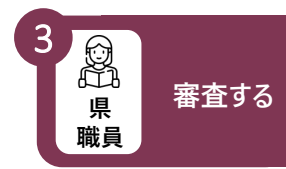

#### **申請者に確認等をして、高校職員が不備を修正します**

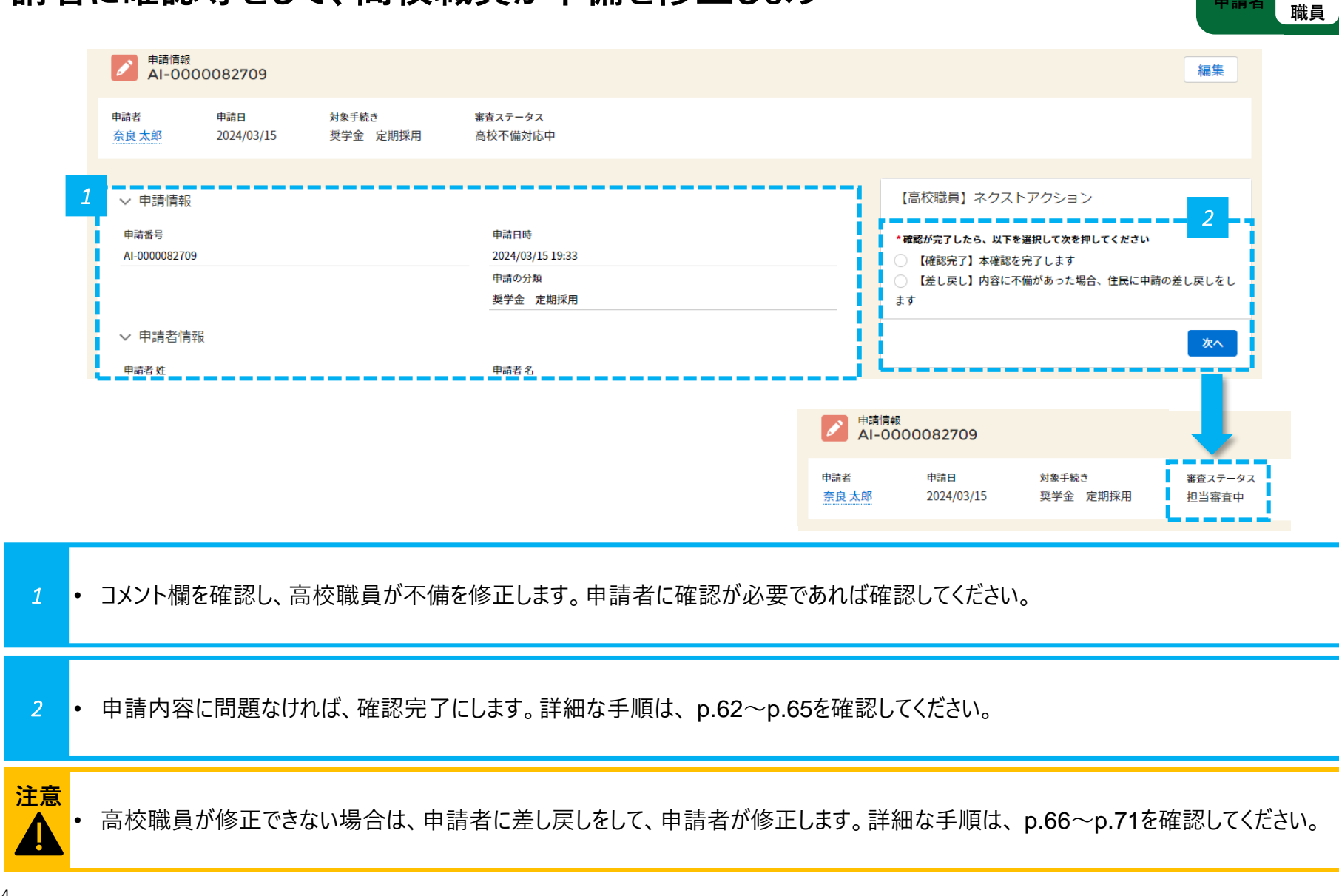

**不備 修正** 

**高校**

t.<br>Co

※

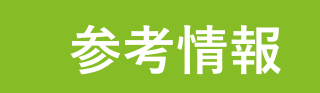

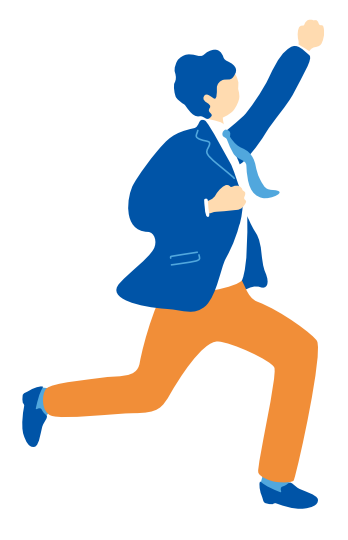

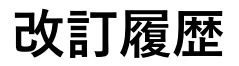

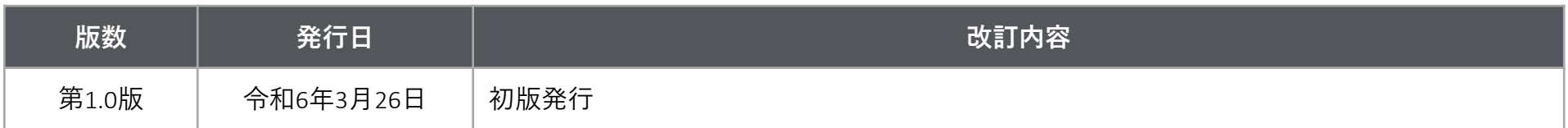